# Densímetro portátil

# Densito/DensitoPro

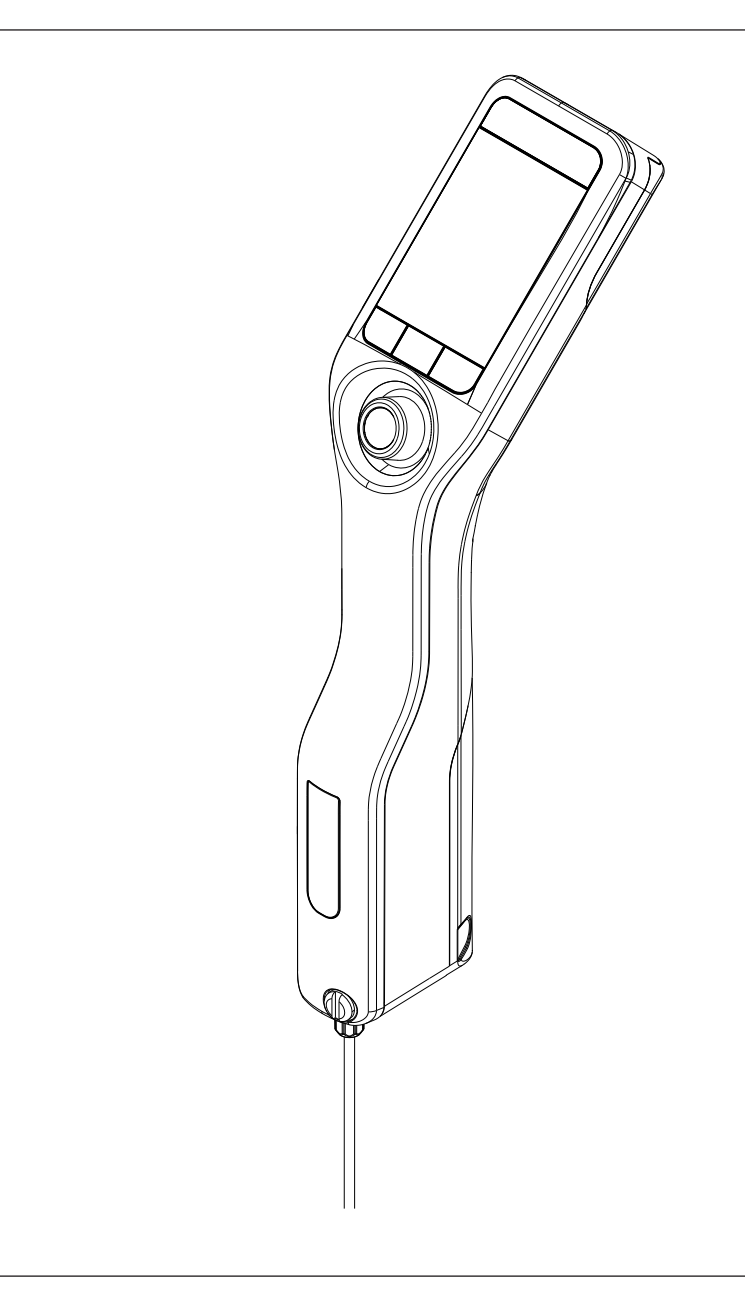

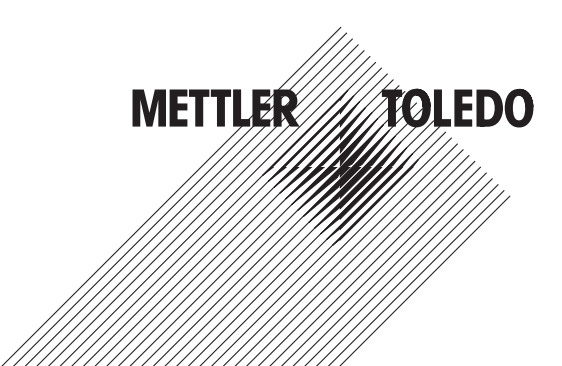

# Manual de referencia Manual de referencia

# Índice de contenidos

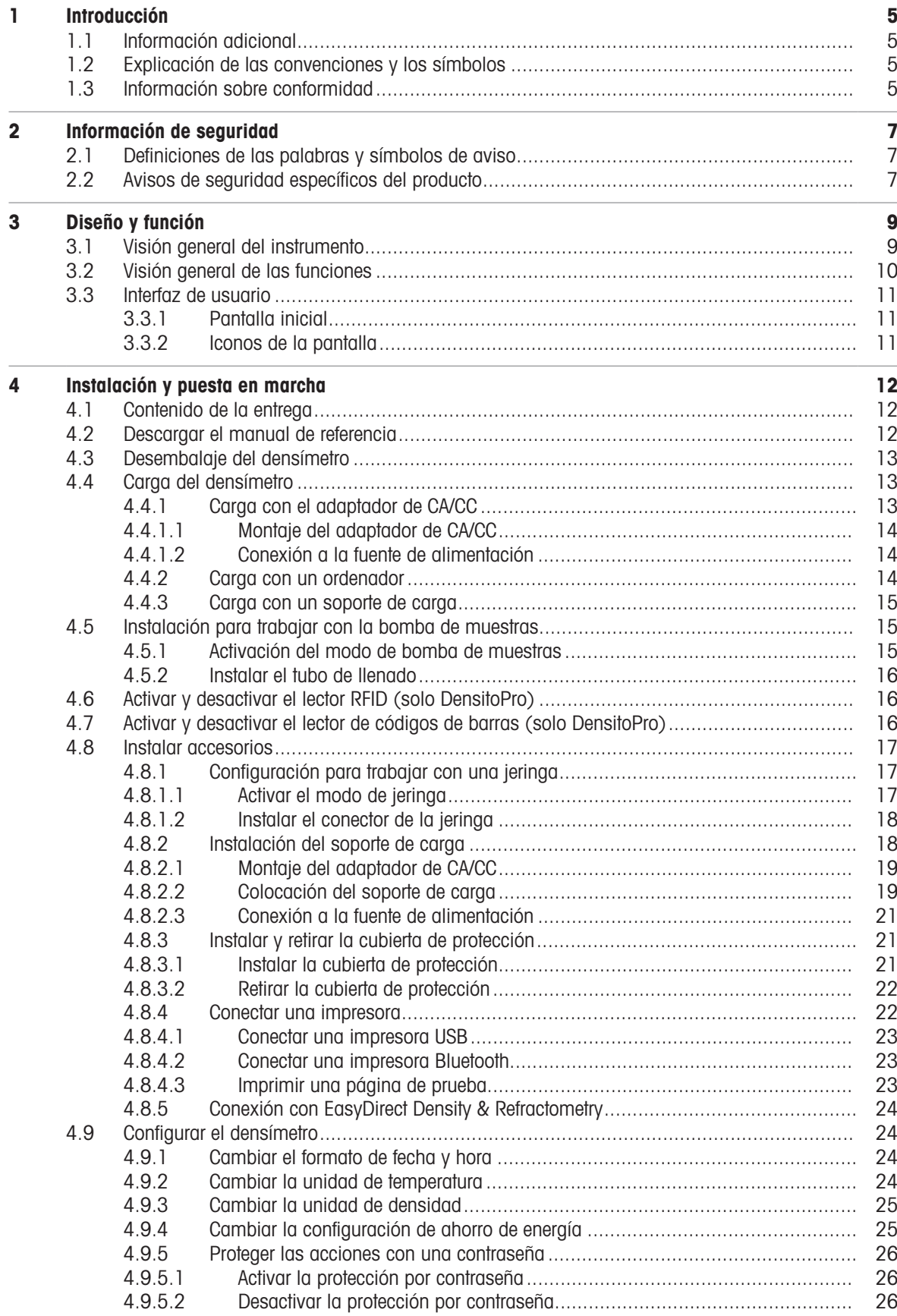

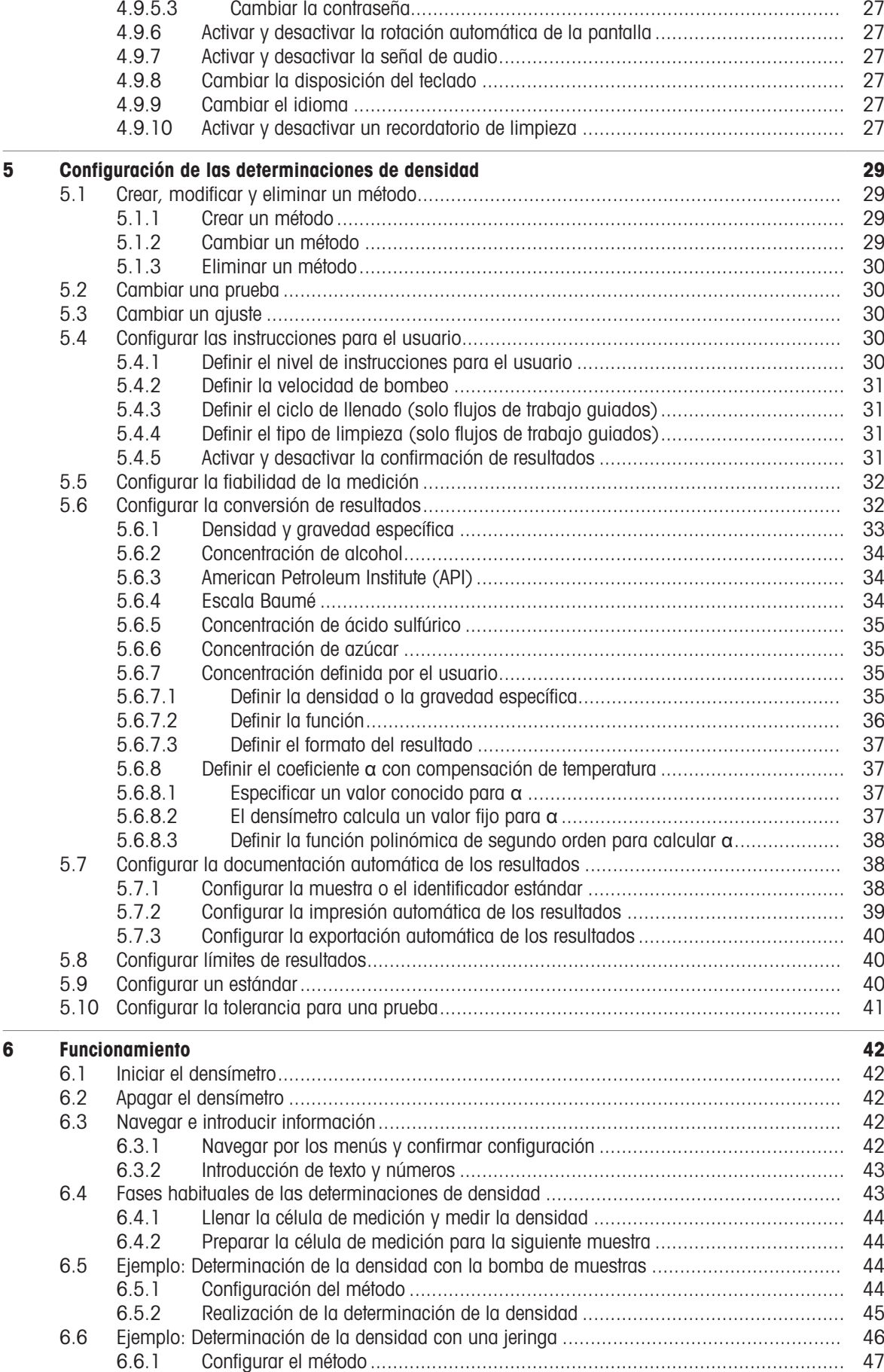

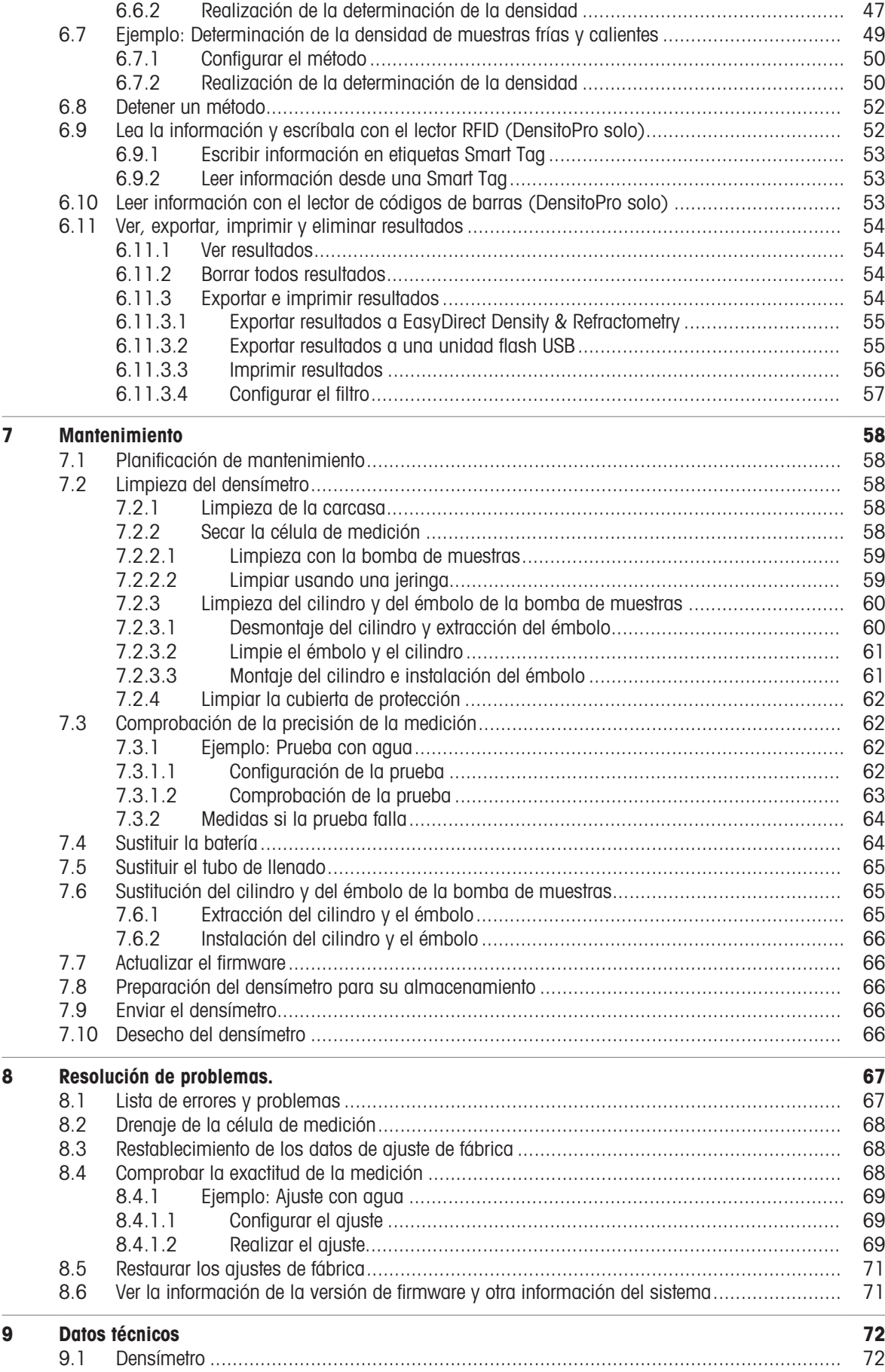

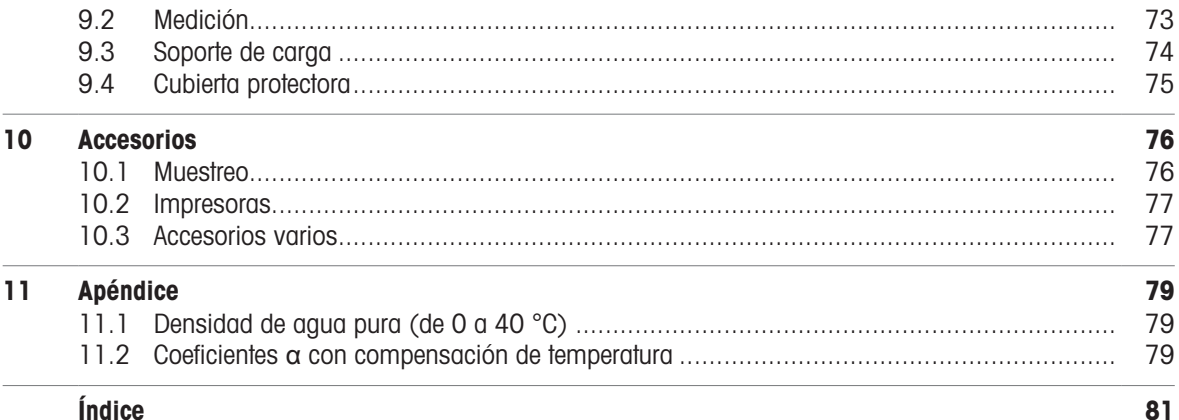

# <span id="page-6-0"></span>1 Introducción

Gracias por elegir un densímetro de METTLER TOLEDO. Los densímetros portátiles Densito y DensitoPro son instrumentos de medida manuales que sirven para determinar la densidad de los líquidos.

Las instrucciones de este documento hacen referencia a los densímetros Densito y DensitoPro con la versión de firmware V1.1.0 o posterior.

#### Vea también a este respecto

<span id="page-6-1"></span> $\Box$  [Ver la información de la versión de firmware y otra información del sistema](#page-72-1)  $\blacktriangleright$  [página 71](#page-72-1)

# 1.1 Información adicional

Para ver las notas de aplicación, consulte los enlaces siguientes:

u [www.mt.com/analytical-application-library](https://www.mt.com/analytical-application-library)

u [www.mt.com/library](http://www.mt.com/library)

Para consultar las licencias de otros fabricantes y los archivos de atribuciones de código abierto, visite el siguiente enlace:

 $\blacktriangleright$  [www.mt.com/licenses](http://www.mt.com/licenses)

Si tiene cualquier otra pregunta, póngase en contacto con su servicio técnico o distribuidor autorizado de METTLER TOLEDO.

 $\blacktriangleright$  [www.mt.com/contact](http://mt.com/contact)

#### Vea también a este respecto

<span id="page-6-2"></span>**E** [Descargar el manual de referencia](#page-13-2) ▶ [página 12](#page-13-2)

## 1.2 Explicación de las convenciones y los símbolos

Nota Información útil sobre el producto.

Hace referencia a un documento externo.

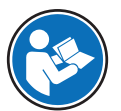

#### Elementos de las instrucciones

Las instrucciones siempre contienen etapas, y también pueden incluir condiciones previas, resultados intermedios y resultados finales. Si la instrucción consta de varios pasos de actuación, estos estarán numerados.

- Condiciones previas que se deben cumplir antes de ejecutar los diferentes pasos de actuación.
- 1 Etapa 1
	- $\Rightarrow$  Resultado intermedio
- 2 Etapa 2
- <span id="page-6-3"></span> $\rightarrow$  Resultado

# 1.3 Información sobre conformidad

Los documentos de aprobación de ámbito nacional, por ejemplo, la Declaración de Conformidad del Proveedor de la FCC, están disponibles en línea o se incluyen en el embalaje.

▶ <http://www.mt.com/ComplianceSearch>

Los estándares y normas relevantes para cada aplicación se pueden encontrar en Internet.

▶ [www.mt.com/dere-norms](http://mt.com/dere-norms)

Póngase en contacto con METTLER TOLEDO si tiene alguna pregunta acerca de la conformidad de su instrumento en su país.

 $\blacktriangleright$  [www.mt.com/contact](http://mt.com/contact)

#### Unión Europea

El instrumento cumple las directivas y las normas que aparecen indicadas en la Declaración de Conformidad de la UE.

Sustancias candidatas extremadamente preocupantes según el artículo 33 del Reglamento de la UE n. ° 1907/2006 (REACH)

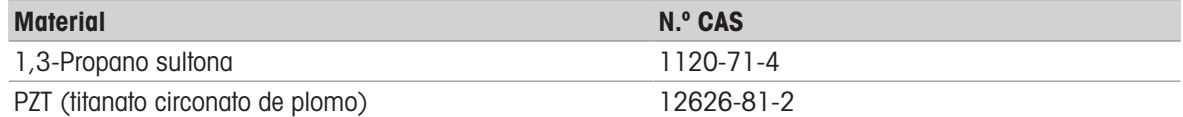

# <span id="page-8-0"></span>2 Información de seguridad

Para este instrumento hay disponibles dos documentos denominados "Manual del usuario" y "Manual de referencia".

- El manual del usuario se imprime y se proporciona junto con el instrumento.
- El manual de referencia electrónico contiene una descripción completa del instrumento y su uso.
- Guarde los dos documentos para consultarlos en el futuro.
- Incluya los dos documentos si transfiere el instrumento a terceros.

Use el instrumento siguiendo únicamente el manual del usuario y el manual de referencia. Si modifica el instrumento o no lo usa según la información indicada en estos documentos, la seguridad de este puede verse afectada y Mettler-Toledo GmbH no asume ninguna responsabilidad al respecto.

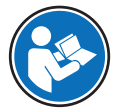

El manual de usuario y el manual de referencia están disponibles on line. Consulte [\[Descargar el](#page-13-2) [manual de referencia](#page-13-2) ▶ [página 12\].](#page-13-2)

# 2.1 Definiciones de las palabras y símbolos de aviso

<span id="page-8-1"></span>Las indicaciones de seguridad contienen información importante sobre problemas de seguridad. Si se hace caso omiso de las indicaciones de seguridad pueden producirse daños personales o materiales, funcionamientos anómalos y resultados incorrectos. Las indicaciones de seguridad se marcan con los textos y símbolos de advertencia siguientes:

#### Texto de advertencia

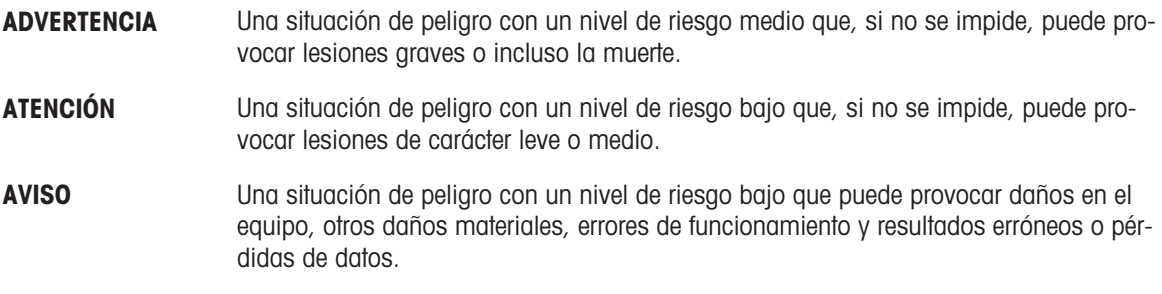

#### Símbolos de advertencia

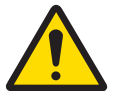

Peligro general: lea el manual de usuario o el manual de referencia para obtener información sobre los peligros y las medidas derivadas.

# 2.2 Avisos de seguridad específicos del producto

#### <span id="page-8-2"></span>Uso previsto

El densímetro está diseñado para que lo use personal formado y sirve para medir la densidad de muestras líquidas. Las muestras deben ser compatibles con los materiales con los que entran en contacto.

Asimismo, el densímetro está concebido para su funcionamiento en ambientes secos interiores y exteriores. El espacio deberá cumplir los siguientes requisitos:

- Condiciones ambientales dentro de los límites especificados en la ficha técnica
- No hay atmósferas con gases corrosivos.
- No hay atmósferas explosivas.
- Sin campos eléctricos o magnéticos de gran intensidad

Cualquier otro tipo de uso y funcionamiento que difiera de los límites de uso establecidos por Mettler-Toledo GmbH sin el consentimiento de Mettler-Toledo GmbH se considera no previsto.

#### Responsabilidades del propietario del instrumento

El propietario del instrumento es la persona que posee de forma legal el instrumento, así como la persona que lo utiliza o permite que otros lo utilicen, o quien la ley considere que es el operario del instrumento. Esta persona es responsable de velar por la seguridad de todos los usuarios del instrumento y de terceros.

Mettler-Toledo GmbH asume que el propietario del instrumento forma a los usuarios para usar de forma segura el mismo en el puesto de trabajo y para afrontar posibles peligros. Mettler-Toledo GmbH asume que el propietario del instrumento proporciona el equipo de protección necesario.

#### Avisos de seguridad

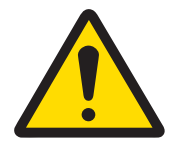

# A ADVERTENCIA

#### Riesgo de muerte o de lesiones graves por descarga eléctrica

El contacto con piezas que lleven corriente eléctrica activa puede provocar lesiones o la muerte.

- 1 Utilice únicamente el adaptador de CA/CC de METTLER TOLEDO diseñado para su equipo.
- 2 Mantenga todas las conexiones y los cables eléctricos alejados de los líquidos y de la humedad.
- 3 Compruebe los cables y conectores en busca de daños y sustitúyalos en caso de que estén dañados.

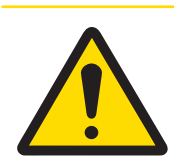

# ATENCIÓN

#### Lesiones o daños debidos a una manipulación incorrecta de la batería

- La batería puede explotar o entrar en combustión si no se manipula correctamente.
- 1 No almacene ni utilice la batería a temperaturas inferiores a -20 °C o superiores a 60 °C.
- 2 No someta la batería a tensiones mecánicas como presión, flexión o impactos.

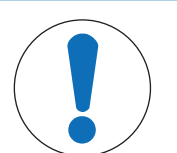

# AVISO

#### Daños en la célula de medición debido a la solidificación de las muestras

Las muestras calientes se enfrían durante la medición. Si las muestras se solidifican en la célula de medición, ya no podrá vaciarla.

Mida únicamente muestras con una viscosidad inferior a 1000 mPa\*s a temperatura ambiente.

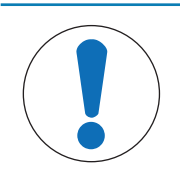

# AVISO

Daños en el instrumento o funcionamiento incorrecto debido al uso de piezas inapropiadas

 $\overline{a}$ Utilice únicamente piezas de METTLER TOLEDO diseñadas para ser utilizadas con su instrumento.

# <span id="page-10-0"></span>Diseño y función

# <span id="page-10-1"></span>3.1 Visión general del instrumento

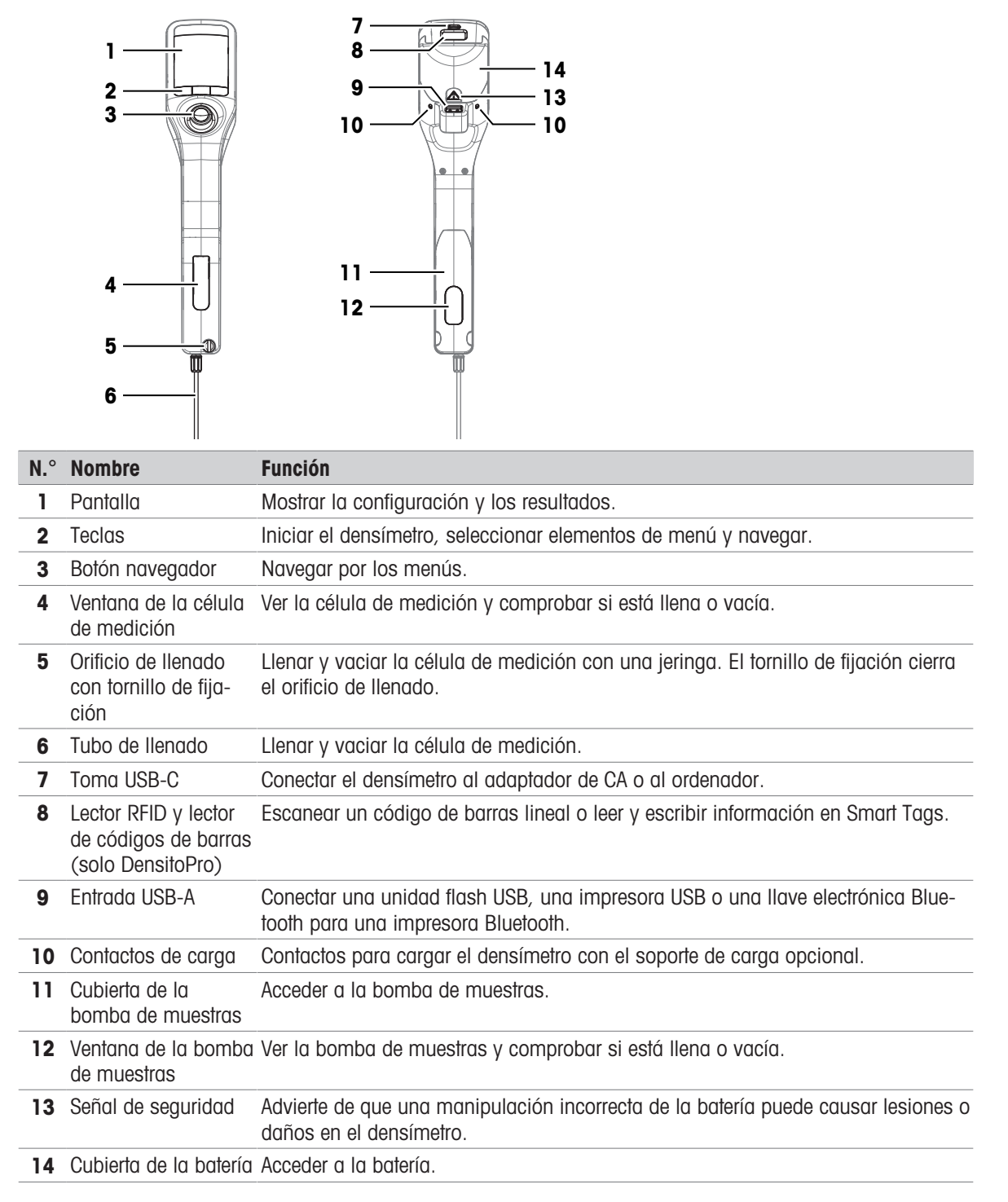

#### Vea también a este respecto

[Accesorios](#page-77-0)   [página 76](#page-77-0)

# 3.2 Visión general de las funciones

<span id="page-11-0"></span>El densímetro usa el método de «cuerpo oscilante» como tecnología de medición. El densímetro no dispone de un control de temperatura activo.

Si mide muestras de baja viscosidad, puede usar la bomba de muestras (1) y el tubo de llenado (2) para llenar la célula de medición (5). Para muestras con una alta viscosidad, puede usar una jeringa (3) y el conector de la jeringa (4) para llenar la célula de medición (5). El usuario puede observar el llenado a través de la ventana de la célula de medición.

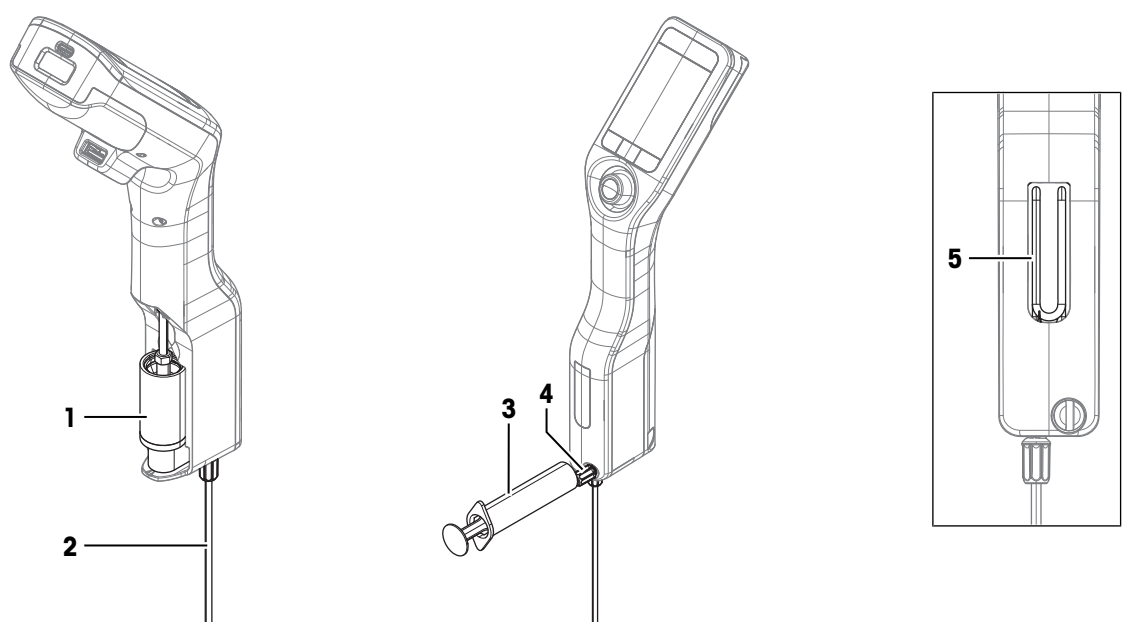

En el caso de mediciones repetidas, puede definir y guardar flujos de trabajo como métodos. Hay dos tipos de flujos de trabajo disponibles:

- Flujo de trabajo personalizable con guía: guía al usuario paso a paso para determinar la densidad.
- Flujo de trabajo sin guía: el usuario decide qué pasos se requieren.

Los resultados se muestran automáticamente en una de las siguientes unidades predefinidas o en una unidad que defina el usuario.

- Densidad  $\alpha$  .
- Peso específico
- Concentración de alcohol
- American Petroleum Institute (densidad API, gravedad específica API, grado API)
- Escala Baumé
- Concentración de ácido sulfúrico
- Concentración de sacarosa

# <span id="page-12-0"></span>3.3 Interfaz de usuario

# 3.3.1 Pantalla inicial

<span id="page-12-1"></span>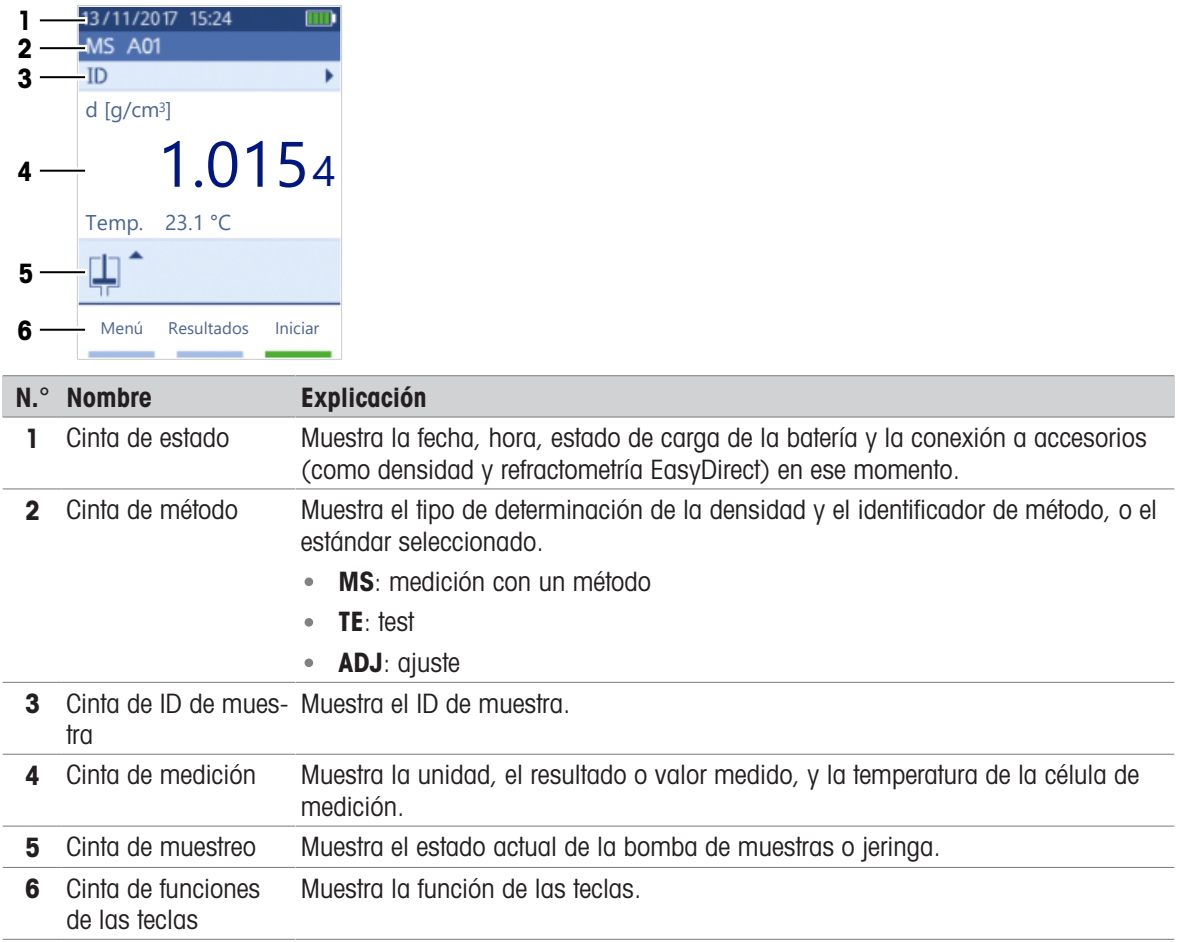

# 3.3.2 Iconos de la pantalla

<span id="page-12-2"></span>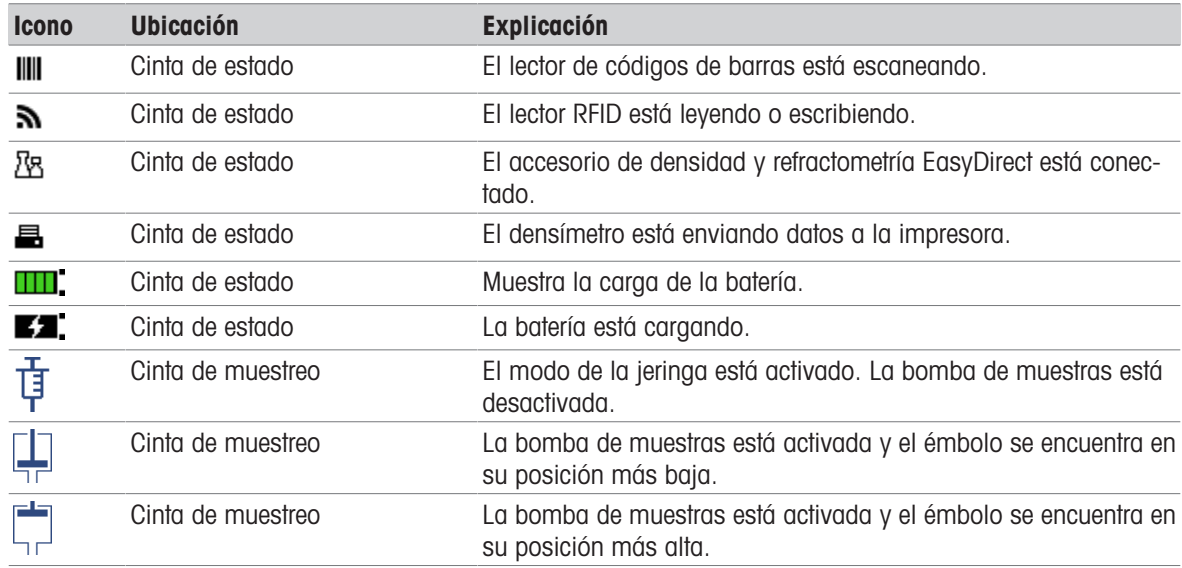

# <span id="page-13-0"></span>4 Instalación y puesta en marcha

# 4.1 Contenido de la entrega

<span id="page-13-1"></span>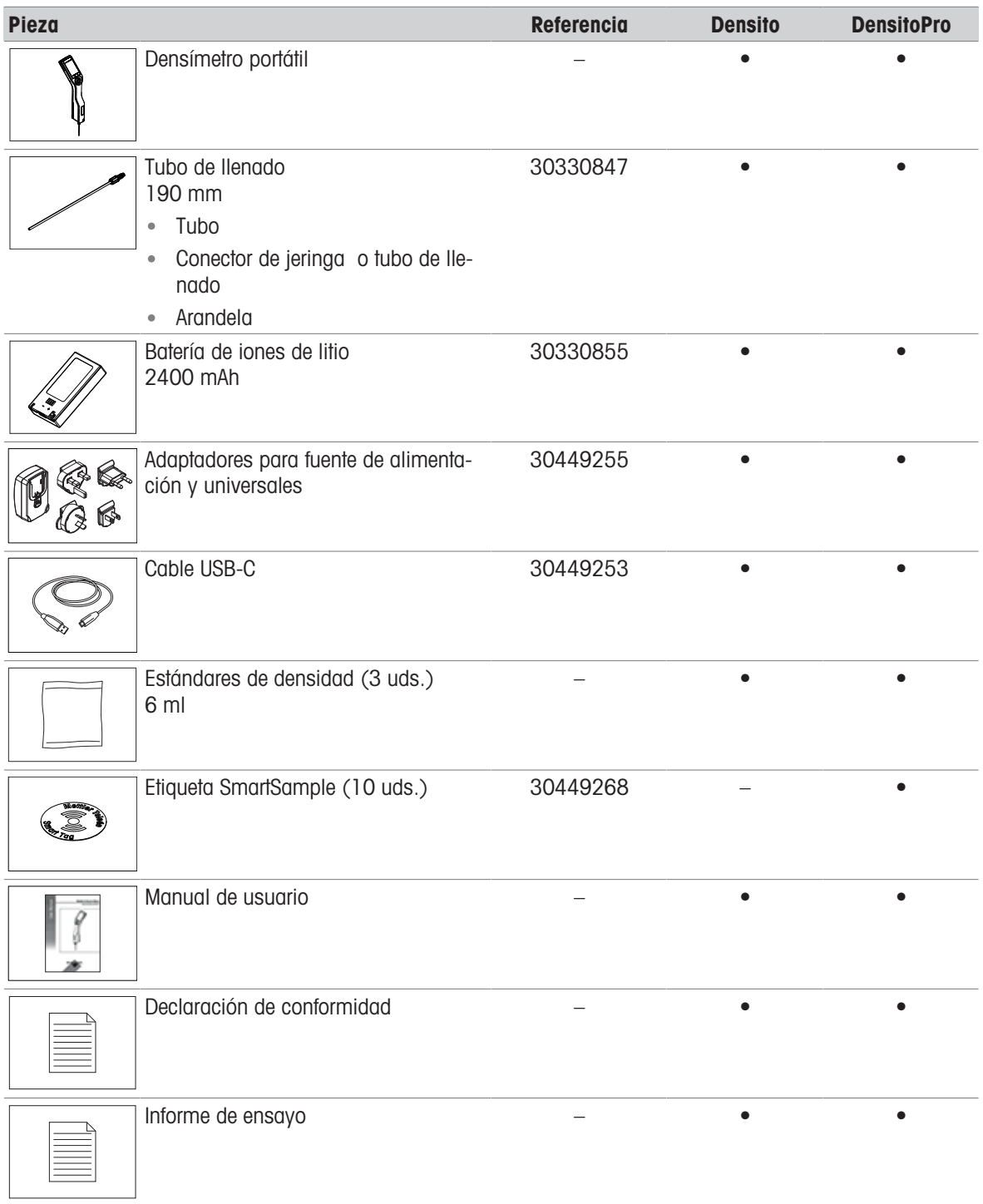

# 4.2 Descargar el manual de referencia

- <span id="page-13-2"></span>1 Visite la página web [www.mt.com/library.](https://www.mt.com/library)
- 2 Seleccione la pestaña Documentación técnica.
- 3 Introduzca el tipo de producto de su densímetro en el campo de búsqueda e inicie la búsqueda.
- 4 Seleccione el manual de referencia en la lista de resultados.
- 5 Seleccione el enlace.
	- El manual de referencia se abrirá o se descargará dependiendo de la configuración del navegador.
- 6 Compruebe qué versión de firmware está instalada en su densímetro.
- 7 Si el manual de referencia no se corresponde con la versión de firmware instalada, póngase en contacto con su distribuidor o servicio técnico autorizado de METTLER TOLEDO.

 $\blacktriangleright$  [www.mt.com/contact](http://mt.com/contact)

#### Vea también a este respecto

<span id="page-14-0"></span> $\Box$  [Ver la información de la versión de firmware y otra información del sistema](#page-72-1)  $\blacktriangleright$  [página 71](#page-72-1)

# 4.3 Desembalaje del densímetro

- 1 Desembale el densímetro.
- 2 Guarde el embalaje de protección para posteriores traslados de larga distancia.
- 3 Compruebe que ha recibido todas las piezas enumeradas en el suministro estándar.
- 4 Inspeccione visualmente las piezas en busca de defectos o daños.
- 5 Si faltan piezas o hay alguna pieza dañada, informe a su distribuidor o servicio técnico autorizado de METTLER TOLEDO.

u [www.mt.com/contact](http://mt.com/contact)

# <span id="page-14-1"></span>4.4 Carga del densímetro

Puede cargar el densímetro con el adaptador de CA suministrado, con un ordenador o con el soporte de carga opcional. Para recargar una batería agotada se necesitan tres horas aproximadamente.

#### Soporte de carga

El soporte de carga puede utilizarse sobre una superficie nivelada o montarse en una pared.

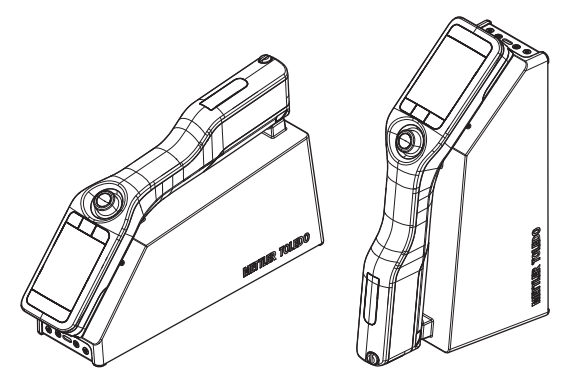

#### 4.4.1 Carga con el adaptador de CA/CC

<span id="page-14-2"></span>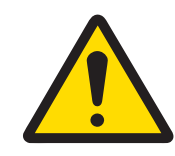

# $\Lambda$  advertencia

#### Riesgo de muerte o de lesiones graves por descarga eléctrica

El contacto con piezas que lleven corriente eléctrica activa puede provocar lesiones o la muerte.

- 1 Utilice únicamente el adaptador de CA/CC de METTLER TOLEDO diseñado para su equipo.
- 2 Mantenga todas las conexiones y los cables eléctricos alejados de los líquidos y de la humedad.
- 3 Compruebe los cables y conectores en busca de daños y sustitúyalos en caso de que estén dañados.

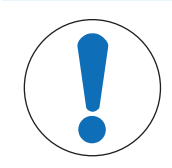

#### Daños en el adaptador de CA/CC debido a un sobrecalentamiento

Un adaptador de CA/CC que no disponga de una circulación de aire adecuada a su alrededor no podrá enfriarse lo suficiente y se sobrecalentará.

- No cubra el adaptador de CA/CC.

El adaptador de CA/CC es apto para todas las tensiones de suministro comprendidas entre 100 y 240 V CA y 50/60 Hz.

## 4.4.1.1 Montaje del adaptador de CA/CC

#### <span id="page-15-0"></span>Instalación de las clavijas

1 Deslice las clavijas adecuadas (1) hacia el adaptador de CA/CC (2).

AVISO

2 Inserte el conector USB-A del cable USB-A-C en la toma USB-A del adaptador de CA/CC.

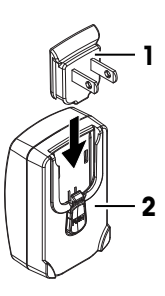

#### Sustitución de las clavijas

- 1 Desenchufe el conector del adaptador de CA/CC de la toma de corriente.
- 2 Pulse el botón (2) y deslice las clavijas (1) para extraerlas.
- 3 Deslice las clavijas adecuadas hacia el adaptador de CA/CC.

#### 4.4.1.2 Conexión a la fuente de alimentación

- <span id="page-15-1"></span>1 Inserte el conector USB-C del cable USB-A-C en la toma USB-C del densímetro.
- 2 Instale los cables de modo que no puedan resultar dañados ni interferir en el funcionamiento.
- 3 Conecte el enchufe del adaptador de CA/CC a una toma eléctrica a la que se pueda acceder fácilmente.
- $\Rightarrow$  El densímetro empieza a cargar y aparece el icono  $\Box$ .

#### 4.4.2 Carga con un ordenador

- <span id="page-15-2"></span>Hay disponible un ordenador con tomas USB-A (USB 2.0 o superior).
- 1 Inserte el conector USB-C del cable USB-A-C en la toma USB-C del densímetro.
- 2 Instale los cables de modo que no puedan resultar dañados ni interferir en el funcionamiento.
- 3 Inserte el conector USB-A en la toma USB-A del ordenador.
- $\Rightarrow$  El densímetro empieza a cargar y aparece el icono  $\Box$ .

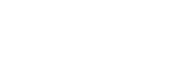

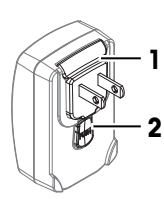

# 4.4.3 Carga con un soporte de carga

#### <span id="page-16-0"></span>Colocación del densímetro en un soporte de carga situado sobre una superficie nivelada

- El soporte de carga está instalado sobre una superficie nivelada.
- 1 Alinee la parte trasera de la toma USB-A (1) del densímetro con la perilla (2) del soporte de carga.
- 2 Baje el densímetro hasta el soporte de carga.
- 3 Asegúrese de que las clavijas de carga (4) tocan los contactos de carga (3).
- El densímetro empieza a cargar y aparece el icono 7.
- Si el densímetro está apagado, emite un pitido cuando empieza a cargarse.

#### Colocación del densímetro en un soporte de carga montado en la pared

- El soporte de carga está montado en una pared.
- 1 Alinee la parte trasera de la toma USB-A (1) del densímetro con la perilla (2) del soporte de carga.
- 2 Presione el densímetro en el soporte de carga.
- 3 Asegúrese de que las clavijas de carga (4) tocan los contactos de carga (3).
- El densímetro empieza a cargar y aparece el icono  $\overline{f}$
- Si el densímetro está apagado, emite un pitido cuando empieza a cargarse.

#### Vea también a este respecto

<span id="page-16-1"></span>**E** [Instalación del soporte de carga](#page-19-1) ▶ [página 18](#page-19-1)

# 4.5 Instalación para trabajar con la bomba de muestras

#### 4.5.1 Activación del modo de bomba de muestras

- <span id="page-16-2"></span>1 Pulse la tecla Menú.
- 2 Vaya a Configuración > Medición > Muestreo. Se abre la ventana **Muestreo**.
- 3 Vaya a Bomba de muestras.
- 4 Pulse la tecla Aceptar.
- 5 Vuelva a la pantalla inicial.
- $\rightarrow$  Aparece el icono  $\Box$  en la cinta de muestreo.

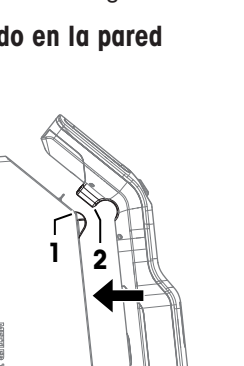

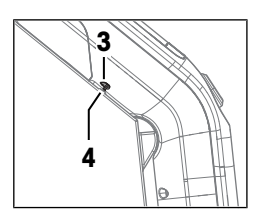

4

1 2  $\mathbf{3}^{\mathbb{Z}}$ 

#### 4.5.2 Instalar el tubo de llenado

<span id="page-17-0"></span>Se monta el tubo de llenado (tubo  $\lceil 1 \rceil$ , conector  $\lceil 2 \rceil$  y arandela [3]).

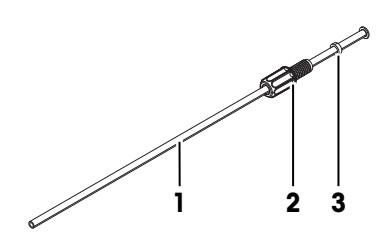

- Se instala y se aprieta el tornillo de fijación (2).
- Enrosque el conector (1) del tubo de llenado en la abertura (3) y apriételo.

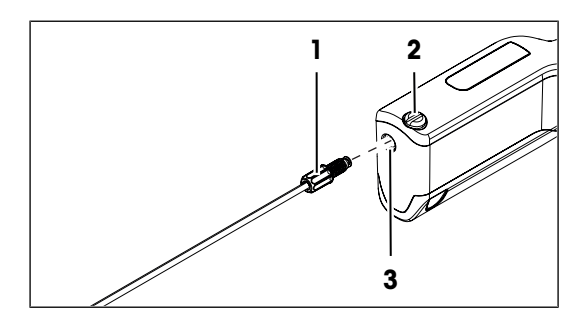

# <span id="page-17-1"></span>4.6 Activar y desactivar el lector RFID (solo DensitoPro)

- 1 Pulse la tecla Menú.
- 2 Vaya a Configuración > RFID / Código de barras > Tipo.
	- $\Rightarrow$  Se abre la ventana Tipo.
- 3 Para activar el lector RFID, vaya a RFID.
- 4 Para desactivar el lector RFID, vaya a Ninguno.
- 5 Pulse la tecla Aceptar.

#### Vea también a este respecto

<span id="page-17-2"></span>[Lea la información y escríbala con el lector RFID \(DensitoPro solo\)](#page-53-1)   [página 52](#page-53-1)

# 4.7 Activar y desactivar el lector de códigos de barras (solo DensitoPro)

- 1 Pulse la tecla Menú.
- 2 Vaya a Configuración > RFID / Código de barras > Tipo.
	- $\Rightarrow$  Se abre la ventana Tipo.
- 3 Para activar el lector de códigos de barras, vaya a **Código barras**.
- 4 Para desactivar el lector de códigos de barras, vaya a Ninguno.
- 5 Pulse la tecla Aceptar.

#### Vea también a este respecto

[Leer información con el lector de códigos de barras \(DensitoPro solo\)](#page-54-2)   [página 53](#page-54-2)

# <span id="page-18-0"></span>4.8 Instalar accesorios

# 4.8.1 Configuración para trabajar con una jeringa

<span id="page-18-1"></span>Cuando se trabaja con una jeringa, se puede colocar el densímetro en la mesa o sujetarlo en posición vertical.

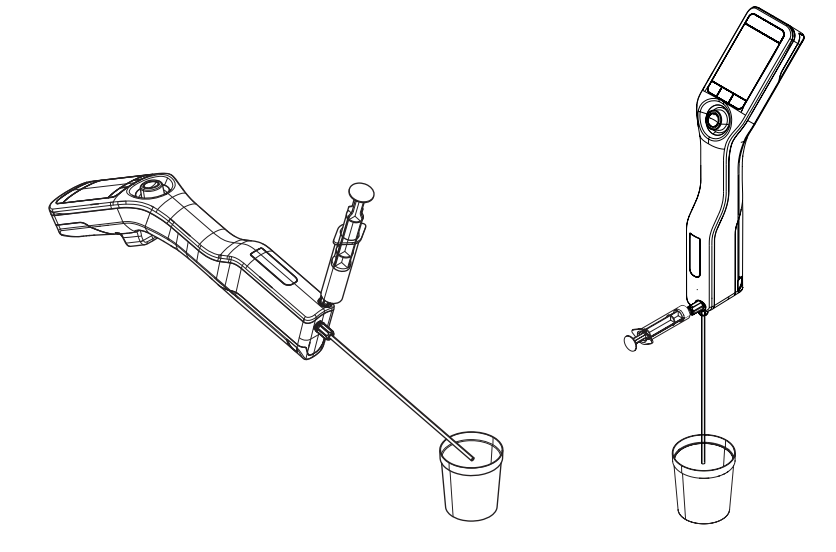

#### 4.8.1.1 Activar el modo de jeringa

- <span id="page-18-2"></span>El émbolo se encuentra en su posición más baja.
- 1 Pulse la tecla Menú.
- 2 Vaya a Configuración > Medición > Muestreo. **→ Se abre la ventana Muestreo.**
- 3 Vaya a Jeringa.
- 4 Pulse la tecla Aceptar.
- 5 Vuelva a la pantalla inicial.
	- $\Rightarrow$  Aparece el icono  $\frac{1}{4}$  en la cinta de muestreo.
- 6 Si desea colocar el densímetro en la mesa, active la rotación automática de la pantalla.

#### Vea también a este respecto

**■** [Activar y desactivar la rotación automática de la pantalla](#page-28-1) ▶ [página 27](#page-28-1)

#### 4.8.1.2 Instalar el conector de la jeringa

- <span id="page-19-0"></span>**Existe un conector de jeringa.**
- El tubo de llenado está instalado.
- 1 Afloje el tornillo de fijación (2) girándolo hacia la izquierda con un destornillador de punta plana (1).
- 2 Retire el tornillo de fijación.

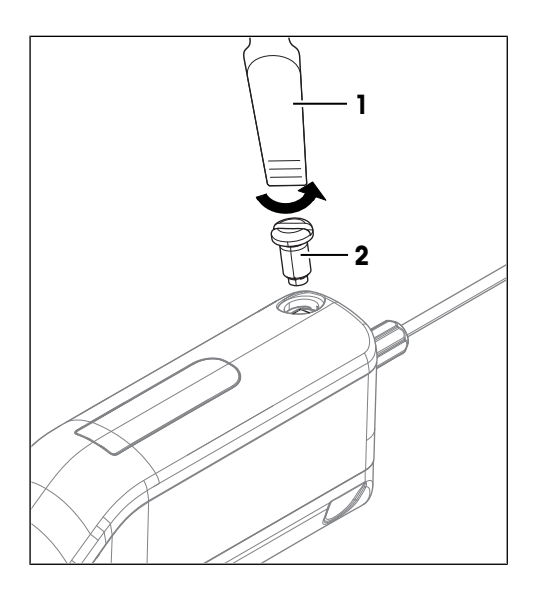

3 Enrosque el conector (1) en el orificio de llenado (2) girándolo en el sentido de las agujas del reloj y apriételo con los dedos.

#### Vea también a este respecto

- [Accesorios](#page-77-0) ▶ [página 76](#page-77-0)
- [Instalar el tubo de llenado](#page-17-0)   [página 16](#page-17-0)

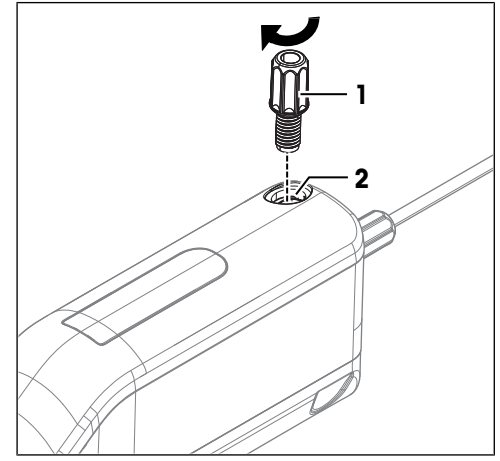

# 4.8.2 Instalación del soporte de carga

<span id="page-19-1"></span>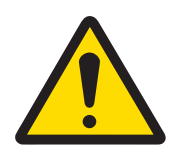

# **ADVERTENCIA** Riesgo de muerte o de lesiones graves por descarga eléctrica

El contacto con piezas que lleven corriente eléctrica activa puede provocar lesiones o la muerte.

- 1 Utilice únicamente el adaptador de CA/CC de METTLER TOLEDO diseñado para su equipo.
- 2 Mantenga todas las conexiones y los cables eléctricos alejados de los líquidos y de la humedad.
- 3 Compruebe los cables y conectores en busca de daños y sustitúyalos en caso de que estén dañados.

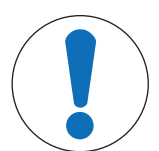

# Daños en el adaptador de CA/CC debido a un sobrecalentamiento

Un adaptador de CA/CC que no disponga de una circulación de aire adecuada a su alrededor no podrá enfriarse lo suficiente y se sobrecalentará.

 $\equiv$ No cubra el adaptador de CA/CC.

El adaptador de CA/CC es apto para todas las tensiones de suministro comprendidas entre 100 y 240 V CA y 50/60 Hz.

#### Vea también a este respecto

■ [Carga con un soporte de carga](#page-16-0) ▶ [página 15](#page-16-0)

AVISO

#### 4.8.2.1 Montaje del adaptador de CA/CC

#### <span id="page-20-0"></span>Instalación de las clavijas

- 1 Deslice las clavijas adecuadas (1) hacia el adaptador de CA/CC (2).
- 2 Inserte el conector USB-A del cable USB-A-C en la toma USB-A del adaptador de CA/CC.

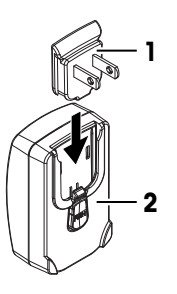

#### Sustitución de las clavijas

- 1 Desenchufe el conector del adaptador de CA/CC de la toma de corriente.
- 2 Pulse el botón (2) y deslice las clavijas (1) para extraerlas.
- 3 Deslice las clavijas adecuadas hacia el adaptador de CA/CC.

#### 4.8.2.2 Colocación del soporte de carga

<span id="page-20-1"></span>El soporte de carga se ha diseñado para su uso en interiores.

El espacio deberá cumplir los siguientes requisitos:

- Condiciones ambientales dentro de los límites especificados en la ficha técnica
- Sin vibraciones fuertes
- Sin luz solar directa
- No hay atmósferas con gases corrosivos.
- No hay atmósferas explosivas.
- Sin campos eléctricos o magnéticos de gran intensidad

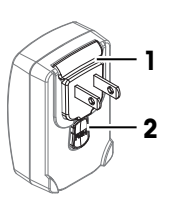

El soporte de carga puede colocarse sobre una superficie nivelada o montarse en una pared.

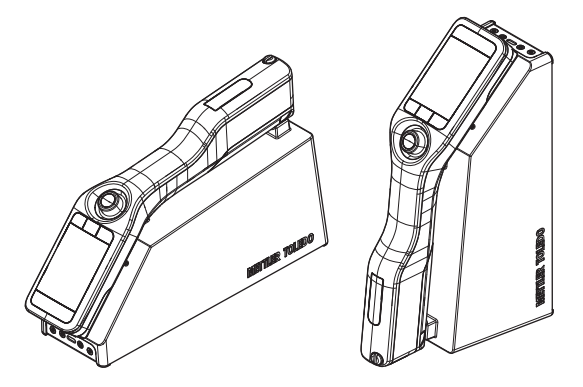

#### Montaje del soporte de carga en una pared

- La pared y los tornillos pueden soportar el peso del soporte de carga y del densímetro.
- Hay suficiente espacio por encima del soporte de carga para conectar el cable USB-A-C.

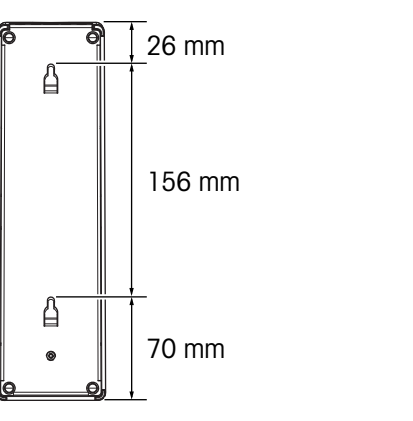

- Los tornillos encajan en los orificios de montaje del soporte de carga.
- Los tornillos se colocan en la pared.

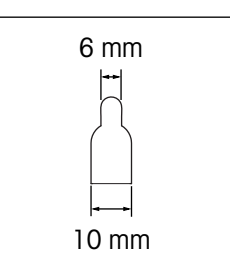

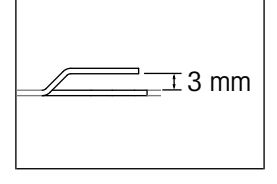

- 1 Coloque la parte más ancha de los orificios de montaje sobre los tornillos (1) y empuje el soporte de carga hacia la pared.
- 2 Deslice el soporte de carga hacia abajo.

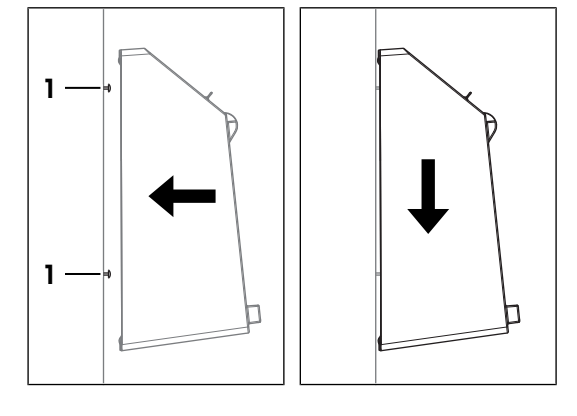

#### 4.8.2.3 Conexión a la fuente de alimentación

- <span id="page-22-0"></span>El soporte de carga está instalado sobre una superficie nivelada o montado en una pared.
- El adaptador de CA/CC está montado.
- 1 Inserte el conector USB-C del cable USB-A-C en la toma USB-C (1) del soporte de carga.
- 2 Instale los cables de modo que no puedan resultar dañados ni interferir en el funcionamiento.
- 3 Conecte el enchufe del adaptador de CA/CC a una toma eléctrica a la que se pueda acceder fácilmente.

#### Vea también a este respecto

- $\Box$  [Colocación del soporte de carga](#page-20-1)  $\triangleright$  [página 19](#page-20-1)
- [Montaje del adaptador de CA/CC](#page-20-0)   [página 19](#page-20-0)

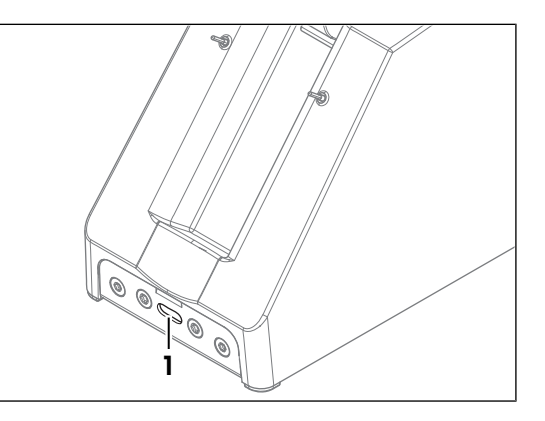

#### 4.8.3 Instalar y retirar la cubierta de protección

<span id="page-22-1"></span>La cubierta de protección proporciona un mejor agarre y protege el densímetro frente a estos aspectos:

- Polvo
- Suciedad
- Humedad
- Golpes
- <span id="page-22-2"></span>Arañazos

#### 4.8.3.1 Instalar la cubierta de protección

- Se apaga el densímetro.
- 1 Retire el tubo de llenado.
- 2 Retire el conector de la jeringa si está instalado.
- 3 Separe las solapas de la zona media y deslice el densímetro en la cubierta.

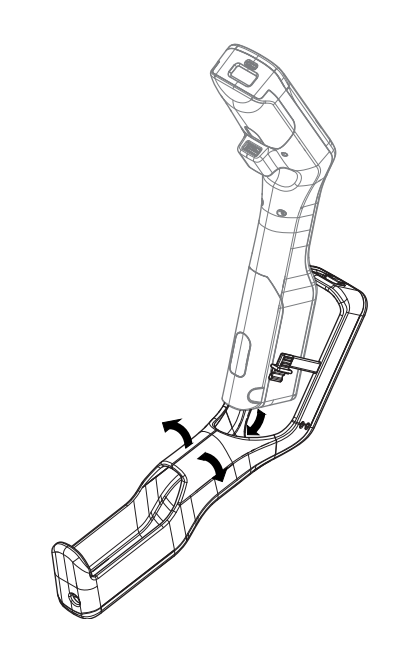

- 4 Inserte el sellado de USB-C (1) en la toma USB-C.
- 5 Inserte el sellado de USB-A (2) en la toma USB-A (3).
- 6 Instale el tubo de llenado.
- 7 Si fuera necesario, instale el conector de la jeringa.

#### Vea también a este respecto

- [Sustituir el tubo de llenado](#page-66-0)   [página 65](#page-66-0)
- **[Instalar el conector de la jeringa](#page-19-0) ▶ [página 18](#page-19-0)**

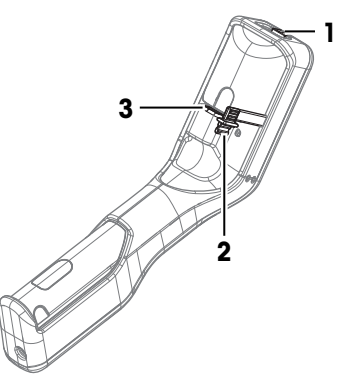

2

3

4

#### 4.8.3.2 Retirar la cubierta de protección

- <span id="page-23-0"></span>Se apaga el densímetro.
- 1 Retire el tubo de llenado.
- 2 Retire el conector de la jeringa si está instalado.
- 3 Extraiga el sellado de USB-C (1) de la toma USB-C.
- 4 Extraiga el sellado de USB-A (2) de la toma USB-A (3).
- 5 Empuje en la parte superior de la cubierta de protección (4) del densímetro y deslícelo fuera de la cubierta de protección.
- 6 Instale el tubo de llenado.
- 7 Si fuera necesario, instale el conector de la jeringa.

#### Vea también a este respecto

- [Sustituir el tubo de llenado](#page-66-0)   [página 65](#page-66-0)
- <span id="page-23-1"></span>[Instalar el conector de la jeringa](#page-19-0)   [página 18](#page-19-0)

# 4.8.4 Conectar una impresora

Para imprimir los resultados justo después del procedimiento de medición, el densímetro debe estar conectado a una impresora USB o Bluetooth. Si lo desea, también puede imprimir los resultados más tarde desde el menú Resultados.

El densímetro admite estos tipos de impresoras:

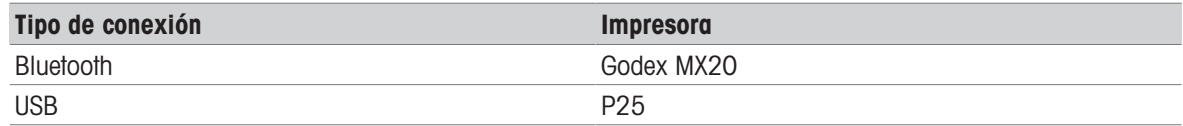

#### **Nota**

La función Bluetooth solo está disponible en ciertos países con las aprobaciones necesarias. Para obtener más información, póngase en contacto con un distribuidor o servicio técnico autorizado de METTLER TOLEDO.

u [www.mt.com/contact](http://mt.com/contact)

1

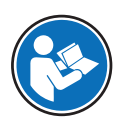

Lea la documentación del usuario de la impresora USB para obtener más información sobre cómo configurar y utilizar la impresora USB.

#### Vea también a este respecto

[Accesorios](#page-77-0)   [página 76](#page-77-0)

#### 4.8.4.1 Conectar una impresora USB

- <span id="page-24-0"></span>1 Pulse la tecla Menú.
- 2 Vaya a Configuración > Impresoras > Tipo de impresora. Se abre la ventana Tipo de impresora.
- 3 Vava a USB.
- 4 Pulse la tecla Aceptar.
- 5 Inserte el conector USB-B del cable USB-A-B en la toma USB-B de la impresora.
- 6 Inserte el conector USB-A en la toma USB-A del densímetro.
- 7 Encienda la impresora.
- **→ La conexión está establecida.**

#### Vea también a este respecto

- [Configurar la impresión automática de los resultados](#page-40-0)   [página 39](#page-40-0)
- <span id="page-24-1"></span>[Imprimir resultados](#page-57-0)   [página 56](#page-57-0)

#### 4.8.4.2 Conectar una impresora Bluetooth

- La impresora Bluetooth está configurada y en funcionamiento.
- 1 Inserte la llave electrónica Bluetooth en la toma USB-A del densímetro.
- 2 Pulse la tecla Menú.
- $3$  Vaya a Configuración  $>$  Impresoras  $>$  Tipo de impresora.
	- $\Rightarrow$  Se abre la ventana Tipo de impresora.
- 4 Vava a **Bluetooth**.
- 5 Pulse la tecla Aceptar.
- 6 Vaya a Selección de impresora.
	- $\Rightarrow$  El densímetro busca las impresoras Bluetooth.
	- $\Rightarrow$  Se muestra una lista con las impresoras Bluetooth disponibles.
- 7 Acceda a la impresora Bluetooth que desee conectar.
- 8 Pulse la tecla Aceptar.

#### Vea también a este respecto

- [Configurar la impresión automática de los resultados](#page-40-0)   [página 39](#page-40-0)
- <span id="page-24-2"></span>[Imprimir resultados](#page-57-0)   [página 56](#page-57-0)

#### 4.8.4.3 Imprimir una página de prueba

- La impresora está conectada y activa.
- 1 Pulse la tecla Menú.
- 2 Vaya a Configuración > Impresoras > Probar impresora.
	- Si todavía no hay conexión, se muestra la notificación **Conectando impresora**.
	- Cuando se establece la conexión, se imprime una página de prueba.

#### Vea también a este respecto

■ [Conectar una impresora](#page-23-1) ▶ [página 22](#page-23-1)

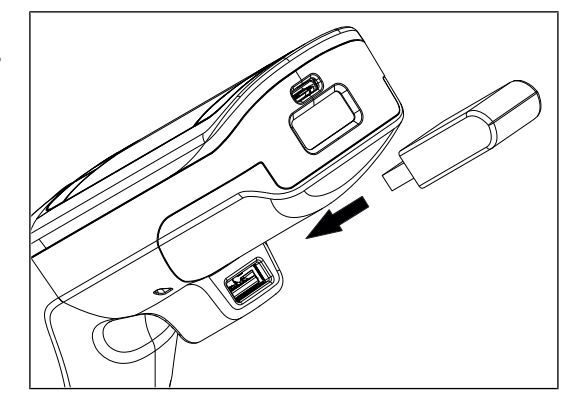

# 4.8.5 Conexión con EasyDirect Density & Refractometry

<span id="page-25-0"></span>EasyDirect Density & Refractometry es un software de gestión de datos que permite gestionar una base de datos de resultados de mediciones. Los datos se pueden exportar directamente al software si hay conectado un ordenador que tenga instalado el software EasyDirect Density & Refractometry.

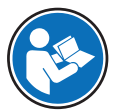

Lea la ayuda electrónica del software EasyDirect Density & Refractometry para obtener más información sobre cómo usar el software informático.

#### Procedimiento

- EasyDirect Density & Refractometry está instalado en el equipo. п
- Hay disponible un cable USB-A-C. П
- 1 Inserte el conector USB-C del cable USB-A-C en la toma USB-C del densímetro.
- 2 Inserte el conector USB-A en la toma USB-A del ordenador.
- 3 Agregue el densímetro a la lista de instrumentos de EasyDirect Density & Refractometry.
- $\Rightarrow$  Aparece el icono  $\frac{\pi}{2}$  en la cinta de estado.

#### Vea también a este respecto

<span id="page-25-1"></span>**■ [Exportar resultados a EasyDirect Density & Refractometry](#page-56-0) ▶ [página 55](#page-56-0)** 

# 4.9 Configurar el densímetro

#### 4.9.1 Cambiar el formato de fecha y hora

<span id="page-25-2"></span>Están disponibles los siguientes formatos de fecha:

- dd/mm/aaaa: día/mes/año; por ejemplo, 30/11/2020  $\alpha$  .
- mm/dd/aaaa: mes/día/año; por ejemplo, 11/30/2020
- aaaa/mm/dd: año/mes/día; por ejemplo, 2020/11/30
- dd.mm.aaaa: día.mes.año; por ejemplo, 30.11.2020

Están disponibles estos formatos de hora:

- 24 h: formato de 24 horas; por ejemplo, 6:30 y 18:30
- am/pm: formato de 12 horas; por ejemplo, 6:30 am y 6:30 pm  $\bullet$

#### Procedimiento

- 1 Pulse la tecla Menú.
- 2 Acceda a Configuración > Fecha / Hora.
	- Se abre la ventana Fecha / Hora.
- 3 Vaya a Fecha o Hora.
- 4 Para cambiar la fecha o la hora, mueva el botón navegador para aumentar o disminuir el número.
- 5 Para cambiar entre el día, el mes y el año o las horas y los minutos, mueva el botón navegador hacia la derecha o la izquierda.
- 6 Pulse la tecla Aceptar.
- 7 Vaya a Formato de la fecha o Formato de la hora.
- 8 Acceda al formato que desee usar.
- <span id="page-25-3"></span>9 Pulse la tecla Aceptar.

#### 4.9.2 Cambiar la unidad de temperatura

Hay disponibles dos unidades de temperatura.

- °C
- °F

Al cambiar la unidad de temperatura, las temperaturas se muestran en la unidad seleccionada. La unidad de temperatura de los resultados que se hayan determinado antes de modificar la unidad permanece sin cambios.

#### Procedimiento

- 1 Pulse la tecla Menú.
- $2 \sqrt{q}$  Vaya a Configuración  $>$  Unidades globales  $>$  Unidad de temp.
	- $\Rightarrow$  Se abre la ventana Unidad de temp...
- 3 Acceda a la **Unidad de temp.** que desee.
- 4 Pulse la tecla Aceptar.
- <span id="page-26-0"></span>**→ Las temperaturas se muestran en la unidad seleccionada.**

#### 4.9.3 Cambiar la unidad de densidad

Hay disponibles tres unidades de densidad.

- $\bullet$  g/cm<sup>3</sup>
- $kg/m<sup>3</sup>$
- lb/gal (EE. UU.)

Al cambiar la unidad de densidad, los valores de densidad se muestran en la unidad seleccionada. Hay dos excepciones.

- Las densidades de los resultados que se hayan determinado antes de modificar la unidad permanecen sin cambios.
- Si selecciona la unidad [[lb/gal], la unidad [[g/cm<sup>3</sup>] se sigue usando para ajustes y tests.

#### Procedimiento

- 1 Pulse la tecla Menú.
- 2 Vaya a Configuración > Unidades globales > Unidad de densidad.  $\Rightarrow$  Se abre la ventana Unidad de densidad.
- 3 Acceda a la **Unidad de densidad** que desee.
- 4 Pulse la tecla **Aceptar**.
- <span id="page-26-1"></span>**→ Las densidades se muestran en la unidad seleccionada.**

#### 4.9.4 Cambiar la configuración de ahorro de energía

La configuración de los parámetros **Brillo, Ahorro de energía** y **Apagado auto** influye en el consumo de alimentación y, en consecuencia, en la duración de la batería.

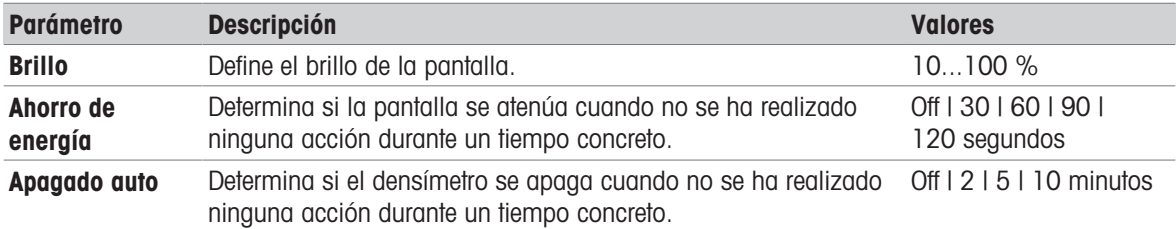

#### Procedimiento

- 1 Pulse la tecla Menú.
- 2 Acceda a **Configuración** > **Pantalla**.
	- $\Rightarrow$  Se abre la ventana **Pantalla**.
- 3 Acceda al parámetro deseado y cambie la configuración.

# 4.9.5 Proteger las acciones con una contraseña

<span id="page-27-0"></span>Con el parámetro **Contraseña**, puede evitar que los usuarios realicen ciertas acciones sin contraseña. En la siguiente tabla, se indican las acciones que están protegidas por contraseña.

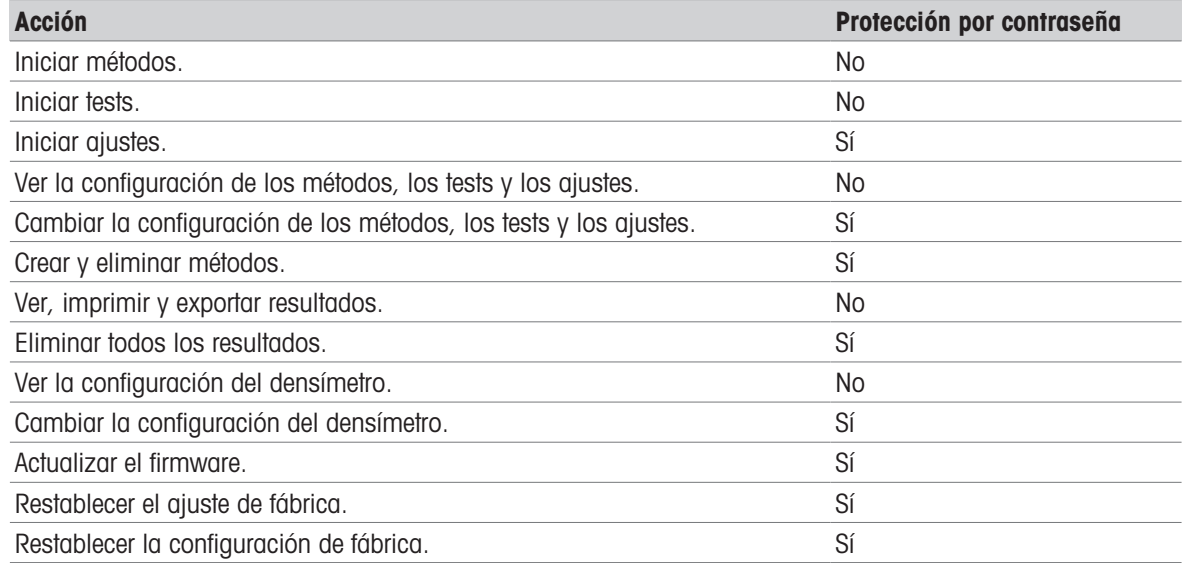

La contraseña se debe especificar una vez con antelación para que el usuario realice una acción protegida mediante contraseña y no hay que volver a introducirla hasta que el densímetro se reinicie.

Si el usuario olvida la contraseña, la contraseña universal 8606 desbloquea todas las acciones y configuraciones.

#### 4.9.5.1 Activar la protección por contraseña

- <span id="page-27-1"></span>1 Pulse la tecla Menú.
- 2 Vaya a Configuración > Contraseña > Protección contraseña. → Se abre la ventana Protección contraseña.
- 3 Vaya a Sí.
- 4 Pulse la tecla Aceptar.
	- Se abre la ventana **Contraseña**.
- 5 Especifique una contraseña con el botón navegador.
- 6 Pulse la tecla Aceptar.
- 7 Vuelva a escribir la contraseña.
- 8 Pulse la tecla **Aceptar**.
- <span id="page-27-2"></span>La contraseña debe especificarse antes para que el usuario pueda realizar una acción protegida.

#### 4.9.5.2 Desactivar la protección por contraseña

- 1 Pulse la tecla Menú.
- 2 Vaya a Configuración > Contraseña > Protección contraseña.
	- **→** Se abre la ventana **Protección contraseña**.
- 3 Vaya a No.
- 4 Pulse la tecla Aceptar.
	- $\Rightarrow$  Se abre la ventana **Contraseña**.
- 5 Especifique la contraseña con el botón navegador.
- 6 Pulse la tecla Aceptar.
- $\Rightarrow$  Los usuarios pueden realizar todas las acciones.

#### 4.9.5.3 Cambiar la contraseña

- <span id="page-28-0"></span>1 Desactive la protección con contraseña.
- 2 Active la protección con contraseña y especifique la contraseña nueva.

#### 4.9.6 Activar y desactivar la rotación automática de la pantalla

<span id="page-28-1"></span>El parámetro Giro automático define si la pantalla debe girar 180° cuando el densímetro se coloque en una mesa.

- 1 Pulse la tecla Menú.
- 2 Vaya a Configuración > Pantalla > Giro automático.
	- **→** Se abre la ventana Giro automático.
- 3 Acceda a Sí para activar o a No para desactivar el modo Giro automático.
- 4 Pulse la tecla Aceptar.
- <span id="page-28-2"></span>**→** La pantalla gira cuando el densímetro se coloca en una mesa.

#### 4.9.7 Activar y desactivar la señal de audio

El parámetro **Señal acústica** define si se debe reproducir una señal de audio cuando se pulse una tecla, se pulse el botón navegador y cuando terminen las mediciones.

- 1 Pulse la tecla Menú.
- 2 Acceda a Configuración > Señal acústica.
	- **→** Se abre la ventana **Señal acústica**.
- 3 Acceda a Sí para activar o acceda a No para desactivar la Señal acústica.
- <span id="page-28-3"></span>4 Pulse la tecla Aceptar.

#### 4.9.8 Cambiar la disposición del teclado

- 1 Pulse la tecla Menú.
- 2 Vaya a Configuración > Idioma / Teclado > Distribución del teclado. **→ Se abre la ventana Distribución del teclado.**
- 3 Acceda a la disposición del teclado que desee.
- <span id="page-28-4"></span>4 Pulse la tecla Aceptar.

#### 4.9.9 Cambiar el idioma

El idioma del sistema define el idioma en que se muestran las impresiones y la interfaz de usuario.

- 1 Pulse la tecla Menú.
- 2 Vaya a Configuración > Idioma / Teclado > Idioma.
	- $\Rightarrow$  Se abre la ventana **Idioma**.
- 3 Acceda al idioma deseado.
- 4 Pulse la tecla Aceptar.
- <span id="page-28-5"></span> $\rightarrow$  La interfaz de usuario se muestra en el idioma seleccionado.

#### 4.9.10 Activar y desactivar un recordatorio de limpieza

Dado que la célula de medición siempre contiene residuos de la última muestra, hay riesgo de que la nueva muestra dañe la célula. Para evitarlo, METTLER TOLEDO recomienda limpiar la célula de medición al final de cada serie de muestras.

Para recordar a los usuarios que limpien la célula de medición, puede activar un recordatorio. Este recordatorio se muestra antes del apagado manual del instrumento y los usuarios deben confirmar o cancelar el recordatorio antes de apagar el densímetro.

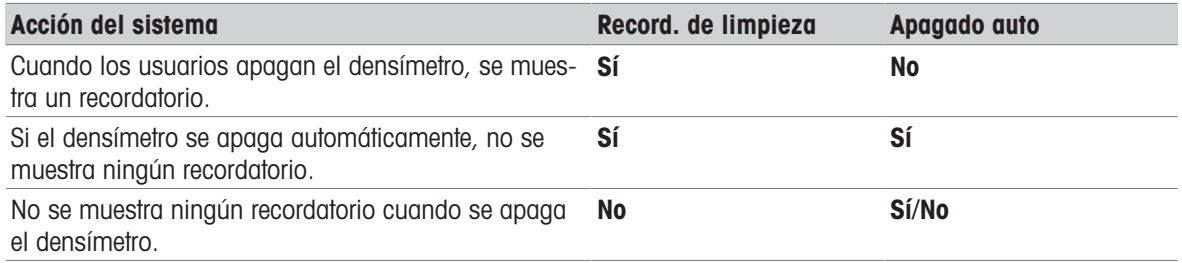

#### Procedimiento

- 1 Pulse la tecla Menú.
- 2 Vaya a Configuración > Medición > Record. de limpieza.
- **→** Se abre la ventana Record. de limpieza.
- 3 Desplácese a Sí para activar o acceda a No para desactivar el Record. de limpieza.
- 4 Pulse la tecla **Aceptar**.

#### Vea también a este respecto

[Cambiar la configuración de ahorro de energía](#page-26-1)   [página 25](#page-26-1)

# <span id="page-30-0"></span>5 Configuración de las determinaciones de densidad

Hay tres tipos diferentes de determinaciones de la densidad.

- · Métodos: define la densidad de una muestra.
- Test: determina la densidad de un estándar para comprobar que la célula de medición está limpia y se ha medido con exactitud.
- <span id="page-30-1"></span>**Ajuste**: determina la densidad de un estándar y ajusta el densímetro en función de los resultados.

# 5.1 Crear, modificar y eliminar un método

#### 5.1.1 Crear un método

<span id="page-30-2"></span>El nuevo método se muestra en la lista de la ventana Métodos con el nombre especificado en el parámetro ID del método. Si no puede cambiar el parámetro **ID del método**, el valor se define de forma predeterminada en (A{X}{X}), por ejemplo, A03.

- Se guardan menos de 30 métodos.
- Se abre la pantalla inicial.
- 1 Mueva el botón navegador hacia la izquierda.
	- Se abre la ventana Métodos.
- 2 Pulse la tecla **Nuevo**.
	- **→** Se abre la ventana **Configuración del método**.
- 3 Vaya a ID del método e introduzca un nombre de hasta 25 caracteres.
- 4 Pulse la tecla Aceptar.
	- El método viene incluido en la ventana Métodos.
- 5 Cambie los parámetros según sea necesario.

#### Vea también a este respecto

- [Configurar las instrucciones para el usuario](#page-31-3)   [página 30](#page-31-3)
- [Configurar la fiabilidad de la medición](#page-33-0)   [página 32](#page-33-0)
- [Configurar la conversión de resultados](#page-33-1)   [página 32](#page-33-1)
- [Configurar la documentación automática de los resultados](#page-39-1)   [página 38](#page-39-1)
- <span id="page-30-3"></span>■ [Configurar límites de resultados](#page-41-1) ▶ [página 40](#page-41-1)

# 5.1.2 Cambiar un método

- Se abre la pantalla inicial.
- 1 Mueva el botón navegador hacia la izquierda.
	- Se abre la ventana Métodos.
- 2 Acceda al método que desee editar.
	- $\Rightarrow$  Se abre la ventana Configuración del método.
- 3 Cambie los parámetros según sea necesario.

#### Vea también a este respecto

- [Configurar las instrucciones para el usuario](#page-31-3)   [página 30](#page-31-3)
- [Configurar la fiabilidad de la medición](#page-33-0)   [página 32](#page-33-0)
- [Configurar la conversión de resultados](#page-33-1)   [página 32](#page-33-1)
- **[Configurar la documentación automática de los resultados](#page-39-1) ▶ [página 38](#page-39-1)**
- [Configurar límites de resultados](#page-41-1)   [página 40](#page-41-1)

# 5.1.3 Eliminar un método

- <span id="page-31-0"></span>■ Se han creado varios métodos.
- El método que desea eliminar no está activo. El método activo se marca con un cuadrado.
- Se abre la pantalla inicial.
- 1 Mueva el botón navegador hacia la izquierda.
	- Se abre la ventana Métodos
- 2 Acceda al método que desee eliminar.
	- $\Rightarrow$  Se abre la ventana Configuración del método.
- 3 Pulse la tecla Eliminar.
	- **→ Se muestra el mensaje ¿Desea eliminar el método?**.
- 4 Vaya a Sí.
- 5 Pulse la tecla Aceptar.
- <span id="page-31-1"></span> $\Rightarrow$  El método ya no se muestra en la ventana **Métodos**.

#### 5.2 Cambiar una prueba

- 1 Pulse la tecla Menú.
- 2 Vaya a Test.
	- $\Rightarrow$  Se abre la ventana Test.
- 3 Cambie los parámetros según sea necesario.

#### Vea también a este respecto

- [Configurar las instrucciones para el usuario](#page-31-3)   [página 30](#page-31-3)
- [Configurar la documentación automática de los resultados](#page-39-1)   [página 38](#page-39-1)
- [Configurar un estándar](#page-41-2) ▶ [página 40](#page-41-2)
- <span id="page-31-2"></span>[Configurar la tolerancia para una prueba](#page-42-0)   [página 41](#page-42-0)

# 5.3 Cambiar un ajuste

- 1 Pulse la tecla Menú.
- 2 Vaya a Ajuste.
	- $\Rightarrow$  Se abre la ventana **Ajuste**.
- 3 Cambie los parámetros según sea necesario.

#### Vea también a este respecto

- [Configurar las instrucciones para el usuario](#page-31-3)   [página 30](#page-31-3)
- [Configurar la documentación automática de los resultados](#page-39-1) ▶ [página 38](#page-39-1)
- <span id="page-31-3"></span>**■ [Configurar un estándar](#page-41-2) ▶ [página 40](#page-41-2)**

# 5.4 Configurar las instrucciones para el usuario

Los parámetros disponibles para configurar las instrucciones para el usuario se describen en los siguientes capítulos.

#### 5.4.1 Definir el nivel de instrucciones para el usuario

<span id="page-31-4"></span>El parámetro **Flujo de trabajo** permite definir el nivel de instrucciones para el usuario durante la determinación de la densidad. Existen dos opciones.

• Manual: los usuarios deciden cómo y cuándo se debe rellenar la célula de medición, iniciar la medición y drenar o limpiar la célula de medición.

**Con quía**: el densímetro solicita al usuario que llene, drene o limpie la célula de medición.

#### 5.4.2 Definir la velocidad de bombeo

<span id="page-32-0"></span>El parámetro **Velocidad de llenado** define la velocidad de la bomba para rellenar la célula de medición. La viscosidad de la muestra limita la velocidad de llenado.

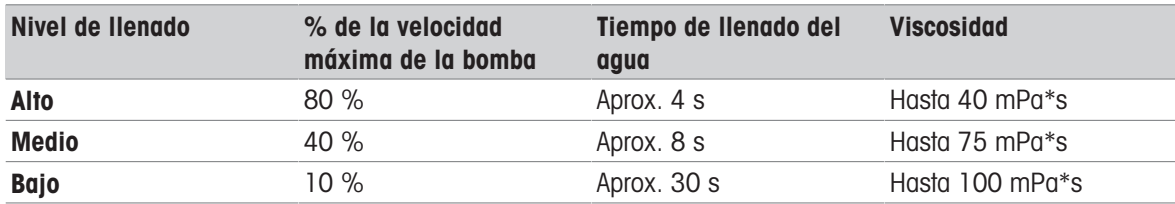

#### 5.4.3 Definir el ciclo de llenado (solo flujos de trabajo guiados)

<span id="page-32-1"></span>El parámetro **Ciclo de llenado** define cuántas veces se llena y vacía la célula de medición antes de medir la densidad. La muestra que está en la célula de medición después del último llenado se usa para la medición. Recomendación:

- Determinación de la densidad con la bomba de muestras: establezca el valor Ciclo de llenado en 3.
- <span id="page-32-2"></span>Determinación de la densidad con una jeringa: establezca el valor Ciclo de llenado en 2.

#### 5.4.4 Definir el tipo de limpieza (solo flujos de trabajo guiados)

Hay dos tipos de métodos de limpieza disponibles: Vaciar y Lavar.

#### Vaciar

Se pide al usuario que drene la célula de medición después de efectuar la medición. Esta configuración es útil si las muestras que se miden se disuelven unas en otras.

#### Lavar

Se pide al usuario que llene y drene la célula de medición con una solución de limpieza después de efectuar la medición. El parámetro **Ciclo de lavado** define cuántas veces se pide al usuario que rellene y drene la célula de medición.

Esta configuración es útil solo si las muestras que se miden no se disuelven unas en otras.

#### Vea también a este respecto

<span id="page-32-3"></span>**■** [Fases habituales de las determinaciones de densidad](#page-44-1) ▶ [página 43](#page-44-1)

#### 5.4.5 Activar y desactivar la confirmación de resultados

Después conseguir una medición fiable, los resultados se congelan. El parámetro **Confirmar resultados** define si los usuarios tienen que confirmar los resultados antes de sustituirlos por el valor de densidad actual. Con independencia de la configuración, se almacenan todos los resultados.

La configuración no es específica del método, sino que es válida para todas las determinaciones de densidad.

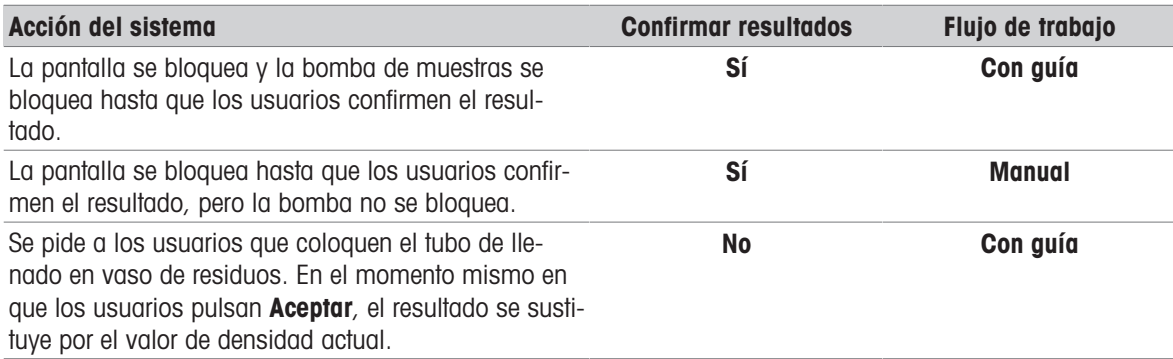

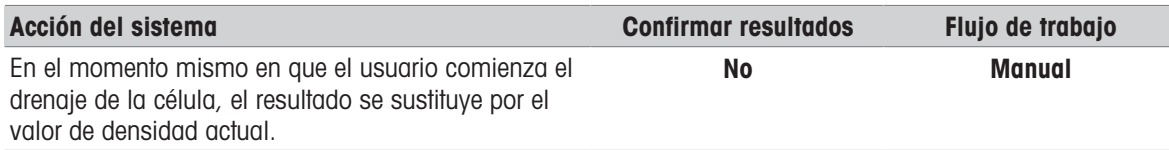

#### Procedimiento

- 1 Pulse la tecla Menú.
- 2 Vaya a Configuración > Medición > Confirmar resultados.
	- $\Rightarrow$  Se abre la ventana **Confirmar resultados**.
- 3 Desplácese a Sí para activar o acceda a No para desactivar el Confirmar resultados.
- 4 Pulse la tecla Aceptar.

#### Vea también a este respecto

<span id="page-33-0"></span>[Definir el nivel de instrucciones para el usuario](#page-31-4)   [página 30](#page-31-4)

# 5.5 Configurar la fiabilidad de la medición

Fiabilidad de medición está disponibles solo para los métodos.

El parámetro **Fiabilidad de medición** define cómo se evalúa la estabilidad de un valor medido. Una vez que se determina que un valor medido es estable, se guarda como resultado.

- Medio: el resultado se guarda cuando el valor de temperatura medido permanece a menos de 0,4 °C (0,72 °F) durante 10 s. Los resultados se obtienen más rápidamente, pero con menos exactitud, en comparación con el modo Alto.
- Alto: el resultado se guarda cuando el valor de temperatura medido permanece a menos de 0,2 °C (0,36 °F) durante 10 s. Los resultados son muy exactos, pero se puede requerir más tiempo en comparación con el modo Medio en los casos en los que la temperatura de la muestra difiere de la temperatura ambiente.
- Manual (solo para determinaciones de densidad sin guía): los usuarios deciden cuándo es estable el resultado y lo guardan.

#### Vea también a este respecto

<span id="page-33-1"></span>[Definir el nivel de instrucciones para el usuario](#page-31-4)   [página 30](#page-31-4)

# 5.6 Configurar la conversión de resultados

El densímetro convierte la oscilación medida en la unidad definida. Las conversiones se agrupan en estas categorías:

- **Densidad**: Densidad y peso específico
- Alcohol: Concentración de alcohol
- **API:** American Petroleum Institute (densidad API, gravedad específica API, grado API)
- Baumé: Escala Baumé
- H2SO4: Concentración de ácido sulfúrico
- **Azúcar**: Concentración de sacarosa
- Personalizado: Conversión tal como la haya definido el usuario

#### Selección de la categoría y el tipo de conversión

- 1 Pulse la tecla Menú.
- 2 Vaya a Métodos > Configuración del método > Cálculo > Categoría
- 3 Acceda a la categoría deseada.
- 4 Pulse la tecla Aceptar.
	- $\Rightarrow$  Se abre la ventana Cálculo.
- 5 Acceda al tipo de conversión que desee usar.

6 Pulse la tecla **Aceptar**.

 $\Rightarrow$  Se muestran los parámetros que hay que configurar para el tipo de conversión seleccionado. Encontrará más información sobre los tipos de conversión y los parámetros en los siguientes capítulos.

# 5.6.1 Densidad y gravedad específica

<span id="page-34-0"></span>Conversiones disponibles:

- d: densidad a la temperatura de medición
- **d comp.**: densidad con temperatura compensada
- SG: peso específico a la temperatura compensada
- SG (t/t): peso específico a la temperatura de medición

#### Densidad a la temperatura de medición

Unidad: [ɡ/cm<sup>3</sup>], [kg/m<sup>3</sup>] o [lb/gal (US)], tal como se define en **Configuración > Unidades globales**. El cálculo se basa en una referencia de la densidad del agua.

 $\blacktriangleright$  [www.mt.com/dere-norms](http://mt.com/dere-norms)

#### Densidad con temperatura compensada

Unidad: [ɡ/cm<sup>3</sup>], [kg/m<sup>3</sup>] o [lb/gal (US)], tal como se define en **Configuración > Unidades globales**. La densidad medida se convierte al valor que tendría a la temperatura de compensación. La siguiente fórmula se usa para compensar la influencia de la temperatura.

# $d_{\text{comp}} = d_{\text{meas}} \star (1 + \alpha \star (T_{\text{meas}} - T_{\text{comp}}))$

- $\bullet$  d<sub>comp</sub>: densidad con temperatura compensada
- $\bullet$  d<sub>med</sub>: densidad a la temperatura de medición
- α: coeficiente de temperatura según lo definido en Alfa \* 1000 > Definición de alfa; consulte [\[Definir el](#page-38-1) coeficiente α [con compensación de temperatura](#page-38-1)   [página 37\]](#page-38-1)
- $\bullet$  T<sub>med</sub>: temperatura de medición, temperatura de la célula de medición durante la medición
- · T<sub>comp.</sub>: temperatura de compensación, tal como se haya definido en Temp. compensación.

#### Peso específico a la temperatura compensada

$$
SG = \frac{d_{\text{comp}}(Sample)}{d_{\text{comp}}(H_2O)}
$$

- SG: gravedad específica
- $\bullet$  d<sub>comp</sub>(muestra): densidad de la muestra compensada a la temperatura definida en **Temp. compensación.** 1. La influencia de la temperatura se compensa por el coeficiente α de temperatura, según se haya definido en Alfa \* 1000 > Definición de alfa. Consulte [Definir el coeficiente  $\alpha$  [con compensación de temperatura](#page-38-1)  $\triangleright$  [página 37\]](#page-38-1).
- $d_{\text{comm}}(H_2O)$ : densidad del agua compensada a la temperatura definida en **Temp. compensación. 2**

#### Peso específico a la temperatura de medición

SG(t/t)=<mark>d(Sample)</mark><br>d(H<sub>2</sub>O)

- SG(t/t): peso específico
- d(Muestra): densidad de la muestra a la temperatura de medición.
- $\bullet$  d(H<sub>2</sub>O): densidad del agua compensada a la temperatura de medición.

#### Vea también a este respecto

- $\equiv$  Definir el coeficiente α [con compensación de temperatura](#page-38-1)  $\blacktriangleright$  [página 37](#page-38-1)
- [Configurar la conversión de resultados](#page-33-1)   [página 32](#page-33-1)
- [Densidad de agua pura \(de 0 a 40 °C\)](#page-80-1)   [página 79](#page-80-1)
- <span id="page-35-0"></span> $\triangleq$  [Cambiar la unidad de densidad](#page-26-0)  $\triangleright$  [página 25](#page-26-0)

#### 5.6.2 Concentración de alcohol

Cálculos disponibles:

- **Alcohol [% p/p]**: porcentaje de masa  $\lceil \frac{96}{9} \rceil$
- **Alcohol 60°F [% v/v]**: porcentaje de volumen [% v/v], compensado a 60 °F
- **Alcohol 20°C [% v/v]**: porcentaje de volumen [% v/v], compensado a 20 °C
- Proof US 60°F [Proof]: grado de prueba con unidad US [prueba], compensado a 60 °F
- Proof IP 60°F [Proof]: grado de prueba con unidad IP [prueba], compensado a 60 °F

#### Vea también a este respecto

[Configurar la conversión de resultados](#page-33-1)   [página 32](#page-33-1)

#### 5.6.3 American Petroleum Institute (API)

<span id="page-35-1"></span>La conversión del valor medido a la unidad seleccionada se basa en las tablas publicadas por el American Petroleum Institute (API).

Estas son las tablas disponibles.

- Crudo (A)
- Productos refinados (B)
- Lubricantes (D)
- El parámetro **Temp. compensación.** define la temperatura de compensación.

El parámetro **Formato de salida** define a cuál de las siguientes unidades se convierte el resultado:

- **d**: densidad API
- SG: peso específico API
- °API: Grado API

#### Vea también a este respecto

<span id="page-35-2"></span>[Configurar la conversión de resultados](#page-33-1)   [página 32](#page-33-1)

#### 5.6.4 Escala Baumé

Unidad: [°Bé]

Conversiones disponibles:

- **P. Bé 15°C [°Bé]**: para las densidades  $> 1$  g/cm<sup>3</sup>, compensado a 15 °C
- **L. Bé 15°C [°Bé]**: para las densidades  $< 1$  g/cm $^3$ , compensado a 15 °C
- **P. Bé 60°F [°Bé]**: para las densidades  $> 1$  g/cm<sup>3</sup>, compensado a 60 °F
- **L. Bé 60°F [°Bé]**: para las densidades  $< 1$  g/cm $^3$ , compensado a 60 °F

La influencia de la temperatura se compensa por el coeficiente α de temperatura, según se haya definido en Alfa \* 1000 > Definición de alfa.

#### Vea también a este respecto

- $\Box$  Definir el coeficiente α [con compensación de temperatura](#page-38-1)  $\triangleright$  [página 37](#page-38-1)
- [Configurar la conversión de resultados](#page-33-1)   [página 32](#page-33-1)
### 5.6.5 Concentración de ácido sulfúrico

Conversiones disponibles:

- H2SO4  $\lceil\% p/p \rceil$ : porcentaje de masa  $\lceil\frac{6}{6} p/p \rceil$
- H2SO4 20 $^{\circ}$ C [% v/v]: porcentaje de volumen [% v/v], compensado a 20 $^{\circ}$ C

#### Vea también a este respecto

[Configurar la conversión de resultados](#page-33-0)   [página 32](#page-33-0)

### 5.6.6 Concentración de azúcar

Conversiones disponibles:

- **Brix [% p/p]**: porcentaje de masa  $\lceil % \log P \rceil$ , compensado a 20 °C
- Plato [°P]: grado Plato [°P], compensado a 20 °C

#### Vea también a este respecto

[Configurar la conversión de resultados](#page-33-0)   [página 32](#page-33-0)

### 5.6.7 Concentración definida por el usuario

Puede definir una función para convertir una densidad o un peso específico para una concentración. Están involucrados los siguientes pasos:

- 1. Definir la conversión del valor medido a una densidad o gravedad específica.
- 2. Definir la función para convertir la densidad o el peso específico para una concentración.
- 3. Definir la unidad y el número de lugares decimales de la concentración.

#### Vea también a este respecto

- [Definir la densidad o la gravedad específica](#page-36-0)   [página 35](#page-36-0)
- [Definir la función](#page-37-0)   [página 36](#page-37-0)
- **■** [Definir el formato del resultado](#page-38-0) ▶ [página 37](#page-38-0)
- [Configurar la conversión de resultados](#page-33-0)   [página 32](#page-33-0)

### 5.6.7.1 Definir la densidad o la gravedad específica

<span id="page-36-0"></span>Las conversiones se basan en las densidades con temperaturas compensadas (**d comp.**) o en gravedades específicas (SG).

#### Definir una densidad a una temperatura compensada.

La siguiente fórmula se usa para calcular la densidad a una temperatura compensada.

 $\mathsf{d}_{\mathsf{comp}}$ = $\mathsf{d}_{\mathsf{meas}}$ \* $(1$ + $\alpha$ \* $(\mathsf{T}_{\mathsf{meas}}$ - $\mathsf{T}_{\mathsf{comp}}$  ))

- $\bullet$  d<sub>comp</sub>: densidad con temperatura compensada
- $\bullet$  d<sub>med</sub>: densidad a la temperatura de medición
- $\alpha$ : coeficiente de temperatura según lo definido en Alfa \* 1000 > Definición de alfa; consulte [\[Definir el](#page-38-1) coeficiente α [con compensación de temperatura](#page-38-1)   [página 37\]](#page-38-1)
- $\bullet$  T<sub>med</sub>: temperatura de medición, temperatura de la célula de medición durante la medición
- · T<sub>comp.</sub>: temperatura de compensación, tal como se haya definido en Temp. compensación.

Pasos para definir una densidad a una temperatura compensada:

- La categoría de conversión se define en **Personalizado**.
- 1 Acceda a X y seleccione una de estas opciones: **d comp., d comp. 1** o (1 / d comp.) 1.
- 2 Acceda a **Temp. compensación.** y defina la temperatura de compensación.
- 3 Acceda a Alfa \* 1000 > Definición de alfa y defina α. Consulte [\[Definir el coeficiente](#page-38-1) α con compensación [de temperatura](#page-38-1) ▶ [página 37\]](#page-38-1)

#### Definir un peso específico a la temperatura compensada

La siguiente fórmula se usa para calcular la gravedad específica a la temperatura compensada.

$$
SG = \frac{d_{\text{comp}}(Sample)}{d_{\text{comp}}(H_2O)}
$$

- SG: gravedad específica
- $d_{\text{conn}}$ (muestra): densidad de la muestra compensada a la temperatura definida en **Temp. compensación.** 1. La influencia de la temperatura se compensa por el coeficiente α de temperatura, según se haya definido en Alfa \* 1000 > Definición de alfa. Consulte [Definir el coeficiente  $\alpha$  [con compensación de temperatura](#page-38-1)  $\triangleright$  [página 37\]](#page-38-1).
- $d_{\text{comm}}(H_2O)$ : densidad del agua compensada a la temperatura definida en **Temp. compensación. 2**

Pasos para definir el peso específico a la temperatura compensada:

- La categoría de conversión se define en **Personalizado**.
- 1 Acceda a X y seleccione una de estas opciones: SG, SG-1 o (1/SG)-1.
- 2 Acceda a Temp. compensación. 1 y defina la temperatura de compensación para la muestra.
- 3 Acceda a Temp. compensación. 2 y defina la temperatura de compensación para el agua.
- 4 Acceda a Alfa \* 1000 > Definición de alfa y defina α. Consulte [\[Definir el coeficiente](#page-38-1) α con compensación [de temperatura](#page-38-1) ▶ [página 37\]](#page-38-1)

#### Vea también a este respecto

[Definir la función](#page-37-0)   [página 36](#page-37-0)

#### 5.6.7.2 Definir la función

<span id="page-37-0"></span>Puede usar una función lineal (Lineal (Ax+B)) o una función polinómica de segundo orden (Pol. 2.º orden (Ax² + Bx + C)). Las funciones se basan en un gráfico con la densidad o el peso específico en el eje X y la concentración en el eje Y.

Se usan las siguientes fórmulas.

- Función lineal: Ax + B
- Función polinómica de segundo orden:  $Ax^2 + Bx + C$

#### Procedimiento

- Los coeficientes A y B se conocen en una función lineal.
- Los coeficientes A, B y C se conocen en una función polinómica de segundo orden.
- 1 Acceda a Tipo de fit y seleccione Lineal ( $Ax+B$ ) o Pol. 2. $^{\circ}$  orden ( $Ax^2 + Bx + C$ ).
- 2 Pulse la tecla **Aceptar**.
- 3 Introduzca los valores para los coeficientes.

#### Calcular los coeficientes A, B y C

- 1 Si desea usar una función polinómica de segundo orden, prepare como mínimo 4 soluciones con diferentes concentraciones.
- 2 Si desea usar una función lineal, prepare como mínimo 2 soluciones con diferentes concentraciones.
- 3 Determine la densidad o el peso específico que desee usar para cada concentración.
- 4 Represente en un gráfico la concentración (eje Y) con respecto a la densidad o la gravedad específica (eje  $X$ ).
- 5 Ajuste una línea o función polinómica de segundo orden hasta la curva.

#### Vea también a este respecto

[Definir la densidad o la gravedad específica](#page-36-0)   [página 35](#page-36-0)

#### 5.6.7.3 Definir el formato del resultado

<span id="page-38-0"></span>Con los parámetros **Unidad** y Cifras decimales, puede definir la unidad y el número de posiciones decimales para mostrar el valor actual y el resultado.

#### 5.6.8 Definir el coeficiente α con compensación de temperatura

<span id="page-38-1"></span>El coeficiente de compensación de temperatura α se usa para convertir un valor medido a una temperatura de referencia. Tiene tres opciones para definir α.

- **Manual:** los usuarios especifican el valor para  $\alpha$  que han calculado o leído en una tabla.
- Calculado: el densímetro calcula el valor de α según una ecuación lineal y las densidades y temperaturas especificadas por los usuarios.
- Pol. 2.º orden (α $x^2 + bx + c$ ): el densímetro calcula el valor de α según una función polinómica de segundo orden usando los coeficientes especificados por los usuarios.

#### Vea también a este respecto

- [Densidad y gravedad específica](#page-34-0)   [página 33](#page-34-0)
- [Escala Baumé](#page-35-0)   [página 34](#page-35-0)
- [Definir la densidad o la gravedad específica](#page-36-0)   [página 35](#page-36-0)

#### 5.6.8.1 Especificar un valor conocido para α

- El resultado de  $\alpha$ \*1000 es conocido.
- 1 Vaya a Alfa \* 1000 > Definición de alfa y seleccione Manual.
- 2 Pulse la tecla **Aceptar**.
- 3 Vaya a Alfa \* 1000.
- 4 Introduzca el valor para α\*1000.
- 5 Pulse la tecla Aceptar.

#### Calcular α

- 1 Mida la densidad  $(d_1)$  a la temperatura  $(T_1)$  por encima de la temperatura de medición normal.
- 2 Mida la densidad (d<sub>2</sub>) a la temperatura (T<sub>2</sub>) por debajo de la temperatura de medición normal.

ose las densidades medidas y las lemperalaras<br>en [[°C] para calcular α en función de la siguiente fór- α=( $\frac{d_2}{d_1}$ -1) / (T<sub>1</sub>-T<sub>2</sub>)<br>mula 3 Use las densidades medidas y las temperaturas mula.

4 Calcule el resultado de α\*1000.

#### Ejemplo

Densidad a 26 °C (T<sub>1</sub>) = 0,7844 g/cm<sup>3</sup> Densidad a 15 °C (T<sub>2</sub>) = 0,7937 g/cm<sup>3</sup>

 $\alpha = (\frac{0.7937}{0.7844} - 1) / (26 - 15)$  $\alpha$  = ((1.011856 - 1)/11) = 0.011856/11 = 0.001078  $\alpha$  \* 1000 = 1.078

#### Vea también a este respecto

 $\equiv$  Coeficientes α [con compensación de temperatura](#page-80-0)  $\triangleright$  [página 79](#page-80-0)

#### 5.6.8.2 El densímetro calcula un valor fijo para α

- Se conoce la densidad (d<sub>1</sub>) a la temperatura (T<sub>1</sub>) por encima de la temperatura de medición normal.
- Se conoce la densidad (d<sub>2</sub>) a la temperatura (T<sub>2</sub>) por debajo de la temperatura de medición normal.
- 1 Vaya a Alfa \* 1000 > Definición de alfa y seleccione Calculado.
- 2 Acceda a **Densidad 1** y especifique el valor para  $d_1$ .
- 3 Acceda a **Temperatura 1** y especifique el valor para  $T_1$ .
- 4 Acceda a **Densidad 2** y especifique el valor para  $d_2$ .
- 5 Acceda a **Temperatura 2** y especifique el valor para  $T_2$ .
- $\Rightarrow$  El densímetro calcula el valor de Alfa \* 1000 y lo muestra.

#### Vea también a este respecto

 $\triangleq$  [Lista de errores y problemas](#page-68-0)  $\triangleright$  [página 67](#page-68-0)

#### 5.6.8.3 Definir la función polinómica de segundo orden para calcular α

El densímetro puede usar la siguiente función polinómica de segundo orden para calcular α.

 $a = (a * d_{\text{meas}}^2 + b * d_{\text{meas}}^2 + c)$ 

#### **Procedimiento**

- Los tres coeficientes a, b y c son conocidos.
- 1 Vaya a Alfa \* 1000 > Definición de alfa y seleccione Pol. 2.º orden (ax<sup>2</sup> + bx + c).
- 2 Pulse la tecla Aceptar.
- 3 Introduzca los valores para los coeficientes a, b y c.

#### Calcular los coeficientes a, b y c

- 1 Prepare como mínimo 4 soluciones con diferentes concentraciones.
- 2 Defina dos temperaturas: una por encima y otra por debajo de la temperatura de medición normal.
- 3 Mida la densidad de cada solución a ambas temperaturas.
- 4 Calcule el coeficiente α con compensación de temperatura para cada solución.
- 5 Represente en un gráfico los valores para α (eje Y) con respecto a las densidades (eje X) medidas en una de las temperaturas.
- 6 Ajuste una función polinómica de segundo orden hasta la curva.

#### Vea también a este respecto

[Lista de errores y problemas](#page-68-0)   [página 67](#page-68-0)

AVISO

### 5.7 Configurar la documentación automática de los resultados

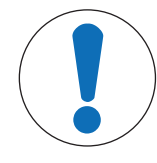

### Pérdida de datos

Como máximo, se guardan 1100 resultados en el densímetro. Si la lista de resultados contiene 1100 resultados y se guardan resultados nuevos, los más antiguos se sobrescribirán.

Imprima o exporte los resultados antes de que se alcance el número máximo de resultados.

#### Vea también a este respecto

- **[Cambiar un método](#page-30-0) ▶ [página 29](#page-30-0)**
- [Cambiar una prueba](#page-31-0) ▶ [página 30](#page-31-0)
- $\Box$  [Cambiar un ajuste](#page-31-1)  $\triangleright$  [página 30](#page-31-1)

### 5.7.1 Configurar la muestra o el identificador estándar

Puede definir el tipo de identificador asignado a una muestra o estándar.

Numeración automática está disponibles solo para los métodos.

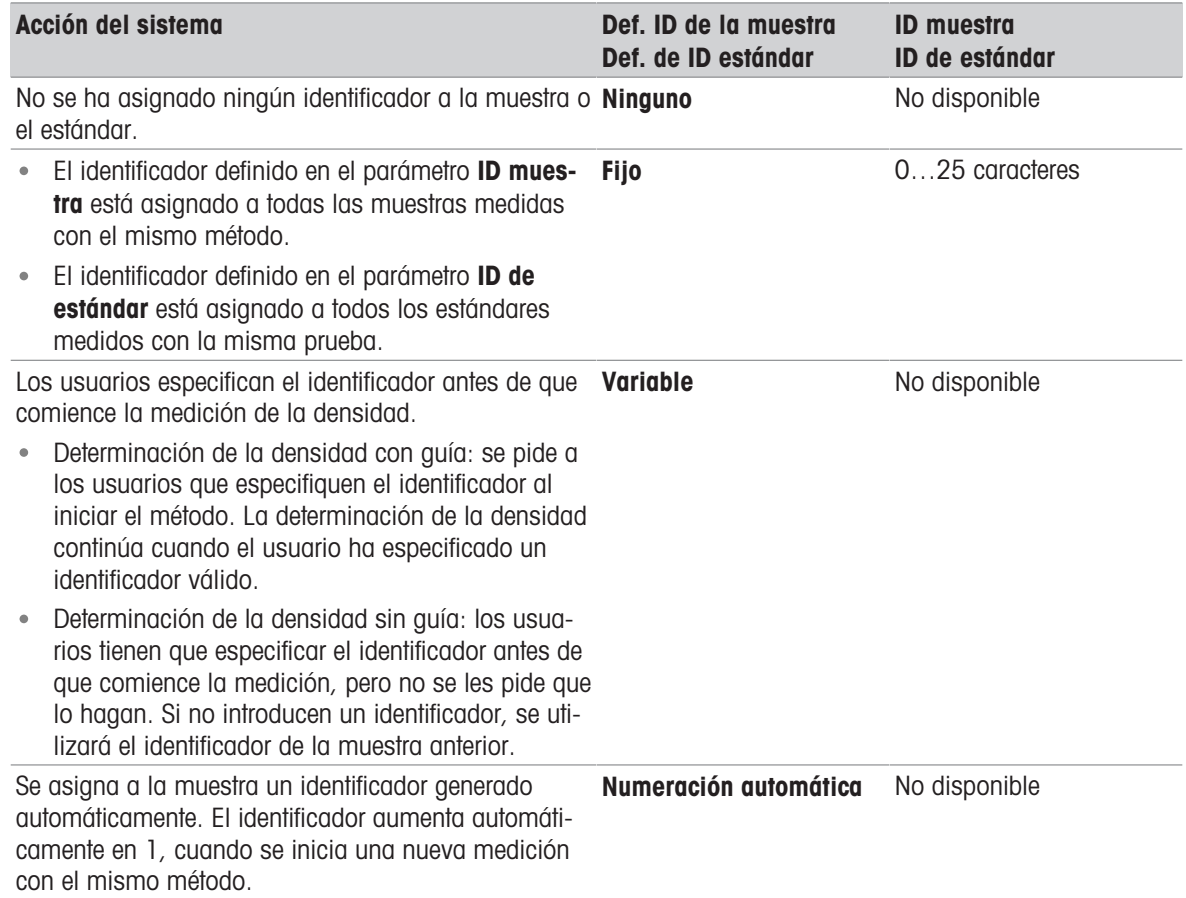

### 5.7.2 Configurar la impresión automática de los resultados

El parámetro *Impresión* define si un resultado se debe imprimir automáticamente cuando se guarda y qué información se imprime.

- Ninguno: no se imprime ningún informe.
- Corto: se imprime un informe corto.
- Largo: se imprime un informe largo.

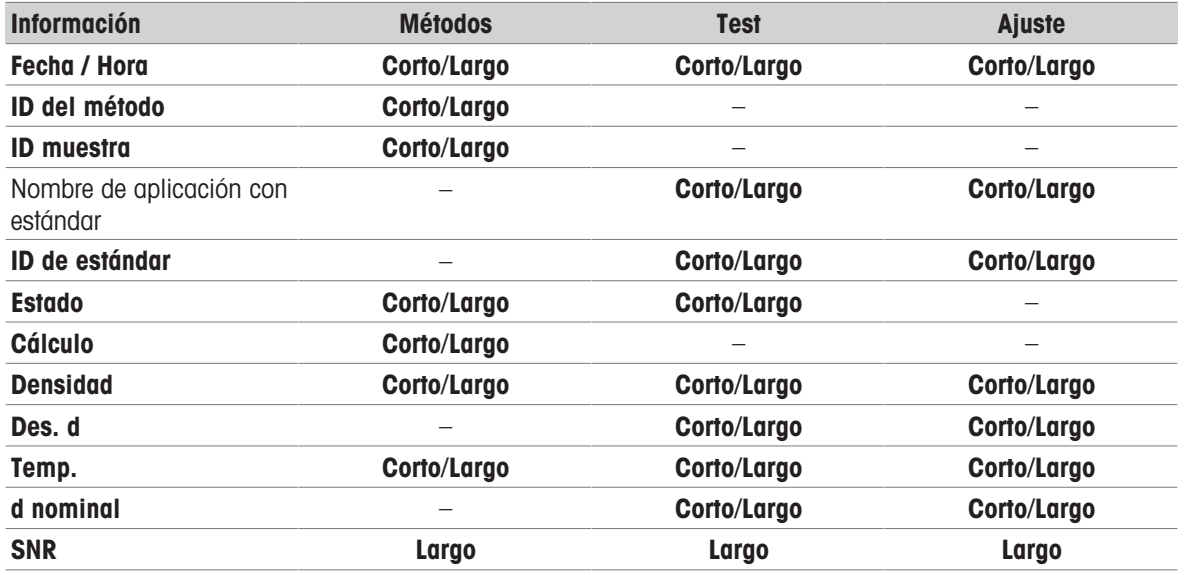

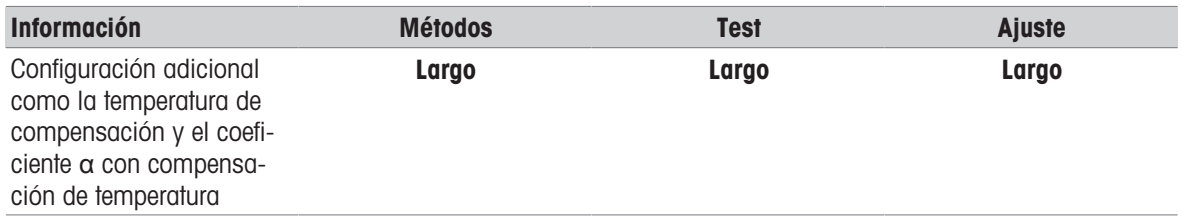

#### Vea también a este respecto

■ [Conectar una impresora](#page-23-0) ▶ [página 22](#page-23-0)

### 5.7.3 Configurar la exportación automática de los resultados

Los resultados se exportan automáticamente a EasyDirect Density & Refractometry si el densímetro está conectado a un equipo informático con el software instalado.

#### Vea también a este respecto

■ [Conexión con EasyDirect Density & Refractometry](#page-25-0) ▶ [página 24](#page-25-0)

### 5.8 Configurar límites de resultados

Los Límites de resultados están disponibles solo para los métodos.

El parámetro Límites de resultados define si el densímetro debe evaluar si un resultado encaja dentro de un intervalo definido. Los parámetros Límite inferior y Límite superior definen el intervalo.

- Resultado dentro de los límites: el fondo de la franja de medición se vuelve de color verde.
- Resultado fuera de los límites: el fondo de la franja de medición pasa a ser rojo y el texto Fuera de límites se muestra en la franja de muestreo.

#### Procedimiento

- 1 Pulse la tecla Menú.
- 2 Vaya a Métodos > Configuración del método > Cálculo > Límites de resultados.
- 3 Para desactivar Límites de resultados, acceda a No.
- 4 Para activar Límites de resultados, acceda a Sí.
- 5 Pulse la tecla Aceptar.
	- $\Rightarrow$  Límite inferior y Límite superior se muestran.
- 6 Defina Límite inferior  $\vee$  Límite superior.

### 5.9 Configurar un estándar

#### Usar agua como estándar

- $\blacksquare$  Se abren las ventanas Test o Ajuste.
- 1 Acceda a Tipo estándar y seleccione Agua.
- 2 Pulse la tecla **Aceptar**.
- $\Rightarrow$  El densímetro usa valores predefinidos para Test o Ajuste.

#### Usar otra sustancia como estándar

- Se abren las ventanas Test o Ajuste.
- 1 Acceda a Tipo estándar y seleccione Otro estándar.
- 2 Pulse la tecla Aceptar.
- 3 Acceda a Temp. compensación. y especifique la temperatura de compensación.
- 4 Acceda a **d nominal** y especifique la densidad nominal del estándar a la temperatura especificada como temperatura de compensación.
- 5 Acceda a Alfa \* 1000 y defina el coeficiente α con compensación de temperatura.

#### Vea también a este respecto

<span id="page-42-0"></span> $\Box$  Definir el coeficiente α [con compensación de temperatura](#page-38-1)  $\triangleright$  [página 37](#page-38-1)

### 5.10 Configurar la tolerancia para una prueba

El parámetro Tolerancia d se usa para evaluar la densidad medida y decidir si la prueba se ha superado o no. Recomendaciones para definir el valor de Tolerancia d:

- Agua desionizada: 2\*(resolución del instrumento + repetibilidad de operario)
- Estándares orgánicos certificados con un coeficiente alto de compensación de temperatura: incertidumbre del estándar + límite de error del instrumento + error de temperatura + 2\* repetibilidad del operario

La repetibilidad del operario es la desviación típica de diez determinaciones de la densidad realizadas por el operario.

# 6 Funcionamiento

### 6.1 Iniciar el densímetro

- $-$  Pulse una de las teclas (1) o el botón navegador (2).
	- **→ Suena una breve señal acústica.**
	- $\Rightarrow$  Se muestra un mensaje de bienvenida.
- Se abre la pantalla de inicio. El densímetro está preparado para su uso.

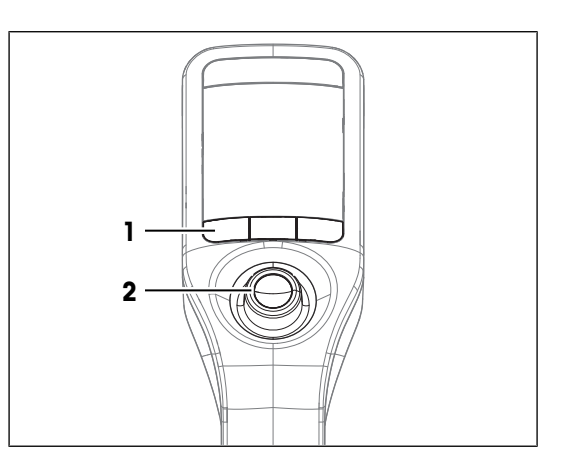

# 6.2 Apagar el densímetro

- Mantenga pulsada una tecla o el botón navegador durante más de 3 segundos. → Suena una señal acústica y se oscurece la pantalla.
- → Se activan los circuitos de control de las teclas y del botón navegador. No así el resto del densímetro.

#### Apagar desde el menú

- Se abre la pantalla inicial.
- 1 Pulse la tecla Menú.
- 2 Vaya a Apagar equipo.
	- Se abre el cuadro de diálogo ¿Desea apagar el instrumento?.
- 3 Pulse la tecla Sí.
	- **→ Suena una señal acústica y se oscurece la pantalla.**
- → Se activan los circuitos de control de las teclas y del botón navegador. No así el resto del densímetro.

#### Vea también a este respecto

■ [Activar y desactivar un recordatorio de limpieza](#page-28-0) ▶ [página 27](#page-28-0)

### 6.3 Navegar e introducir información

### 6.3.1 Navegar por los menús y confirmar configuración

- 1 Pulse la tecla Menú.
- 2 Para ir al menú que desee, mueva el botón navegador hacia arriba o hacia abajo.
- 3 Para ir a un submenú del menú seleccionado, mueva el botón navegador hacia la derecha.
- 4 Para retroceder, mueva el botón navegador hacia la izquierda.

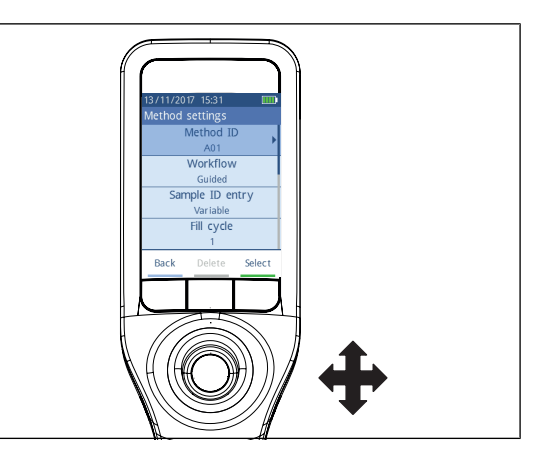

#### Confirmar configuración

En cada menú en el que la función de la tecla 3 venga marcada con una barra verde, puede pulsar el botón navegador para confirmar la selección.

#### Acceso rápido a la lista de métodos

- Se abre la pantalla inicial.
- Mueva el botón navegador hacia la izquierda. Se abre la ventana Métodos.
- 

### 6.3.2 Introducción de texto y números

- Se abre la ventana del teclado.
- 1 Vaya hacia el carácter, número, símbolo o icono.
- 2 Pulse el botón navegador para confirmar la selección del carácter, número, símbolo o icono.
- 3 Para confirmar la información introducida y salir de la ventana del teclado, pulse la tecla **Aceptar**.

#### Visión general del teclado

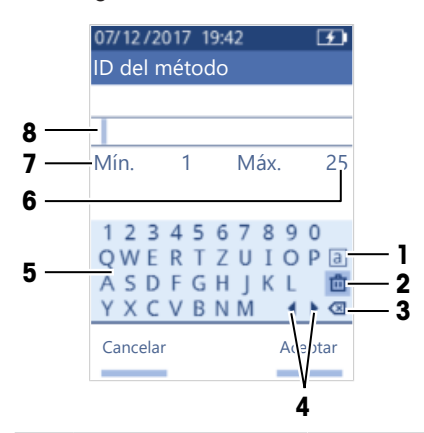

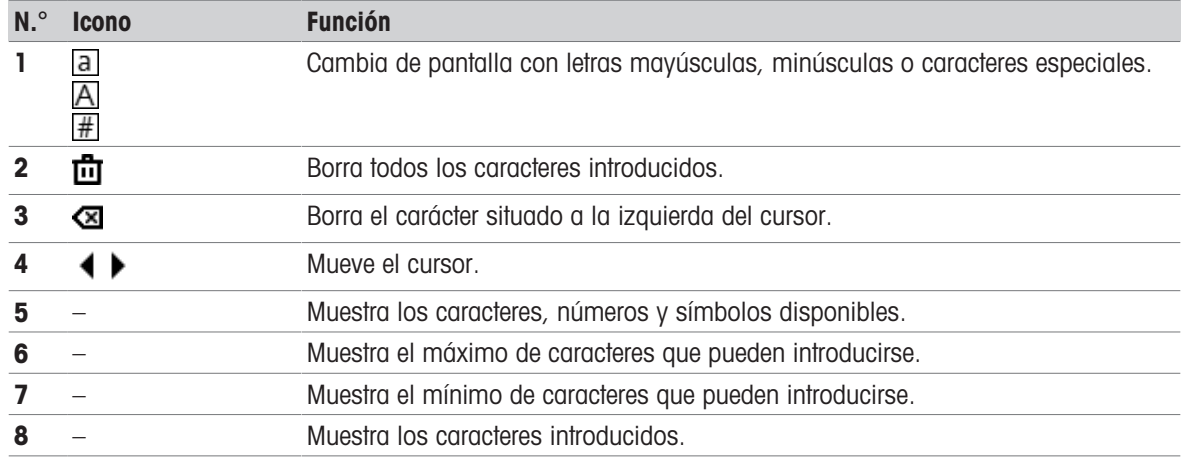

#### Vea también a este respecto

[Cambiar la disposición del teclado](#page-28-1)   [página 27](#page-28-1)

### 6.4 Fases habituales de las determinaciones de densidad

Las determinaciones de densidad incluyen las dos siguientes fases.

- Llene la célula de medición con una muestra y realice la medición.
- Prepare la célula de medición para la siguiente muestra.

### 6.4.1 Llenar la célula de medición y medir la densidad

Dado que la célula de medición siempre contiene residuos de muestras anteriores o de la solución de limpieza, es importante que elimine los residuos con la nueva muestra. Asegúrese de que el residuo sea soluble en la nueva muestra. Para eliminar cualquier residuo de la muestra anterior, llene y vacíe la célula de medición tres veces con la nueva muestra.

Para lograr unos buenos resultados, asegúrese de que la célula de medición contiene únicamente la muestra que desea medir y que no tiene burbujas.

Puede usar la bomba de muestras o jeringas para llenar, vaciar y limpiar la célula de medición. La bomba de muestras sirve para muestras de viscosidad de hasta 100 mPa\*s. Las jeringas suelen usarse si la viscosidad de las muestras está por encima de los 100 mPa\*s.

#### Vea también a este respecto

- [Ejemplo: Determinación de la densidad con la bomba de muestras](#page-45-0)   [página 44](#page-45-0)
- [Ejemplo: Determinación de la densidad con una jeringa](#page-47-0)   [página 46](#page-47-0)
- **[Ejemplo: Determinación de la densidad de muestras frías y calientes](#page-50-0)**  $\triangleright$  **[página 49](#page-50-0)**

#### 6.4.2 Preparar la célula de medición para la siguiente muestra

Al final de esta fase, el residuo de la célula de medición debe ser soluble en la siguiente muestra. La solubilidad de la muestra define si basta con vaciar la célula de medición o si también se debe limpiar.

- La siguiente muestra disuelve la muestra que acaba de medir: de este modo, basta con drenar la célula de medición.
- La siguiente muestra no disuelve la que acaba de medir: tiene que vaciar la célula de medición y lavarla con una solución de limpieza. La solución de limpieza debe disolver la muestra recién medida y la siguiente. Al limpiar la célula de medición, la solución de limpieza elimina el residuo de la primera muestra.

#### Vea también a este respecto

<span id="page-45-0"></span>■ [Secar la célula de medición](#page-59-0) ▶ [página 58](#page-59-0)

### 6.5 Ejemplo: Determinación de la densidad con la bomba de muestras

Los siguientes capítulos le enseñan a configurar y a realizar una determinación de la densidad de agua desionizada a temperatura ambiente (23 °C o 73,4 °F).

#### Resumen de la configuración

- Determinación de la densidad guiada
- Llenado y vaciado con la bomba de muestras
- Evaluación de si el resultado se encuentra dentro de los límites especificados

Si desea información detallada sobre la configuración de un método, consulte el capítulo [\[Configuración de las](#page-30-1) [determinaciones de densidad](#page-30-1)  $\triangleright$  [página 29\]](#page-30-1).

#### 6.5.1 Configuración del método

- La unidad de densidad está establecida en  $[[g/cm^3]$ .
- Se activa Confirmar resultados en Configuración.
- Se abre la pantalla inicial.
- 1 Mueva el botón navegador hacia la izquierda.
	- Se abre la ventana **Métodos**.
- 2 Pulse la tecla Nuevo.
	- **→** Se abre la ventana **Configuración del método**.
- 3 Vaya a ID del método e introduzca un nombre de hasta 25 caracteres.
- 4 Pulse la tecla Aceptar.

#### $\Rightarrow$  El método viene incluido en la ventana **Métodos**.

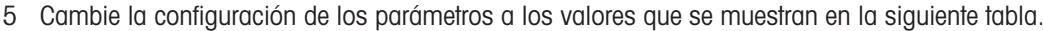

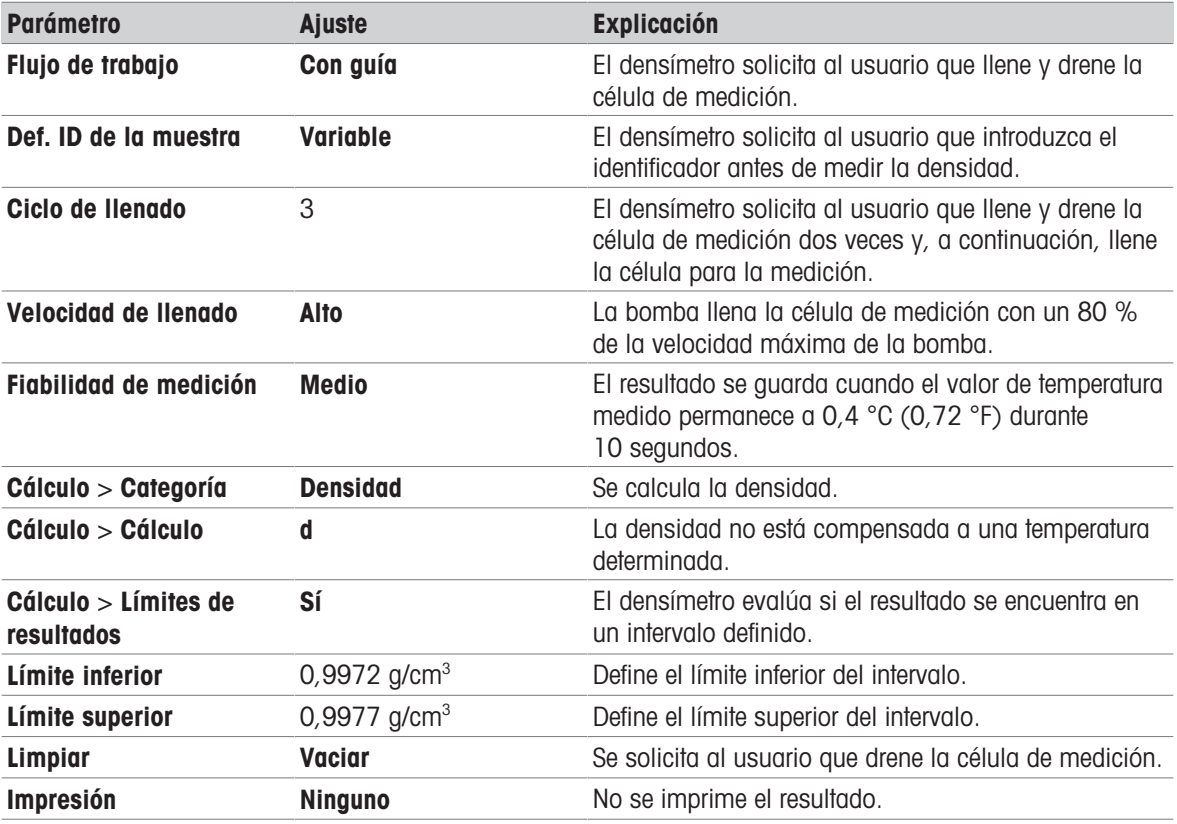

#### Vea también a este respecto

- [Cambiar la unidad de densidad](#page-26-0) ▶ [página 25](#page-26-0)
- [Activar y desactivar la confirmación de resultados](#page-32-0)   [página 31](#page-32-0)
- [Configuración de las determinaciones de densidad](#page-30-1) ▶ [página 29](#page-30-1)

### 6.5.2 Realización de la determinación de la densidad

#### Inicio del método

- El densímetro está configurado para trabajar con la bomba de muestras.
- El émbolo se encuentra en su posición más baja.
- Se abre la pantalla inicial.
- 1 Mueva el botón navegador hacia la izquierda.
- 2 Vaya al método que desee usar y pulse la tecla *Iniciar*.
	- $\Rightarrow$  Se abre la pantalla inicial.
- 3 Pulse la tecla Iniciar.
	- $\Rightarrow$  Se abre la ventana **ID muestra**.
- 4 Introduzca el identificador.
- 5 Pulse la tecla Aceptar.

#### Lavado de la célula de medición

- 1 Sumerja el tubo de llenado en la muestra (1).
- 2 Pulse la tecla **Aceptar**.
	- La bomba de muestras mueve el émbolo hasta su posición más alta.
- 3 Sujete el tubo de llenado sobre el vaso de residuos (2).
- 4 Pulse la tecla Aceptar.
	- La bomba de muestras mueve el émbolo hasta su posición más baja.
- 5 Limpie el extremo del tubo de llenado con un paño limpio.
- 6 Repita los pasos una vez más.

#### Llenar la célula de medición y medir la densidad

- 1 Sumerja el tubo de llenado en la muestra (1).
- 2 Pulse la tecla Aceptar.
	- La bomba de muestras mueve el émbolo hasta su posición más alta.
- 3 Asegúrese de que no hay burbujas en la célula de medición.
	- $\Rightarrow$  Se iniciará la medición.
	- Cuando el fondo de la franja de medición cambia de color, quiere decir que ha finalizado la medición.
	- $\Rightarrow$  El valor medido se guarda en los resultados.
- 4 Pulse la tecla Aceptar.

#### Drenaje de la célula de medición

- 1 Sujete el tubo de llenado sobre el vaso de residuos (1).
- 2 Pulse la tecla **Aceptar**.
	- La bomba de muestras mueve el émbolo hasta su posición más baja.
- 3 Limpie el extremo del tubo de llenado con un paño limpio.

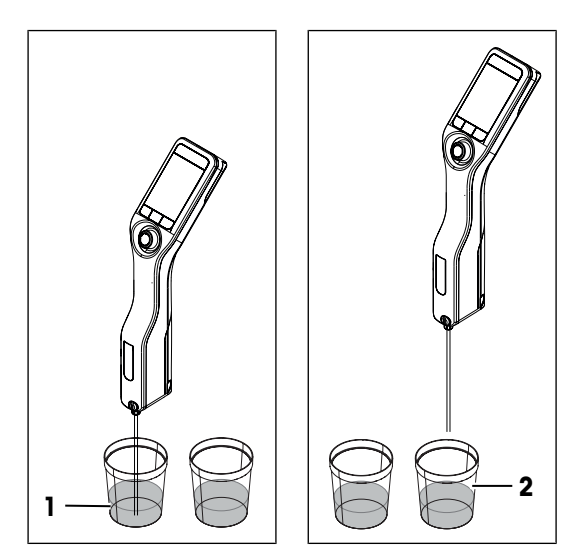

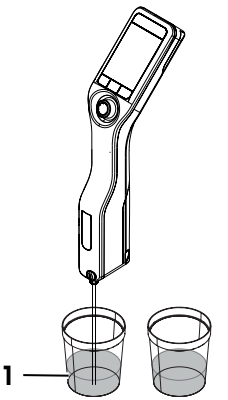

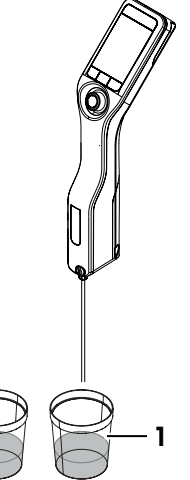

### <span id="page-47-0"></span>6.6 Ejemplo: Determinación de la densidad con una jeringa

En los siguientes capítulos, se muestra cómo configurar y realizar una determinación de la densidad de una muestra viscosa, como una solución de azúcar con un 40 % p/p a temperatura ambiente (23 °C o 73,4 °F).

#### Resumen de la configuración

- Determinación de la densidad guiada
- Llenado y drenaje con una jeringa

Si desea información detallada sobre la configuración de un método, consulte el capítulo [\[Configuración de las](#page-30-1) [determinaciones de densidad](#page-30-1) ▶ [página 29\]](#page-30-1).

### 6.6.1 Configurar el método

- Se activa Confirmar resultados en Configuración.
- Se abre la pantalla inicial.
- 1 Mueva el botón navegador hacia la izquierda.
	- Se abre la ventana Métodos.
- 2 Pulse la tecla **Nuevo**.
	- $\Rightarrow$  Se abre la ventana **Configuración del método**.
- 3 Vaya a ID del método e introduzca un nombre de hasta 25 caracteres.
- 4 Pulse la tecla Aceptar.
	- $\Rightarrow$  El método viene incluido en la ventana **Métodos**.
- 5 Cambie la configuración de los parámetros a los valores que se muestran en la siguiente tabla.

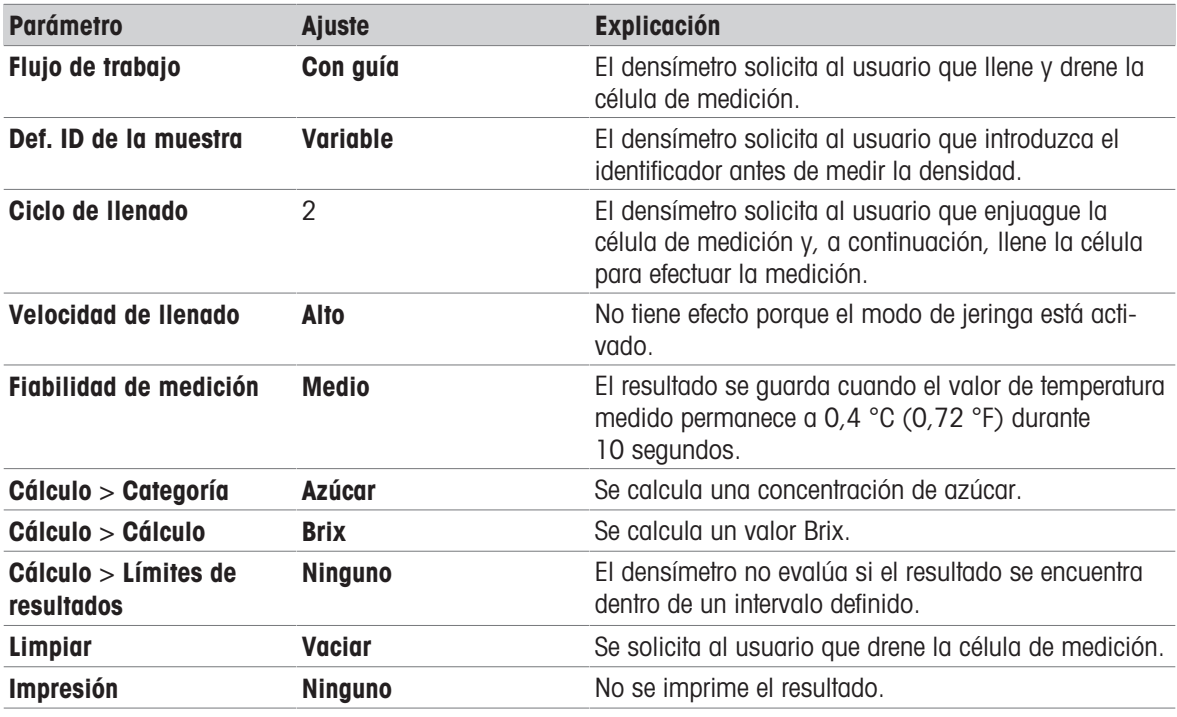

#### Vea también a este respecto

[Activar y desactivar la confirmación de resultados](#page-32-0)   [página 31](#page-32-0)

### 6.6.2 Realización de la determinación de la densidad

#### Inicio del método

- El densímetro está configurado para trabajar con una jeringa.
- Se drena la célula de medición.
- Se abre la pantalla inicial.
- 1 Mueva el botón navegador hacia la izquierda.
- 2 Vaya al método que desee usar y pulse la tecla *Iniciar*.
- $\Rightarrow$  Se abre la pantalla inicial.
- 3 Pulse la tecla Iniciar.
	- $\Rightarrow$  Se abre la ventana **ID muestra**.
- 4 Introduzca el identificador.
- 5 Pulse la tecla Aceptar.

#### Lavado de la célula de medición

- 1 Llene una jeringa nueva de muestra.
- 2 Inserte la jeringa en su conector correspondiente.

- 3 Sujete el tubo de llenado sobre el vaso de residuos (1).
- 4 Presione el émbolo de la jeringa de forma continuada dentro de la jeringa.
	- La muestra fluye por la célula de medición y elimina el residuo de la muestra anterior.
- 5 Tire del émbolo continuamente hasta extraerlo de la jeringa.
	- → La muestra se carga hacia atrás en la jeringa y la célula de medición se llena de aire.
- 6 Retire la jeringa y vacíela en un vaso de residuos adecuado.

#### Llenar la célula de medición y medir la densidad

- 1 Llene una jeringa nueva de muestra.
- 2 Inserte la jeringa en su conector correspondiente.

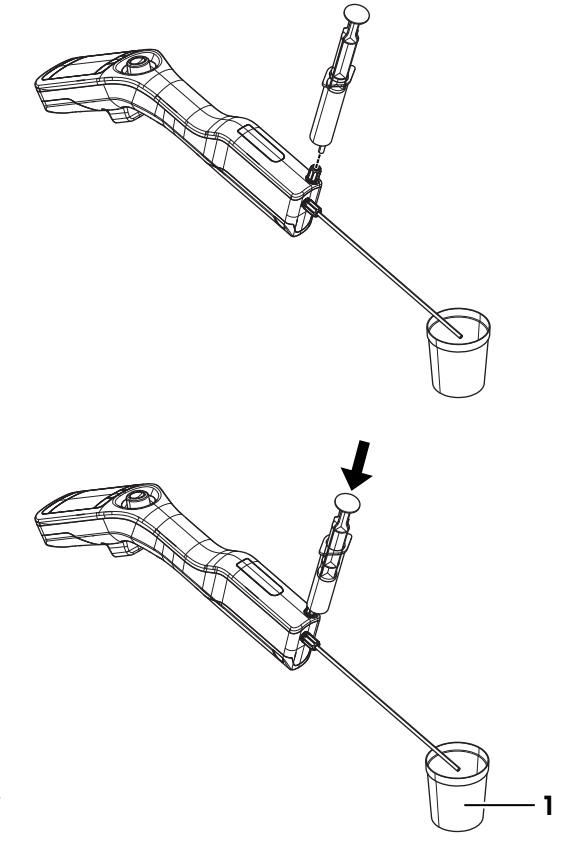

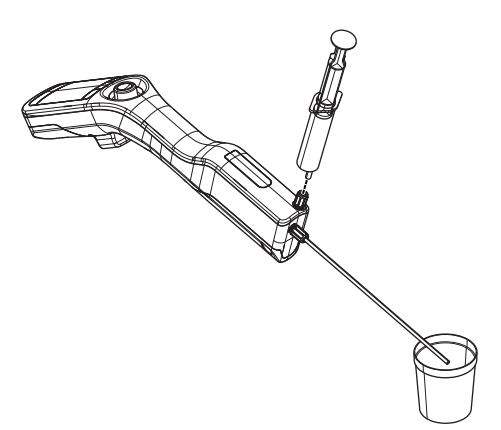

- 
- Densímetro portátil de la contractivitativa de la contractivitativa de la contractivitativa de la contractivitativ
- 3 Sujete el tubo de llenado sobre el vaso de residuos (1).
	- 4 Presione de forma lenta y continua el émbolo de la jeringa (5…10 cm/s) dentro de la jeringa hasta que solo quede una pequeña cantidad de muestra en la jeringa.
		- → La muestra fluirá con un flujo laminar en la célula de medición.
	- 5 Deje la jeringa en el conector.
	- 6 Asegúrese de que no hay burbujas en la célula de medición.
	- 7 Pulse la tecla **Aceptar**.
		- $\Rightarrow$  Se iniciará la medición.
		- Cuando el fondo de la franja de medición cambia de color, quiere decir que ha finalizado la medición.
		- $\Rightarrow$  El valor medido se guarda en los resultados.
	- 8 Pulse la tecla Aceptar.

#### Drenaje de la célula de medición

- 1 Tire del émbolo continuamente hasta extraerlo de la jeringa.
	- $\Rightarrow$  La muestra se carga hacia atrás en la jeringa y la célula de medición se llena de aire.
- 2 Retire la jeringa y vacíela en un vaso de residuos adecuado.

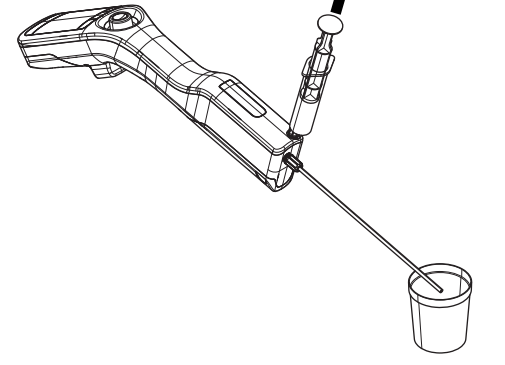

### <span id="page-50-0"></span>6.7 Ejemplo: Determinación de la densidad de muestras frías y calientes

Para conseguir unos buenos resultados, la célula de medición y la muestra deben tener la misma temperatura. Si llena la célula de medición con una muestra que esté más de 5 °C (9 °F) por encima o por debajo de la temperatura mostrada en la pantalla inicial, esta condición no se cumple. Como el densímetro no tiene un control de temperatura activo, debe esperar hasta que coincidan la temperatura de la célula de medición y la de la muestra antes de efectuar la medición.

En los siguientes capítulos, se muestra cómo configurar y realizar una determinación de densidad de agua desionizada que esté más de 5 °C (9 °F) por encima o por debajo de la temperatura mostrada en la pantalla inicial.

#### Resumen de la configuración

- Determinación de la densidad sin guía
- Llenado y drenaje con la bomba de muestras

Si desea información detallada sobre la configuración de un método, consulte el capítulo [\[Configuración de las](#page-30-1) [determinaciones de densidad](#page-30-1)  $\triangleright$  [página 29\]](#page-30-1).

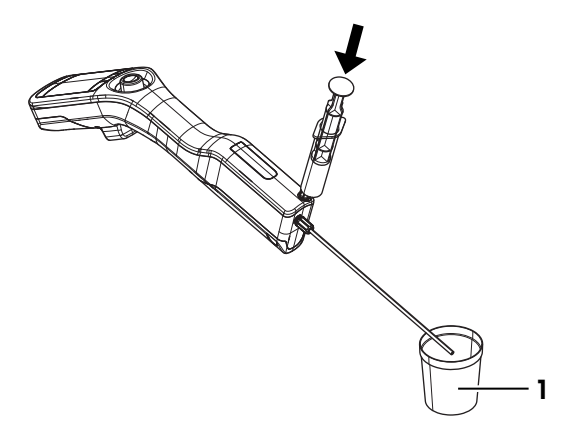

### 6.7.1 Configurar el método

- La unidad de densidad está establecida en  $[[g/cm^3]$ .
- Se activa Confirmar resultados en Configuración.
- Se abre la pantalla inicial.
- 1 Mueva el botón navegador hacia la izquierda.
	- Se abre la ventana **Métodos**.
- 2 Pulse la tecla **Nuevo**.
	- $\Rightarrow$  Se abre la ventana Configuración del método.
- 3 Vaya a ID del método e introduzca un nombre de hasta 25 caracteres.
- 4 Pulse la tecla Aceptar.
	- El método viene incluido en la ventana Métodos.
- 5 Cambie la configuración de los parámetros a los valores que se muestran en la siguiente tabla.

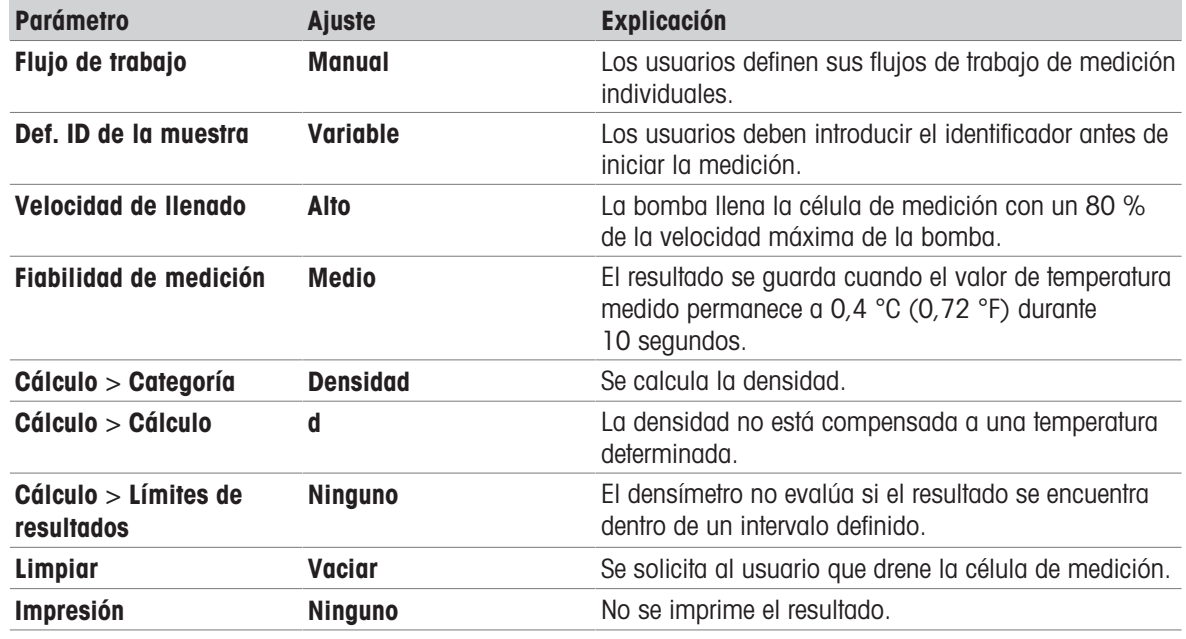

#### Vea también a este respecto

[Activar y desactivar la confirmación de resultados](#page-32-0)   [página 31](#page-32-0)

### 6.7.2 Realización de la determinación de la densidad

#### Inicio del método

- El densímetro está configurado para trabajar con la bomba de muestras.
- El émbolo se encuentra en su posición más baja.
- Se abre la pantalla inicial.
- 1 Mueva el botón navegador hacia la izquierda.
- 2 Vaya al método que desee usar y pulse la tecla *Iniciar*.
	- $\Rightarrow$  Se abre la pantalla inicial.
- 3 Para especificar un ID muestra, mueva el botón navegador hacia la derecha.
- $\Rightarrow$  Se abre la ventana **ID muestra**.
- 4 Introduzca el identificador.
- 5 Pulse la tecla **Aceptar**.

#### Lavado de la célula de medición

- 1 Sumerja el tubo de llenado en la muestra (1).
- 2 Mueva el botón navegador hacia arriba y suéltelo.
	- La bomba de muestras mueve el émbolo hasta su posición más alta.
- 3 Sujete el tubo de llenado sobre el vaso de residuos  $(2)$ .
- 4 Mueva el botón navegador hacia abajo y suéltelo.
	- La bomba de muestras mueve el émbolo hasta su posición más baja.
- 5 Limpie el extremo del tubo de llenado con un paño limpio.
- 6 Repita los pasos una vez más.

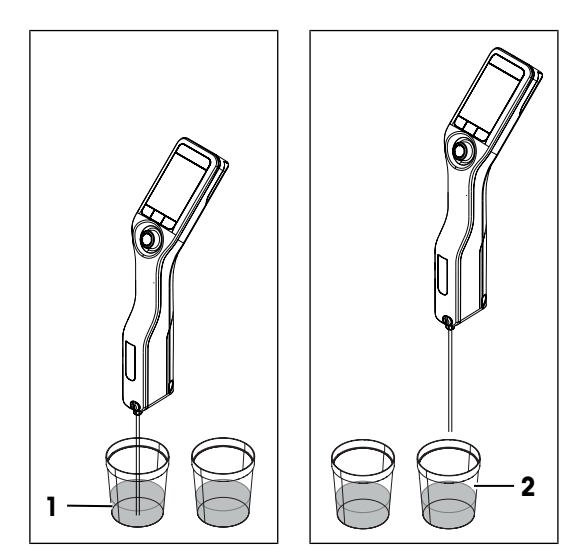

#### Llenar la célula de medición y medir la densidad

- 1 Sumerja el tubo de llenado en la muestra (1).
- 2 Mueva el botón navegador hacia arriba y suéltelo.
	- $\rightarrow$  La bomba de muestras mueve el émbolo hasta su posición más alta.
- 3 Asegúrese de que no hay burbujas en la célula de medición.
- 4 Pulse la tecla *Iniciar*.
	- $\Rightarrow$  Se iniciará la medición.
	- Cuando el fondo de la franja de medición cambia de color, quiere decir que ha finalizado la medición.
	- $\Rightarrow$  El valor medido se guarda en los resultados.
- 5 Pulse la tecla Aceptar.
- 6 Espere unos 20 segundos y pulse la tecla *Iniciar* de nuevo.
	- La muestra que está todavía en la célula de medición se mide de nuevo.
- 7 Pulse Resultados y compare los dos últimos resultados.
- 8 Pulse Volver.
- 9 Si los resultados no coinciden, continúe con la medición de la misma muestra hasta que coincidan las temperaturas y los resultados de dos mediciones de una fila.

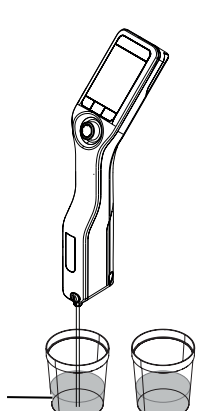

1

#### Drenaje de la célula de medición

- 1 Sujete el tubo de llenado sobre el vaso de residuos (1).
- 2 Mueva el botón navegador hacia abajo y suéltelo.
	- La bomba de muestras mueve el émbolo hasta su posición más baja.
- 3 Limpie el extremo del tubo de llenado con un paño limpio.

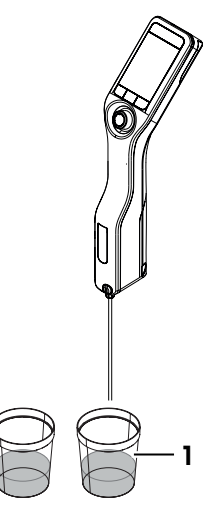

### 6.8 Detener un método

#### Detener un método cuando se trabaja con la bomba de muestras

- 1 Pulse la tecla **Parar**.
- 2 Si detuvo el método antes de empezar a llenar la célula de medición, no necesita hacer nada más.
- 3 Si ha empezado a llenar la célula de medición antes de detener el método, drene la célula de medición. Consulte el apartado [\[Drenaje de la célula de medición](#page-69-0)  $\blacktriangleright$  [página 68\]](#page-69-0)
- 4 Limpie la célula de medición. Consulte el apartado [\[Limpieza con la bomba de muestras](#page-60-0)  $\triangleright$  [página 59\]](#page-60-0)

#### Detener un método cuando se trabaja con una jeringa

- 1 Pulse la tecla **Parar**.
- 2 Si detuvo el método antes de empezar a llenar la celda de medición, no necesita hacer nada más.
- 3 Si ha empezado a llenar la célula de medición antes de detener el método, drene la célula de medición. Consulte el apartado [\[Drenaje de la célula de medición](#page-69-0)  $\triangleright$  [página 68\].](#page-69-0)
- 4 Limpie la célula de medición. Consulte [\[Limpiar usando una jeringa](#page-60-1)  $\rightarrow$  [página 59\]](#page-60-1)

### 6.9 Lea la información y escríbala con el lector RFID (DensitoPro solo)

Con el lector RFID, puede leer o escribir identificadores de muestras o estándares en Smart Tags.

El lector RFID solo reconoce los siguientes caracteres.

- $-A-Z$
- $Q-Z$
- 0-9

Los contenedores de metal interfieren a la hora de leer Smart Tags y escribir en ellas. Por esta razón, necesita situar la Smart Tag (1) en una película SmartSample (2).

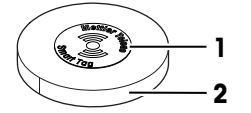

Vea también a este respecto

[Accesorios varios](#page-78-0)   [página 77](#page-78-0)

### 6.9.1 Escribir información en etiquetas Smart Tag

- El lector RFID se activa.
- **METTLER TOLEDO Las Smart Tags están disponibles.**
- 1 Pulse la tecla Menú.
- 2 Vaya a Configuración > RFID / Código de barras >Escriba ID en etiq. RFID.
	- $\Rightarrow$  Aparece el icono  $\Rightarrow$  en la cinta de estado.
- 3 Introduzca el identificador.
- 4 Sujete el lector RFID por encima de una Smart Tag y pulse la tecla Escribir.
	- **→** Se muestra una señal de audio y se muestra la notificación Etiqueta RFID escrita.
- **El identificador se guarda en la Smart Tag.**

#### Vea también a este respecto

[Activar y desactivar el lector RFID \(solo DensitoPro\)](#page-17-0)   [página 16](#page-17-0)

### 6.9.2 Leer información desde una Smart Tag

#### Introduzca el identificador de una muestra o un estándar

- El lector RFID se activa.
- El parámetro Def. ID de la muestra o Def. de ID estándar se define en Variable.
- $-$  Si se le pide que especifique un identificador, pulse la tecla RFID y mantenga pulsado el lector RFID sobre la Smart Tag.
- $\Rightarrow$  Se reproduce una señal de audio y el identificador se guarda.

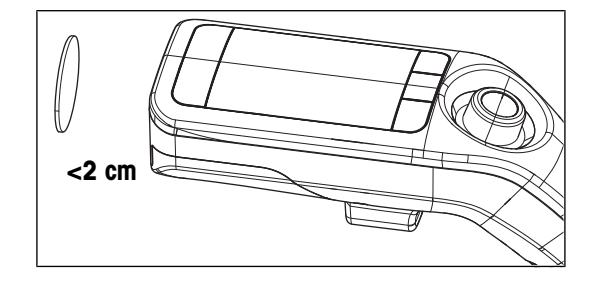

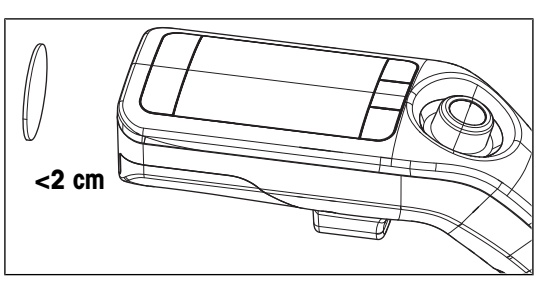

#### Leer información desde una Smart Tag

- El lector RFID se activa.
- 1 Pulse la tecla Menú.
- 2 Vaya a Configuración > RFID / Código de barras > Escanee etiqueta de RFID.
	- **→ Se muestra la notificación Escanee etiqueta de RFID.**
- 3 Sujete el lector RFID por encima de una Smart Tag y espere hasta que se reproduzca una señal de audio.
- **→ Se mostrará la información leída.**

#### Vea también a este respecto

- [Activar y desactivar el lector RFID \(solo DensitoPro\)](#page-17-0)   [página 16](#page-17-0)
- **Configuración de las determinaciones de densidad** ▶  [página 29](#page-30-1)

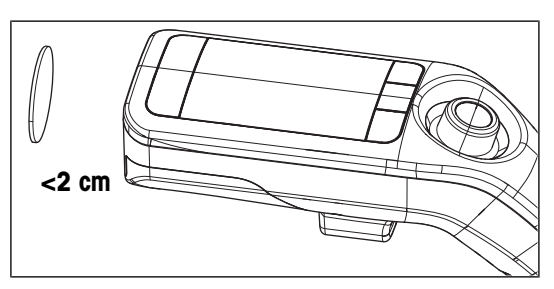

### 6.10 Leer información con el lector de códigos de barras (DensitoPro solo)

Con el lector de códigos de barras, puede leer identificadores de muestras o estándares procedentes de códigos de barras lineales.

El lector de códigos de barras solo reconoce los siguientes caracteres.

- $-A-Z$
- $Q-Z$
- $0 9$

#### Procedimiento

- El lector de códigos de barras está activado.
- El parámetro Def. ID de la muestra o Def. de ID estándar se define en Variable.
- Si se le pide que especifique un identificador, pulse la tecla Código barras y mantenga pulsado el lector de códigos de barras sobre el código de barras.
- $\Rightarrow$  Se reproduce una señal de audio y el identificador se guarda.

#### Vea también a este respecto

- [Activar y desactivar el lector de códigos de barras \(solo DensitoPro\)](#page-17-1) ▶ [página 16](#page-17-1)
- [Configuración de las determinaciones de densidad](#page-30-1) ▶ [página 29](#page-30-1)

### 6.11 Ver, exportar, imprimir y eliminar resultados

#### 6.11.1 Ver resultados

- Se abre la pantalla inicial.
- 1 Pulse la tecla Resultados.
	- $\Rightarrow$  Se muestra una lista con todos los resultados.
- 2 Para ver un resultado individual, acceda al resultado y mueva el botón navegador hacia la derecha.

### 6.11.2 Borrar todos resultados

Solo puede eliminar todos los resultados, pero no resultados individuales o un subgrupo de resultados.

- Se abre la pantalla inicial.
- 1 Pulse la tecla **Resultados**
- 2 Pulse la tecla Eliminar.

**Se muestra el mensaje ¿Desea eliminar todos los resultados?**.

- 3 Pulse la tecla Sí.
- $\Rightarrow$  Se muestra una lista vacía.

### 6.11.3 Exportar e imprimir resultados

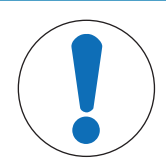

# AVISO

#### Pérdida de datos

Como máximo, se guardan 1100 resultados en el densímetro. Si la lista de resultados contiene 1100 resultados y se guardan resultados nuevos, los más antiguos se sobrescribirán.

- Imprima o exporte los resultados antes de que se alcance el número máximo de resultados.

Puede exportar o imprimir resultados si cuenta con los accesorios necesarios.

- Exporte los resultados que necesite al software EasyDirect Density & Refractometry o a una unidad flash USB.
- Para imprimir los resultados, necesita una impresora compatible con USB o Bluetooth.

#### Vea también a este respecto

- [Accesorios](#page-77-0)   [página 76](#page-77-0)
- [Conexión con EasyDirect Density & Refractometry](#page-25-0) ▶ [página 24](#page-25-0)
- <span id="page-56-1"></span>**■ [Conectar una impresora](#page-23-0) ▶ [página 22](#page-23-0)**

#### 6.11.3.1 Exportar resultados a EasyDirect Density & Refractometry

#### Exportar un resultado individual

- **EasyDirect Density & Refractometry está conectado.**
- Se muestra un resultado individual.
- 1 Pulse la tecla **Informe**.
- 2 Acceda a Opción y seleccione EasyDirect.
- 3 Pulse la tecla Aceptar.
- 4 Pulse la tecla *Iniciar*.
- $\Rightarrow$  Se completa la exportación y se muestra el resultado.

#### Exportar todos los resultados o un subconjunto de resultados

- El accesorio de densidad y refractometría EasyDirect está conectado.
- Se muestra la lista de resultados.
- 1 Pulse la tecla **Informe**.
- 2 Acceda a Opción y seleccione EasyDirect.
- 3 Pulse la tecla Aceptar.
- 4 Para exportar todos los resultados, desactive el filtro.
- 5 Para exportar un subconjunto de resultados, configure el filtro.
- 6 Pulse la tecla Iniciar.
- → La exportación se completa y se muestra la lista de resultados.

#### Vea también a este respecto

- $\Box$  [Configurar el filtro](#page-58-0)  $\triangleright$  [página 57](#page-58-0)
- <span id="page-56-0"></span>■ [Conexión con EasyDirect Density & Refractometry](#page-25-0) ▶ [página 24](#page-25-0)

#### 6.11.3.2 Exportar resultados a una unidad flash USB

Los resultados individuales, los subconjuntos de resultados o todos los resultados se pueden exportar como archivos CSV a una unidad flash USB. Cada vez que se realiza una exportación, los datos se almacenan en un nuevo archivo CSV.

#### Características de los archivos CSV

- Un archivo CSV solo contiene datos de un tipo de método. Ejemplo: si se exportan los resultados de los métodos de test y de medida, se guardan en dos archivos CSV independientes. Un archivo contiene los resultados de los métodos de prueba. El otro archivo contiene los resultados de los métodos de medida.
- Los nombres de archivo se generan de acuerdo con el siguiente patrón: Tipo de método\_tipo de producto\_número de serie\_fecha\_hora.csv. Ejemplo: MeasureExport\_Densito-Pro A001711238 20200519 073724.csv
- Delimitador de datos: tabulación

#### Exportar un resultado individual

- La unidad flash USB está conectada.
- Se muestra un resultado individual.
- 1 Pulse la tecla **Informe**.
- 2 Acceda a Opción y seleccione Memoria USB.
- 3 Pulse la tecla Aceptar.
- 4 Pulse la tecla Iniciar.
- **Se exporta el resultado.**

#### Exportar todos los resultados o un subconjunto de resultados

- La unidad flash USB está conectada.
- Se muestra la lista de resultados.
- 1 Pulse la tecla **Informe**.
- 2 Acceda a Opción y seleccione Memoria USB.
- 3 Pulse la tecla Aceptar.
- 4 Para exportar todos los resultados, desactive el filtro.
- 5 Para exportar un subconjunto de resultados, configure el filtro.
- 6 Pulse la tecla Iniciar.
- $\Rightarrow$  Se exportan los resultados.

#### Vea también a este respecto

■ [Configurar el filtro](#page-58-0) ▶ [página 57](#page-58-0)

#### 6.11.3.3 Imprimir resultados

<span id="page-57-0"></span>El parámetro **Impresión** define si un resultado se debe imprimir automáticamente cuando se guarda y qué información se imprime.

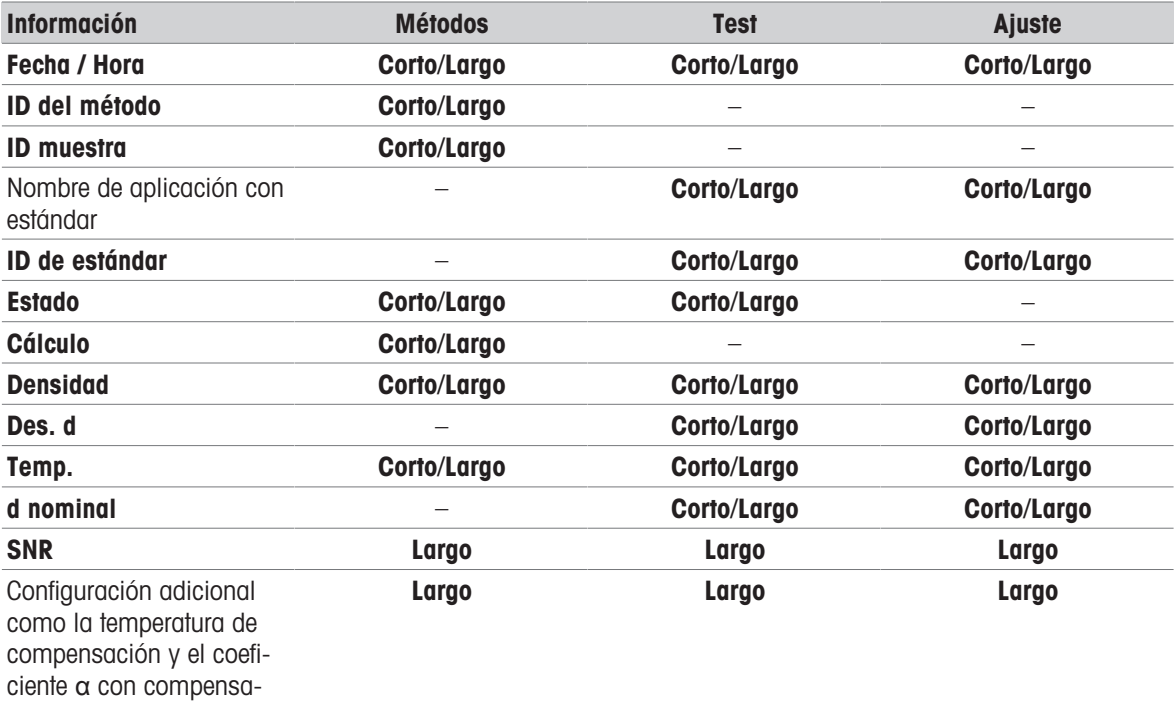

ción de temperatura

#### Imprimir un resultado individual

- Una impresora está conectada.
- Se muestra un resultado individual.
- 1 Pulse la tecla **Informe**.
- 2 Acceda a Opción y seleccione Imprimir.
- 3 Pulse la tecla Aceptar.
- 4 Acceda a Impresión y configure el valor en Corto o Largo, según sea necesario.
- 5 Pulse la tecla **Aceptar**.
- **→** Se imprime el resultado.

#### Imprimir todos los resultados o un subconjunto de resultados

- Una impresora está conectada.
- Se muestra la lista de resultados.
- 1 Pulse la tecla **Informe**.
- 2 Acceda a Opción y seleccione Imprimir.
- 3 Pulse la tecla Aceptar.
- 4 Acceda a Impresión y configure el valor en Corto o Largo, según sea necesario.
- 5 Pulse la tecla Aceptar.
- 6 Para imprimir todos los resultados, desactive el filtro.
- 7 Para imprimir un subconjunto de resultados, configure el filtro.
- 8 Pulse la tecla *Iniciar*.
- $\rightarrow$  Los resultados se imprimen.

#### Vea también a este respecto

- $\Box$  [Configurar el filtro](#page-58-0)  $\triangleright$  páging 57
- [Conectar una impresora](#page-23-0) ▶ [página 22](#page-23-0)

#### 6.11.3.4 Configurar el filtro

<span id="page-58-0"></span>Si activa el filtro, puede imprimir o exportar un subconjunto de resultados. Los siguientes filtros están disponibles:

- **Parada**: el filtro está desactivado y todos los resultados se imprimen o exportan.
- Hoy: solo se imprimen o exportan los resultados del día actual.
- Rango: solo se imprimen o exportan los resultados del intervalo de datos.  $\bullet$  .

#### Procedimiento

- 1 Pulse la tecla Menú.
- 2 Vaya a Resultados > Informe > Filtro.
- 3 Seleccione el tipo de Filtro deseado.
- 4 Pulse la tecla Aceptar.
- 5 Si seleccionó Rango, defina los valores para Fecha de inicio y Fecha de finalización.

#### Vea también a este respecto

- [Exportar resultados a una unidad flash USB](#page-56-0) ▶ [página 55](#page-56-0)
- [Exportar resultados a EasyDirect Density & Refractometry](#page-56-1) ▶ [página 55](#page-56-1)
- [Imprimir resultados](#page-57-0)   [página 56](#page-57-0)

# 7 Mantenimiento

En este capítulo, se presentan descripciones de las tareas de mantenimiento que debe realizar en el densímetro. Las demás tareas de mantenimiento deberán realizarlas técnicos de mantenimiento certificados por METTLER TOLEDO.

Si tiene problemas con el densímetro, póngase en contacto con su distribuidor o servicio técnico autorizado de METTLER TOLEDO.

METTLER TOLEDO recomienda realizar un mantenimiento preventivo y una certificación de la calibración al menos una vez al año, a través de su distribuidor o servicio técnico autorizado de METTLER TOLEDO.

u [www.mt.com/contact](http://mt.com/contact)

### 7.1 Planificación de mantenimiento

Si los procedimientos normalizados de trabajo de su empresa requieren otros intervalos de mantenimiento, utilice dichos intervalos.

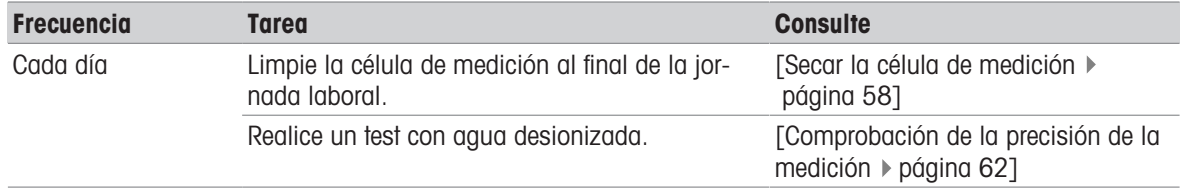

#### Vea también a este respecto

<span id="page-59-2"></span>**■ Activar y desactivar un recordatorio de limpieza**  $\triangleright$  [página 27](#page-28-0)

### 7.2 Limpieza del densímetro

**AVISO** 

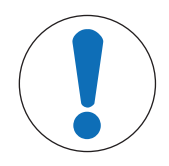

### Daños en el densímetro por uso de métodos de limpieza inadecuados

Los productos de limpieza inadecuados pueden dañar la carcasa u otras piezas del densímetro. La entrada de cualquier líquido en la carcasa podría dañar el densímetro.

- 1 Compruebe que el producto de limpieza es compatible con el material de la pieza que desea limpiar.
- 2 Asegúrese de que no entre líquido en el interior del densímetro.

Si tiene preguntas acerca de la compatibilidad de los productos de limpieza, póngase en contacto con su distribuidor o servicio técnico autorizado de METTLER TOLEDO.

u [www.mt.com/contact](http://mt.com/contact)

### 7.2.1 Limpieza de la carcasa

<span id="page-59-1"></span>METTLER TOLEDO recomienda los siguientes productos de limpieza:

- Agua
- Agua con detergente suave

#### Procedimiento

- Se apaga el densímetro.
- <span id="page-59-0"></span>Limpie la carcasa con un paño humedecido con el producto de limpieza.

### 7.2.2 Secar la célula de medición

Dado que la célula de medición siempre contiene residuos de la última muestra, hay riesgo de que la nueva muestra dañe la célula. Para evitarlo, METTLER TOLEDO recomienda limpiar la célula de medición al final de cada serie de muestras.

Para limpiar la célula de medición, debe hacerlo con una solución de limpieza. Esta solución de limpieza debe tener las siguientes propiedades.

- No interactúa químicamente con el material de la célula de medición.
- Disuelve la muestra recién medida.
- Se evapora sin dejar residuos incrustados.

METTLER TOLEDO recomienda las siguientes soluciones de limpieza.

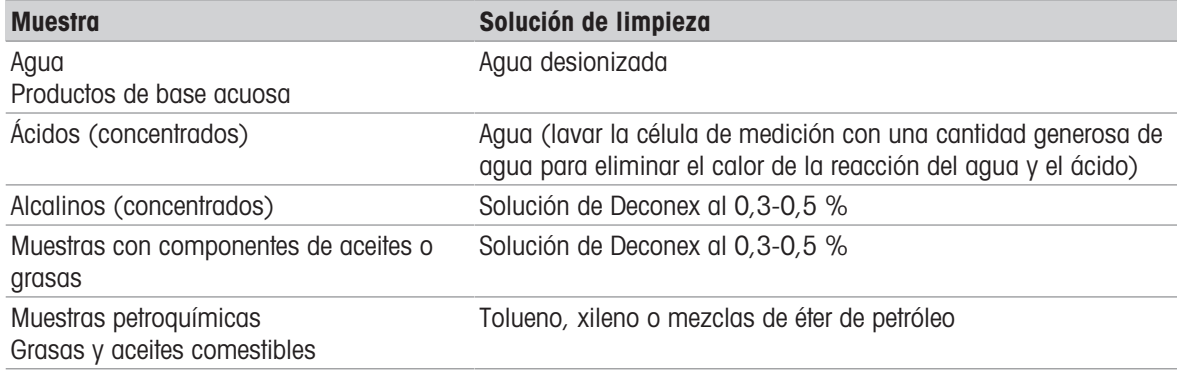

#### Vea también a este respecto

[Activar y desactivar un recordatorio de limpieza](#page-28-0)   [página 27](#page-28-0)

#### 7.2.2.1 Limpieza con la bomba de muestras

- <span id="page-60-0"></span>El densímetro está configurado para trabajar con la bomba de muestras.
- Se define la solución de limpieza y está disponible.
- El émbolo se encuentra en su posición más baja.
- 1 Sumerja el tubo de llenado en la solución de limpieza (1).
- 2 Mueva el botón navegador hacia arriba y suéltelo.
	- La bomba de muestras mueve el émbolo hasta su posición más alta.
- 3 Saque el tubo de llenado de la solución de limpieza y sujételo sobre el vaso de residuos (2).
- 4 Mueva el botón navegador hacia abajo y suéltelo.
	- La bomba de muestras mueve el émbolo hasta su posición más baja.
- 5 Limpie el extremo del tubo de llenado con un paño limpio.
- 6 Repita los pasos hasta que se hayan eliminado todos los residuos de la muestra.
- 7 Mueva el botón navegador hacia arriba y suéltelo.
	- La bomba de muestras llena la célula de medición con aire.
- 8 Mueva el botón navegador hacia abajo y suéltelo.
	- Se elimina la mayor parte de la solución de limpieza de la célula de medición.
- 9 Limpie el extremo del tubo de llenado con un paño limpio.

#### 7.2.2.2 Limpiar usando una jeringa

- <span id="page-60-1"></span>El densímetro está configurado para trabajar con una jeringa.
- Se define la solución de limpieza y está disponible.
- Se drena la célula de medición.
- 1 Llene una jeringa con la solución de limpieza.

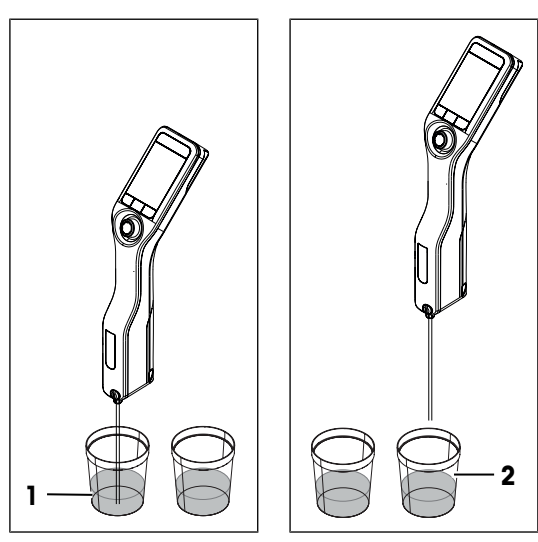

2 Inserte la jeringa en su conector correspondiente.

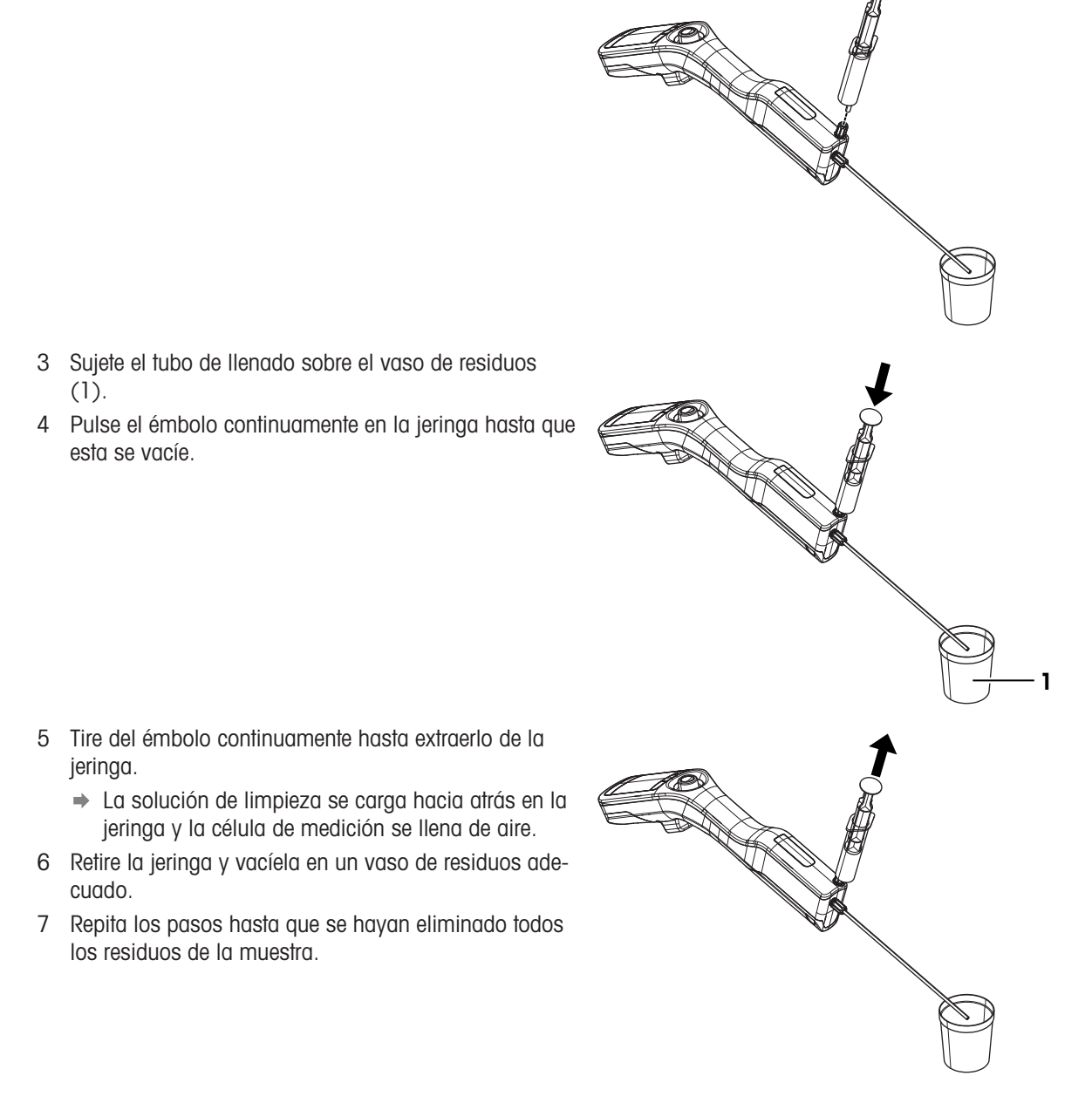

### 7.2.3 Limpieza del cilindro y del émbolo de la bomba de muestras

Si el lavado no es suficiente para limpiar el cilindro y el émbolo, puede sacar del equipo ambos componentes para limpiarlos más en profundidad.

#### 7.2.3.1 Desmontaje del cilindro y extracción del émbolo

1 Extraiga el cilindro y el émbolo del densímetro. Consulte [\[Extracción del cilindro y el émbolo](#page-66-0)  $\blacktriangleright$  [página 65\]](#page-66-0).

- Presione el émbolo (1) en el cilindro hasta que toque la sección inferior (2) del cilindro.
- Aplique presión con cuidado al émbolo (1) y presione la parte inferior (2) hasta sacarla parcialmente del vidrio del cilindro (3).
- Extraiga la sección inferior (2) de la sección de vidrio (3).

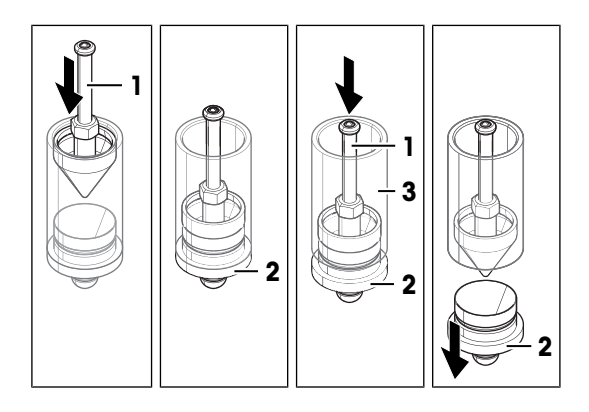

Extraiga el émbolo (1) del vidrio (2).

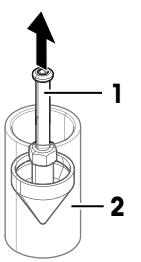

### 7.2.3.2 Limpie el émbolo y el cilindro

METTLER TOLEDO recomienda los siguientes productos de limpieza:

- Agua
- Agua con detergente suave

#### Procedimiento

- Limpie el émbolo y el cilindro con un paño humedecido con el producto de limpieza.
- Si fuera necesario, sumerja el émbolo y elcilindro en el producto de limpieza.
- Si fuera necesario, frote el émbolo y las secciones del cilindro con un cepillo no abrasivo.
- Lave el émbolo y el cilindro con agua desionizada.
- Seque el émbolo y las secciones del cilindro.

#### Vea también a este respecto

[Datos técnicos](#page-73-0)   [página 72](#page-73-0)

### 7.2.3.3 Montaje del cilindro e instalación del émbolo

- Inserte la sección inferior (3) en el vidrio (1).
- Presione la sección inferior (3) hasta introducirla en el vidrio (1) y hasta que el borde (2) toque el vidrio.
- Inserte el émbolo (4) en la sección de vidrio (1).
- Instale el cilindro y el embolo en el densímetro. Con-sulte [\[Instalación del cilindro y el émbolo](#page-67-0) »  [página 66\]](#page-67-0).

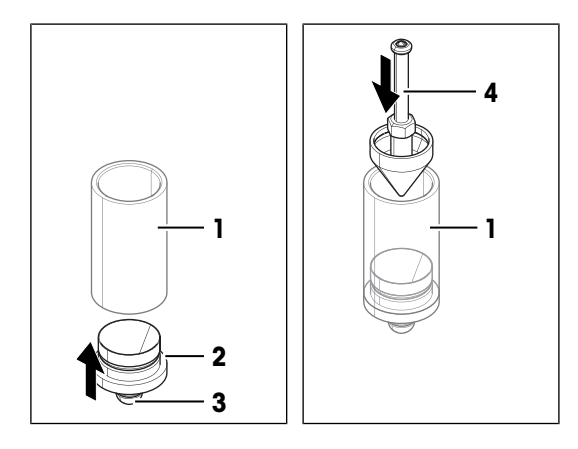

### 7.2.4 Limpiar la cubierta de protección

La cubierta de protección está fabricada de EPDM (monómero de caucho de etileno propileno dieno [clase M]).

METTLER TOLEDO recomienda los siguientes productos de limpieza:

- Agua
- Agua con detergente suave

#### Procedimiento

- Se apaga el densímetro.
- 1 Retire la cubierta protectora.
- 2 Limpie la parte exterior de la cubierta de protección con un paño humedecido con el producto de limpieza.

#### Vea también a este respecto

- $\Box$  [Instalar y retirar la cubierta de protección](#page-22-0)  $\triangleright$  [página 21](#page-22-0)
- <span id="page-63-0"></span>■ [Limpieza de la carcasa](#page-59-1) ▶ [página 58](#page-59-1)

### 7.3 Comprobación de la precisión de la medición

Para comprobar la exactitud de la medición del densímetro, debe configurar y realizar un test.

Si desea información detallada sobre la configuración de un test, consulte el capítulo [\[Configuración de las](#page-30-1) [determinaciones de densidad](#page-30-1)  $\triangleright$  [página 29\]](#page-30-1).

#### 7.3.1 Ejemplo: Prueba con agua

Los siguientes capítulos le enseñan a configurar y a realizar una prueba guiada con agua desionizada a temperatura ambiente (23 °C o 73,4 °F).

#### 7.3.1.1 Configuración de la prueba

- La unidad de densidad está establecida en  $[[g/cm^3]$ .
- Se activa Confirmar resultados en Configuración.
- 1 Pulse la tecla Menú.
- 2 Vaya a Test.
	- $\Rightarrow$  Se abre la ventana Test.

3 Cambie la configuración de los parámetros a los valores que se muestran en la siguiente tabla.

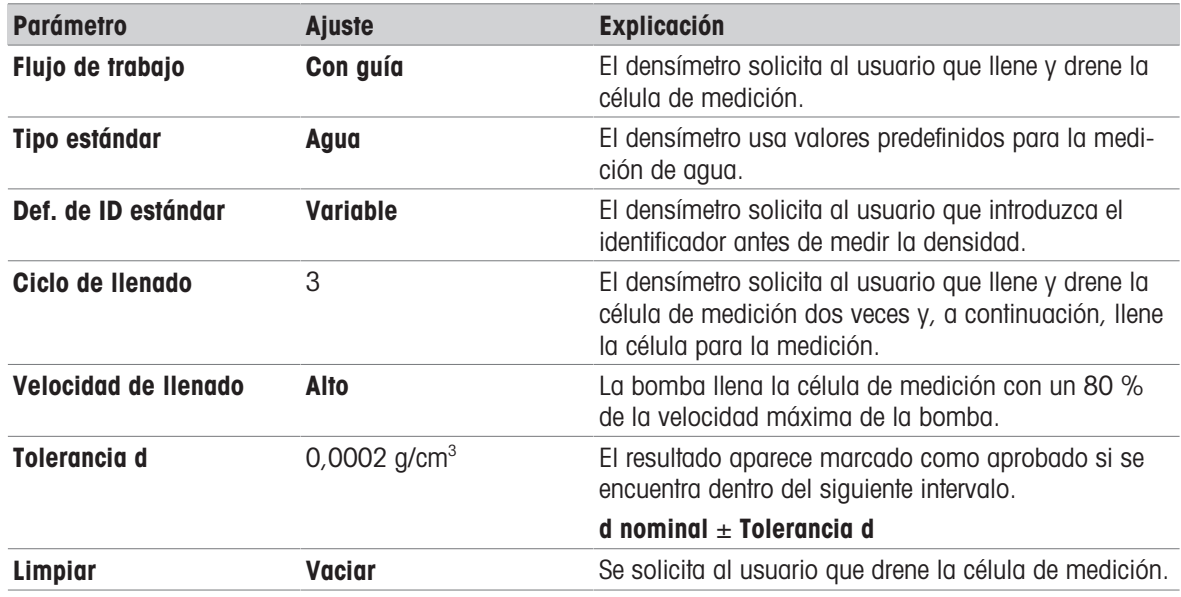

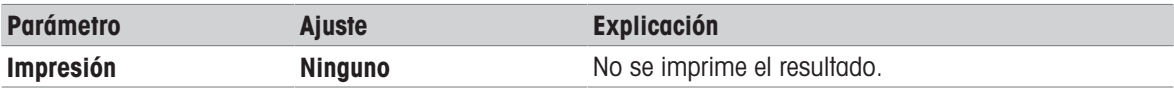

#### Vea también a este respecto

- $\exists$  [Activar y desactivar la confirmación de resultados](#page-32-0)  $\triangleright$  [página 31](#page-32-0)
- [Cambiar la unidad de densidad](#page-26-0) ▶ [página 25](#page-26-0)

#### 7.3.1.2 Comprobación de la prueba

#### Inicio del test

- El densímetro está configurado para trabajar con la bomba de muestras.
- Se ha limpiado la célula de medición.
- El émbolo se encuentra en su posición más baja.
- 1 Pulse la tecla Menú.
- 2 Vaya a Test.
	- $\Rightarrow$  Se abre la ventana Test.
- 3 Pulse la tecla Iniciar.
	- $\Rightarrow$  Se abre la pantalla inicial.
- 4 Pulse la tecla *Iniciar*.
	- **→** Se abre la ventana **ID de estándar**.
- 5 Introduzca el identificador.
- 6 Pulse la tecla Aceptar.

#### Lavado de la célula de medición

- 1 Sumerja el tubo de llenado en el agua.
- 2 Pulse la tecla **Aceptar**.
	- La bomba de muestras mueve el émbolo hasta su posición más alta.
- 3 Sujete el tubo de llenado sobre el vaso de residuos.
- 4 Pulse la tecla Aceptar.
	- La bomba de muestras mueve el émbolo hasta su posición más baja.
- 5 Limpie el extremo del tubo de llenado con un paño limpio.
- 6 Repita los pasos una vez más.

#### Llenar la célula de medición y medir la densidad

- 1 Sumerja el tubo de llenado en el agua.
- 2 Pulse la tecla Aceptar.
	- La bomba de muestras mueve el émbolo hasta su posición más alta.
- 3 Asegúrese de que no hay burbujas en la célula de medición.
	- $\Rightarrow$  Se iniciará la medición.
	- Cuando el fondo de la franja de medición cambia de color, quiere decir que ha finalizado la medición.
	- **El valor medido se guarda en los resultados.**
- 4 Pulse la tecla Aceptar.

#### Drenaje de la célula de medición

- 1 Sujete el tubo de llenado sobre el vaso de residuos.
- 2 Pulse la tecla **Aceptar**.
	- La bomba de muestras mueve el émbolo hasta su posición más baja.
- 3 Limpie el extremo del tubo de llenado con un paño limpio.

### 7.3.2 Medidas si la prueba falla

- <span id="page-65-0"></span>1 Compruebe si se ha usado el estándar correcto y, si es preciso, repita el test con el estándar correcto.
- 2 Si el test sigue fallando, limpie la célula de medición con una solución de limpieza que disuelva las muestras y se disuelva en el estándar.
- 3 Repita el test.
- 4 Si sigue fallando, repita el test dos veces y compare los tres resultados.
- 5 Si los resultados no coinciden, limpie la célula de medición y repita los tests hasta que los resultados sean positivos o hasta que coincidan los resultados de tres tests consecutivos.
- 6 Si el test sigue fallando y los resultados de tres tests consecutivos coinciden, restablezca los datos de ajuste de fábrica y repita el test.
- 7 Si el test sigue fallando, lleve a cabo un ajuste.

#### Vea también a este respecto

- $\exists$  [Secar la célula de medición](#page-59-0)  $\triangleright$  [página 58](#page-59-0)
- **E** [Restablecimiento de los datos de ajuste de fábrica](#page-69-1) ▶ [página 68](#page-69-1)
- [Comprobar la exactitud de la medición](#page-69-2)   [página 68](#page-69-2)

### 7.4 Sustituir la batería

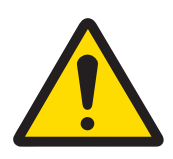

# ATENCIÓN

#### Lesiones o daños debidos a una manipulación incorrecta de la batería

La batería puede explotar o entrar en combustión si no se manipula correctamente.

- 1 No almacene ni utilice la batería a temperaturas inferiores a -20 °C o superiores a 60 °C.
- 2 No someta la batería a tensiones mecánicas como presión, flexión o impactos.

El densímetro funciona con una batería recargable de iones de litio 2400 mAh que puede solicitar a METTLER TOLEDO.

- 1 Presione sobre la parte inferior (1) de la cubierta de la batería y deslícela hacia arriba.
- 2 Tire de la parte superior de la batería hasta extraerla del compartimento.

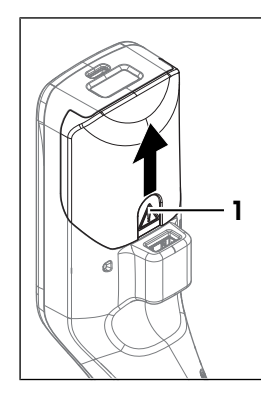

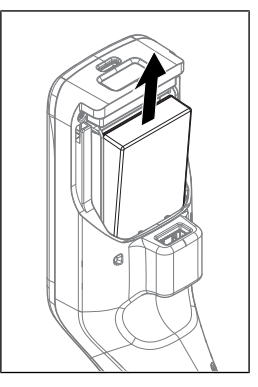

- 3 Inserte la batería en ángulo por la parte inferior en el compartimento.
- 4 Empuje la parte superior de la batería hasta introducirla en el compartimento.
- 5 Deslice la cubierta de la batería desde arriba hasta encajarla en el densímetro.

#### Vea también a este respecto

- [Accesorios](#page-77-0)   [página 76](#page-77-0)
- [Datos técnicos](#page-73-0)   [página 72](#page-73-0)

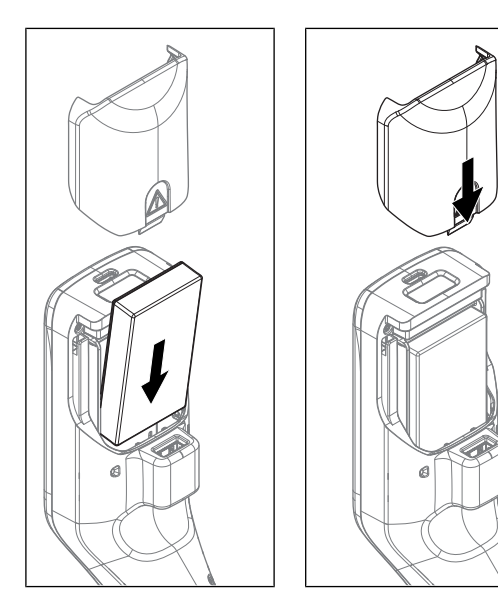

### 7.5 Sustituir el tubo de llenado

- 1 Desenrosque el tubo de llenado con la mano y retírelo.
- 2 Instale el nuevo tubo de llenado.

#### Vea también a este respecto

- [Accesorios](#page-77-0)   [página 76](#page-77-0)
- [Instalar el tubo de llenado](#page-17-2)   [página 16](#page-17-2)

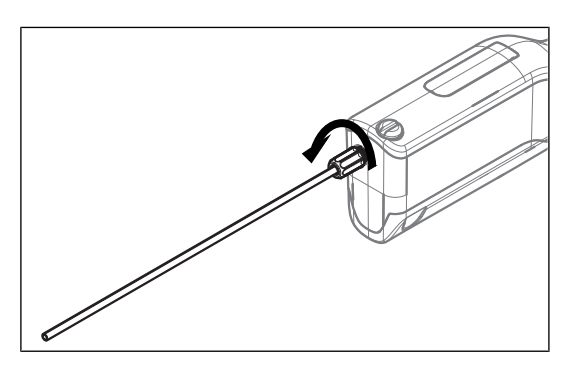

# <span id="page-66-1"></span>7.6 Sustitución del cilindro y del émbolo de la bomba de muestras

### 7.6.1 Extracción del cilindro y el émbolo

- <span id="page-66-0"></span>Se drena la célula de medición.
- 1 Mueva el botón navegador hacia arriba y suéltelo.
	- La bomba de muestras mueve el émbolo hasta su posición más alta.
- 2 Apague el densímetro.
- 3 Presione sobre los huecos de agarre (4) de la cubierta y levante la parte inferior de la cubierta hasta extraerla de la carcasa.
- 4 Tire de la parte superior de la cubierta hasta extraerla de la carcasa.
- 5 Extraiga el émbolo (1) del sistema de guía.
- 6 Tire del cilindro (2) hacia arriba hasta extraerlo del sistema de guía (3).

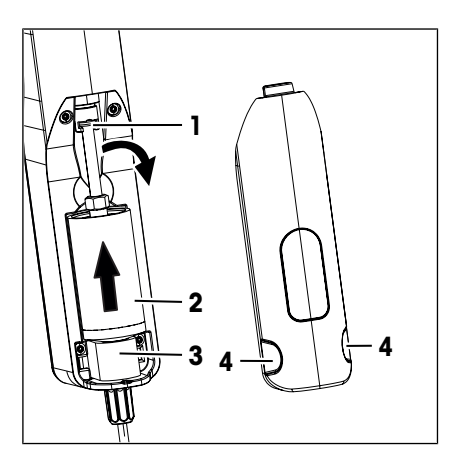

## 7.6.2 Instalación del cilindro y el émbolo

- <span id="page-67-0"></span>1 Inserte el cilindro (3) de la bomba de muestras en el sistema de guía (4).
- 2 Inserte el émbolo (1) en el sistema de guía (2).
- 3 Vuelva a colocar la cubierta de la bomba de muestras.
- 4 Encienda el densímetro.
- 5 Mueva el botón navegador hacia abajo y suéltelo.
	- La bomba de muestras mueve el émbolo hasta su posición más baja.

### Vea también a este respecto

■ [Accesorios](#page-77-0) ▶ [página 76](#page-77-0)

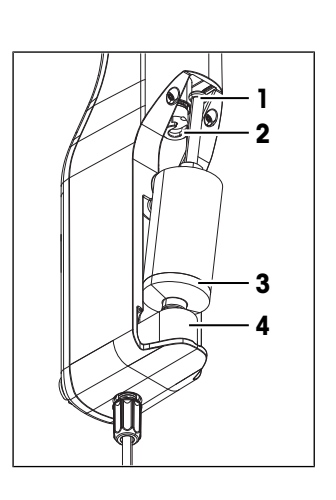

### 7.7 Actualizar el firmware

El firmware del densímetro se puede actualizar. Si desea actualizar el firmware de su densímetro, póngase en contacto con su distribuidor o servicio técnico autorizado de METTLER TOLEDO.

u [www.mt.com/contact](http://mt.com/contact)

### 7.8 Preparación del densímetro para su almacenamiento

El densímetro puede almacenarse a temperaturas de entre -20 y +50 °C (-4 y +122 °F). Sin embargo, se reduce la vida útil de la batería cuando se almacena a altas temperaturas.

- 1 Limpie la célula de medición.
- 2 Apague el densímetro.
- 3 Limpie la carcasa.
- 4 Guarde el densímetro en un lugar limpio y seco.

#### Vea también a este respecto

- $\triangleq$  [Limpieza del densímetro](#page-59-2)  $\triangleright$  [página 58](#page-59-2)
- [Datos técnicos](#page-73-0)   [página 72](#page-73-0)

### 7.9 Enviar el densímetro

Si tiene dudas sobre cómo transportar su densímetro, póngase en contacto con su distribuidor o servicio técnico autorizado de METTLER TOLEDO.

▶ [www.mt.com/contact](http://mt.com/contact)

- 1 Apague el densímetro.
- 2 Limpie el densímetro.
- 3 Envíe el densímetro usando el embalaje original.

### 7.10 Desecho del densímetro

Conforme a las exigencias de la Directiva 2012/19/EU europea, sobre residuos de aparatos eléctricos y electrónicos (RAEE), este aparato no debe eliminarse con la basura doméstica. Esta prohibición es asimismo válida para los países que no pertenecen a la UE, cuyas normativas nacionales en vigor así lo reflejan.

Por favor, elimine este producto de acuerdo a las normativas locales en un lugar de recogida específico para aparatos eléctricos y electrónicos. Si tiene alguna pregunta al respecto, diríjase a las autoridades responsables o al distribuidor que le proporcionó el equipo. Si se transfiere este equipo, se deberá transferir también esta determinación.

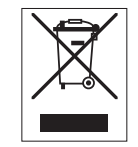

# 8 Resolución de problemas.

# 8.1 Lista de errores y problemas

<span id="page-68-0"></span>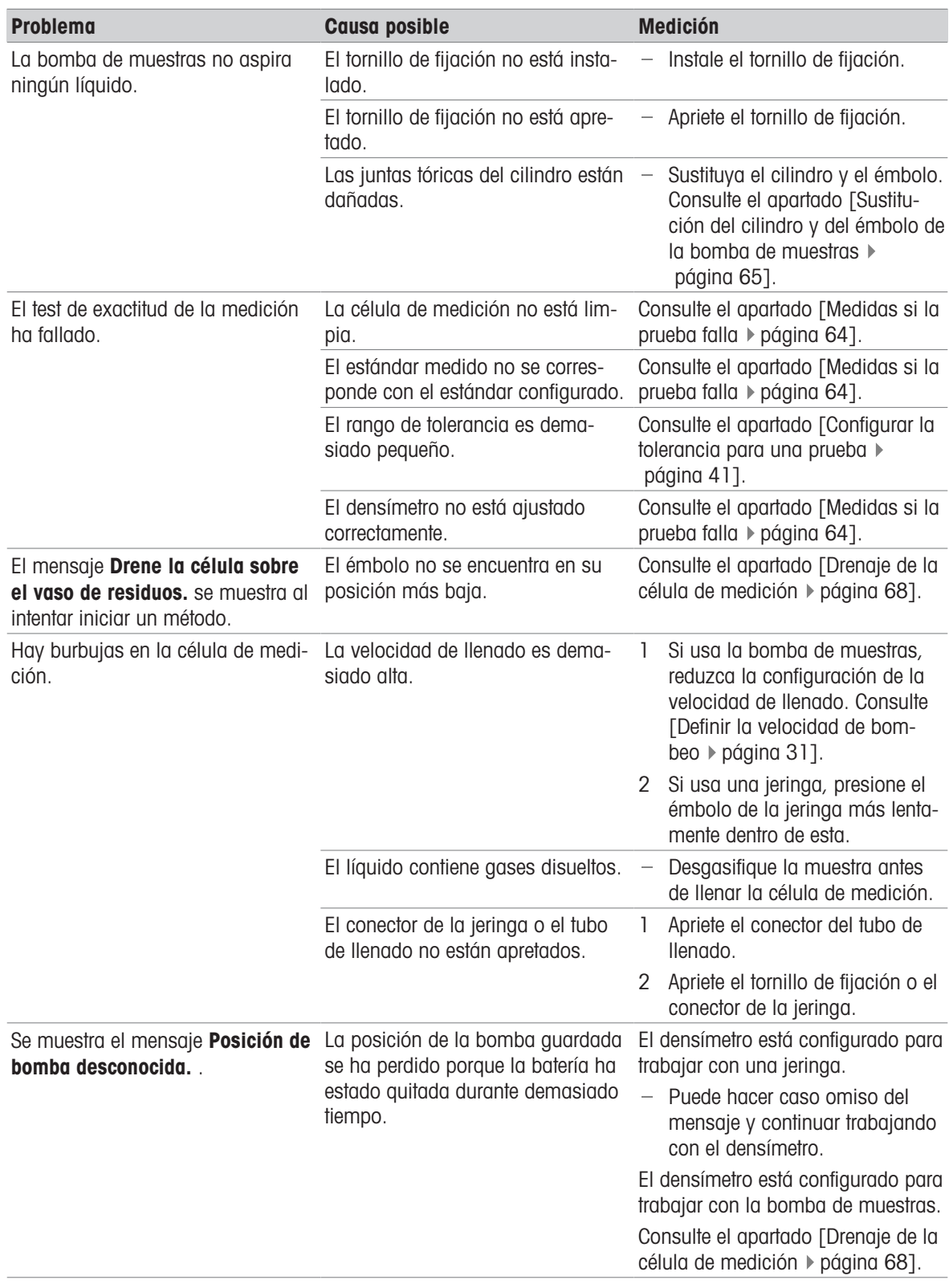

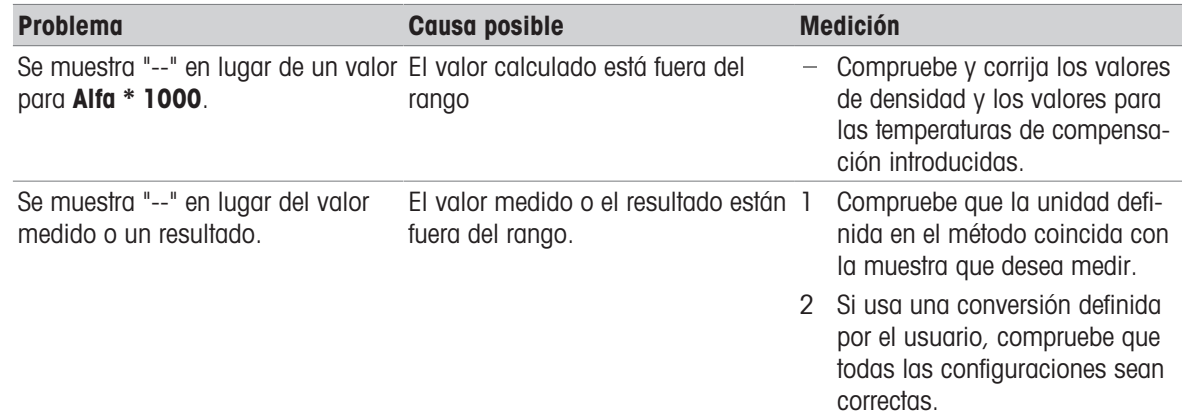

### 8.2 Drenaje de la célula de medición

#### <span id="page-69-0"></span>Drenaje con la bomba de muestras

- 1 Sujete el tubo de llenado sobre el vaso de residuos.
- 2 Mueva el botón navegador hacia abajo y suéltelo.
	- La bomba de muestras mueve el émbolo hasta su posición más baja.
- 3 Limpie el extremo del tubo de llenado con un paño limpio.

#### Drenaje con una jeringa

- 1 Tire del émbolo continuamente hasta extraerlo de la jeringa.
	- → La muestra se carga hacia atrás en la jeringa y la célula de medición se llena de aire.
- 2 Retire la jeringa y vacíela en un vaso de residuos adecuado.

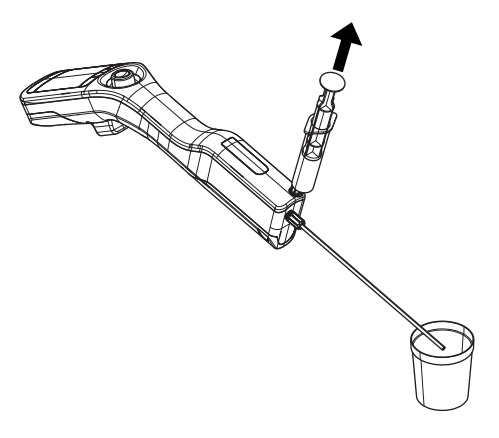

### 8.3 Restablecimiento de los datos de ajuste de fábrica

<span id="page-69-1"></span>Puede eliminar los datos de ajuste actuales y restablecer los datos de ajuste de fábrica.

- 1 Pulse la tecla Menú
- 2 Acceda a Manten. & Servicio > Restab. a ajuste fábrica.
	- Se muestra el mensaje ¿Desea restablecer el ajuste de fábrica?.
- 3 Para sobrescribir los datos de ajuste actuales con los datos de ajuste de fábrica, pulse Sí.
- <span id="page-69-2"></span>Los datos de ajuste de fábrica se han restablecido.

### 8.4 Comprobar la exactitud de la medición

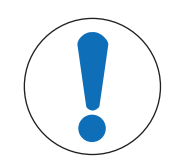

### AVISO

Resultados inexactos debido a un ajuste incorrecto

Si los ajustes no se realizan correctamente, pueden obtenerse resultados inexactos.

Realice un ajuste solo si está cualificado para hacerlo.

En los siguientes capítulos, se indica cómo configurar y realizar un ajuste ejemplar con agua.

Si desea información detallada sobre la configuración de un ajuste, consulte el capítulo [\[Configuración de las](#page-30-1) [determinaciones de densidad](#page-30-1) ▶ [página 29\]](#page-30-1).

#### Vea también a este respecto

■ [Medidas si la prueba falla](#page-65-0) ▶ [página 64](#page-65-0)

#### 8.4.1 Ejemplo: Ajuste con agua

Los siguientes capítulos le enseñan a configurar y a realizar un ajuste guiado con agua desionizada a temperatura ambiente (23 °C o 73,4 °F).

#### 8.4.1.1 Configurar el ajuste

- Se activa Confirmar resultados en Configuración.
- 1 Pulse la tecla Menú.
- 2 Vaya a Ajuste.
	- $\Rightarrow$  Se abre la ventana Ajuste.
- 3 Cambie la configuración de los parámetros a los valores que se muestran en la siguiente tabla.

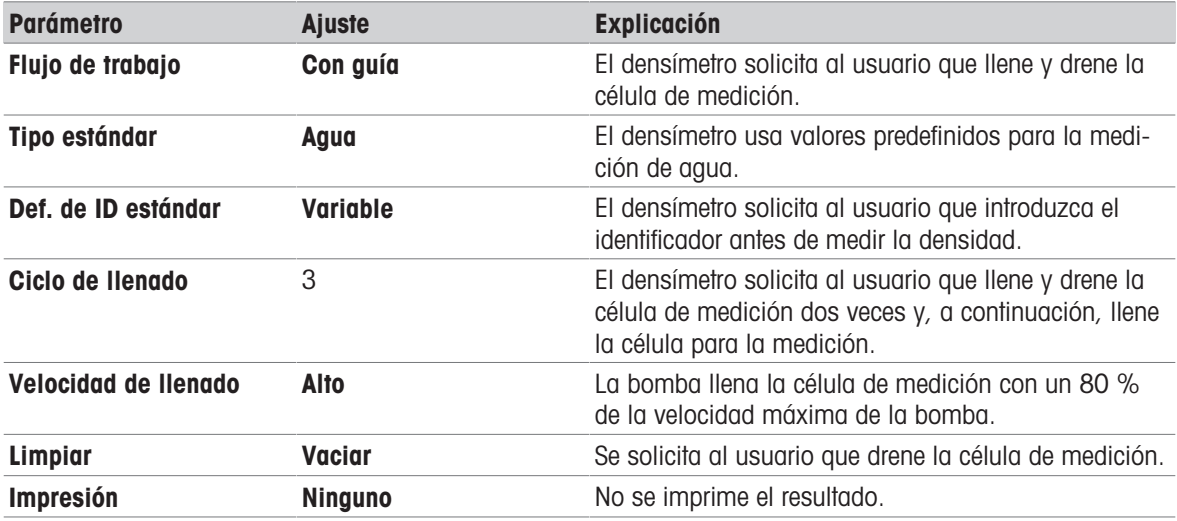

#### 8.4.1.2 Realizar el ajuste

#### Inicio del ajuste

- El densímetro está configurado para trabajar con la bomba de muestras.
- Se ha limpiado la célula de medición.
- El émbolo se encuentra en su posición más baja.
- 1 Pulse la tecla Menú.
- 2 Vaya a Ajuste.

 $\Rightarrow$  Se abre la ventana Ajuste.

- 3 Pulse la tecla Iniciar.
	- $\Rightarrow$  Se abre la pantalla inicial.
- 4 Pulse la tecla *Iniciar*.
	- $\Rightarrow$  Se abre la ventana **ID de estándar**.
- 5 Introduzca el identificador.
- 6 Pulse la tecla Aceptar.

#### Lavado de la célula de medición

- 1 Sumerja el tubo de llenado en el agua (1).
- 2 Pulse la tecla Aceptar.
	- La bomba de muestras mueve el émbolo hasta su posición más alta.
- 3 Sujete el tubo de llenado sobre el vaso de residuos (2).
- 4 Pulse la tecla Aceptar.
	- La bomba de muestras mueve el émbolo hasta su posición más baja.
- 5 Limpie el extremo del tubo de llenado con un paño limpio.
- 6 Repita los pasos una vez más.

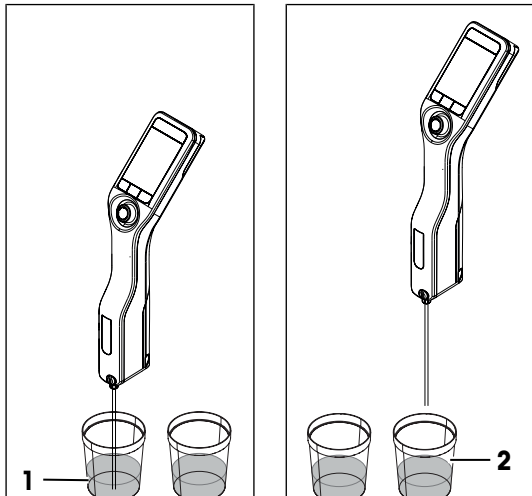

#### Llenar la célula de medición y medir la densidad

- 1 Sumerja el tubo de llenado en el agua (1).
- 2 Pulse la tecla Aceptar.
	- La bomba de muestras mueve el émbolo hasta su posición más alta.
- 3 Asegúrese de que no hay burbujas en la célula de medición.
	- $\Rightarrow$  Se iniciará la medición.
	- Cuando el fondo de la franja de medición cambia de color, quiere decir que ha finalizado la medición.
	- **El valor medido se guarda en los resultados.**
- 4 Acepte o rechace el ajuste.

#### Drenaje de la célula de medición

- 1 Sujete el tubo de llenado sobre el vaso de residuos (1).
- 2 Pulse la tecla Aceptar.
	- La bomba de muestras mueve el émbolo hasta su posición más baja.
- 3 Limpie el extremo del tubo de llenado con un paño limpio.

#### Vea también a este respecto

[Activar y desactivar la confirmación de resultados](#page-32-0)   [página 31](#page-32-0)

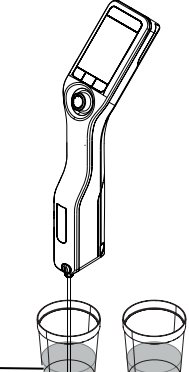

1

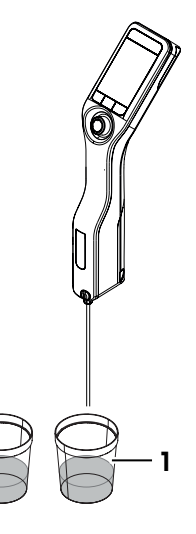

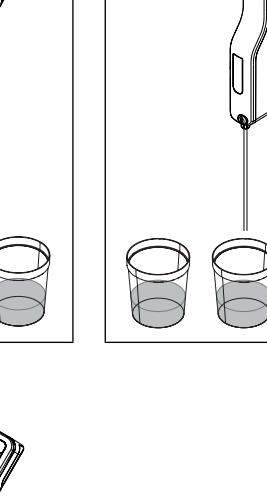
#### 8.5 Restaurar los ajustes de fábrica

<span id="page-72-0"></span>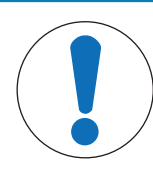

### AVISO

#### Pérdida de datos

Al realizar un restablecimiento de fábrica, todos los ajustes específicos del usuario se configuran en los valores predeterminados y se eliminan todos los datos guardados (por ejemplo, ID de muestras, resultados, ID de métodos y datos de ajustes).

- Guarde los datos que necesite antes de restablecer los ajustes de fábrica.
- 1 Pulse la tecla Menú.
- 2 Acceda a Manten. & Servicio > Restab. config. fábrica.
	- **Se abre el cuadro de diálogo ¿Desea restablecer los valores a la conf. fábrica?.**
- 3 Para restablecer el densímetro a los ajustes de fábrica, pulse la tecla Sí.
- $\rightarrow$  El densímetro se reinicia.

#### 8.6 Ver la información de la versión de firmware y otra información del sistema

- <span id="page-72-1"></span>■ Se abre la pantalla inicial.
- 1 Pulse la tecla Menú.
- 2 Vaya a Información.
- Se muestra la información de la versión de firmware y otra información del sistema.

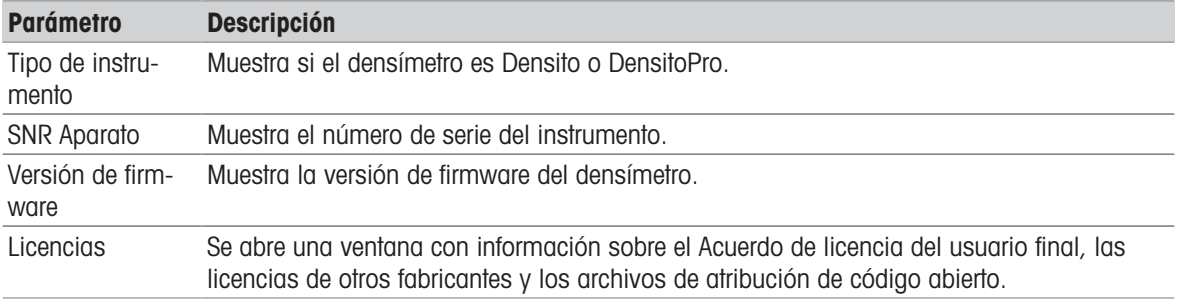

### 9 Datos técnicos

#### 9.1 Densímetro

<span id="page-73-4"></span><span id="page-73-3"></span><span id="page-73-2"></span><span id="page-73-1"></span><span id="page-73-0"></span>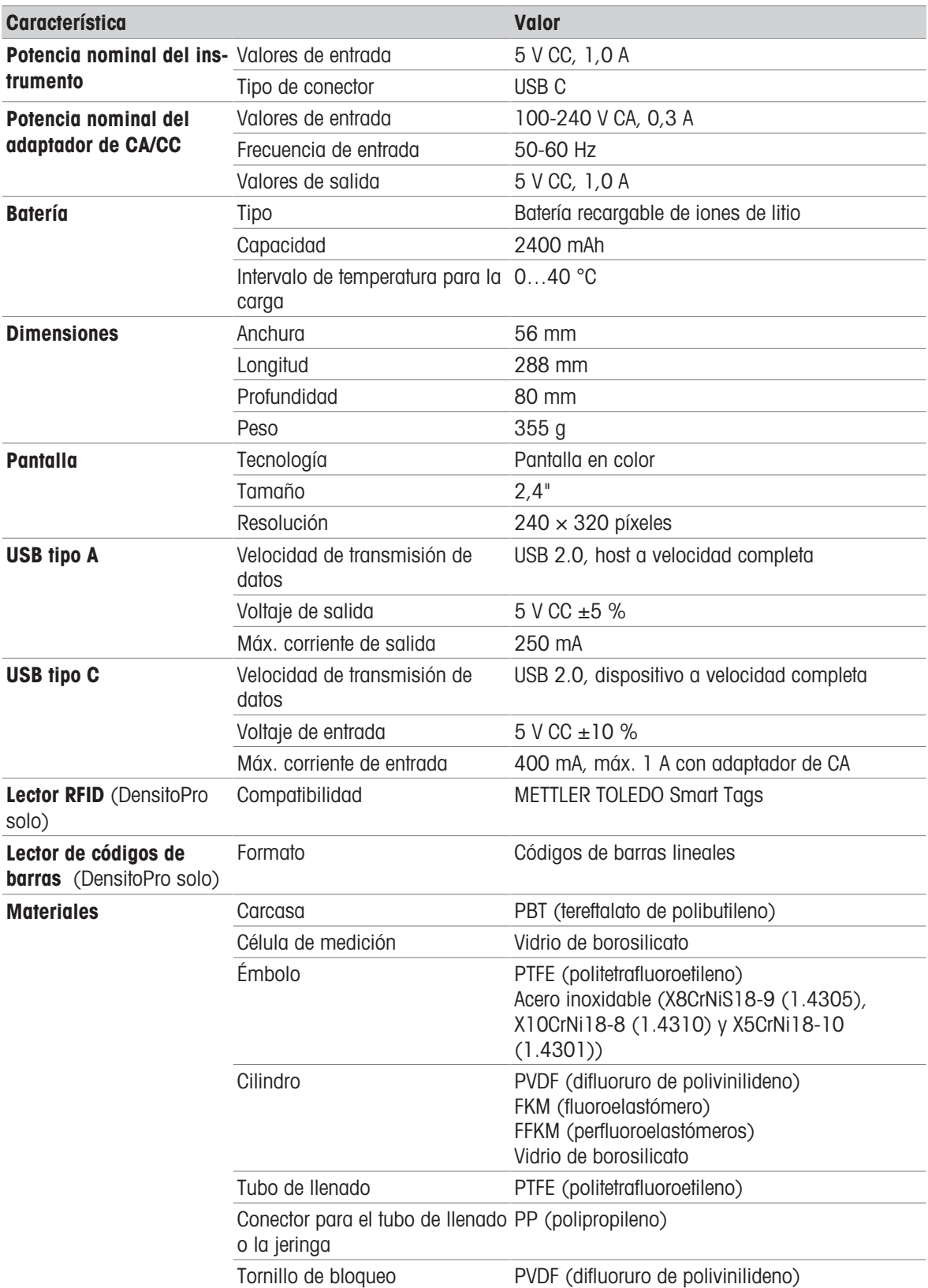

#### Condiciones ambientales

<span id="page-74-1"></span>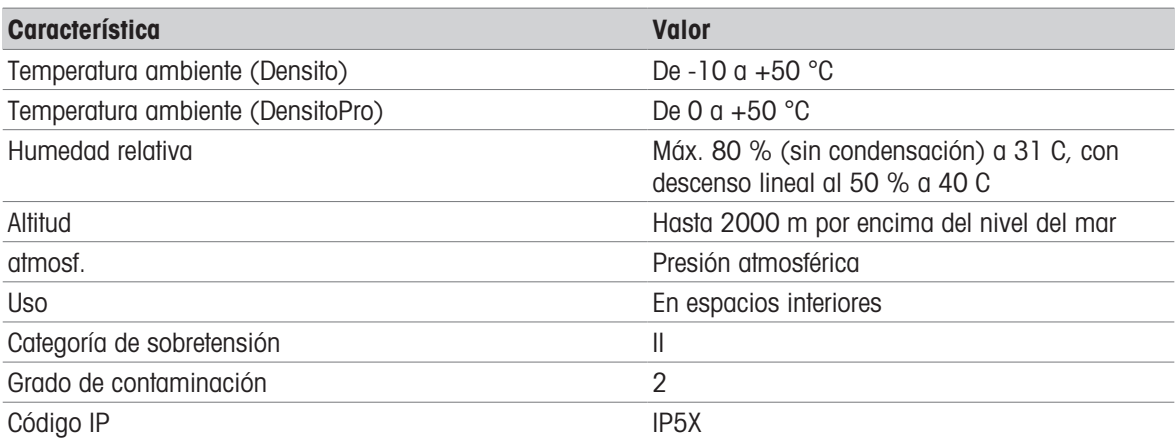

#### Temperaturas de almacenamiento

<span id="page-74-0"></span>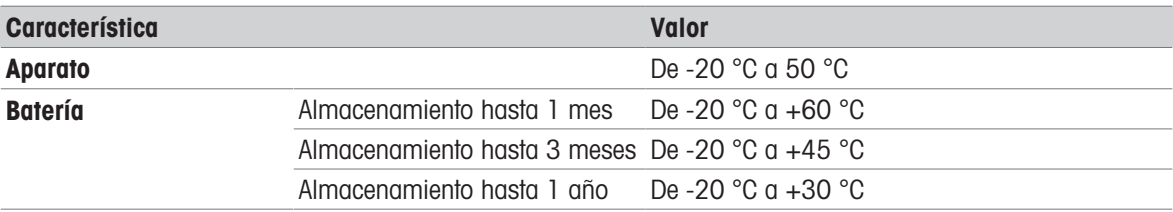

### 9.2 Medición

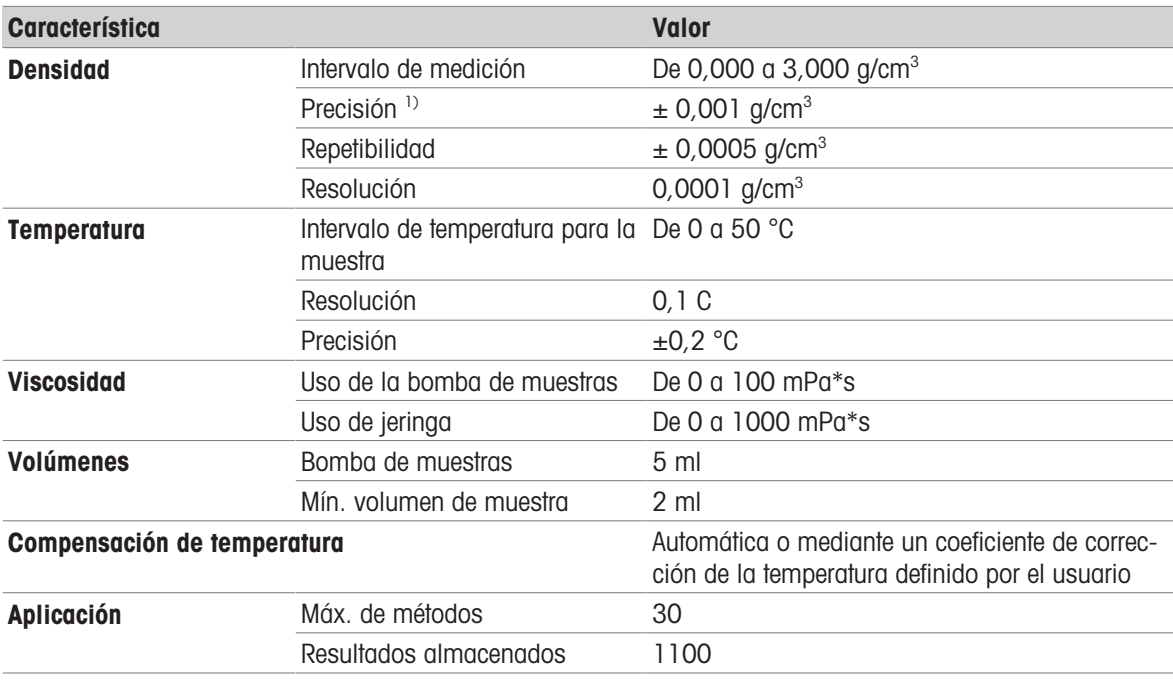

<sup>1)</sup> Para un rango de viscosidad comprendido entre 0 y 200 mPa\*s

#### Magnitudes que se pueden medir

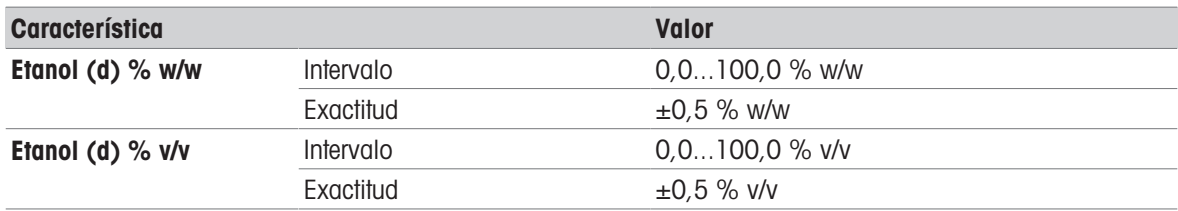

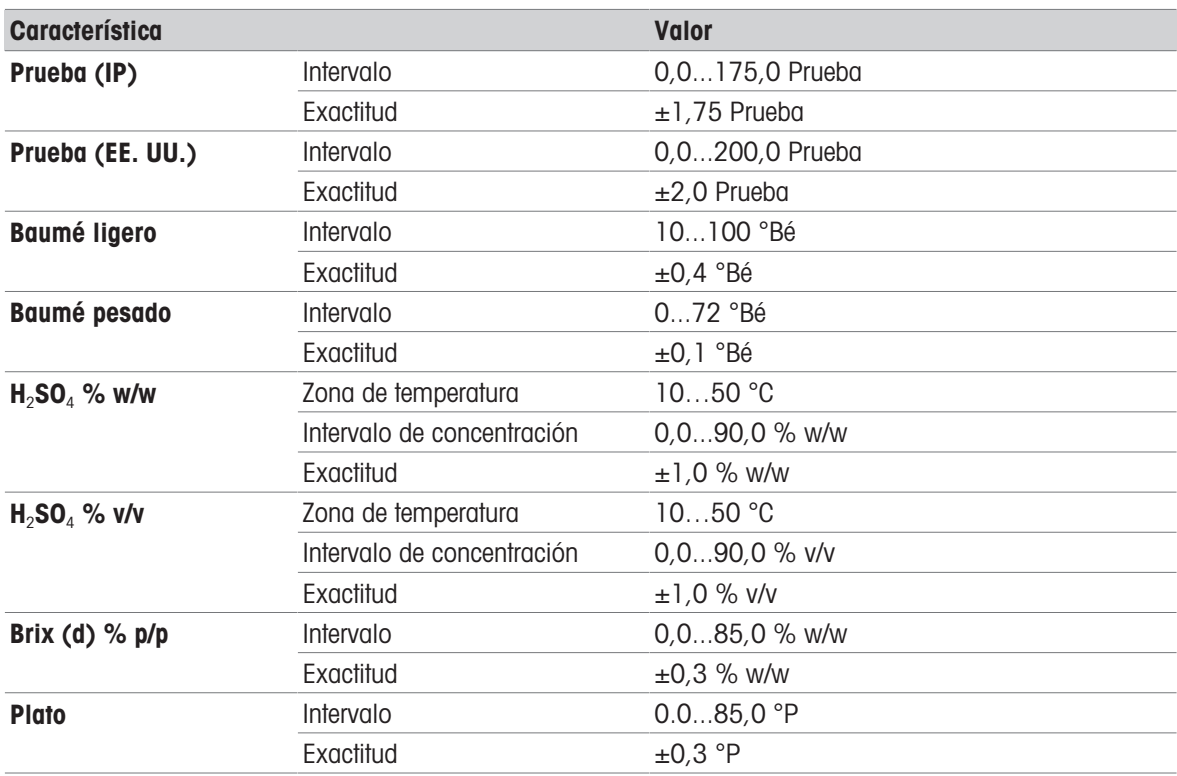

## 9.3 Soporte de carga

<span id="page-75-4"></span><span id="page-75-2"></span><span id="page-75-0"></span>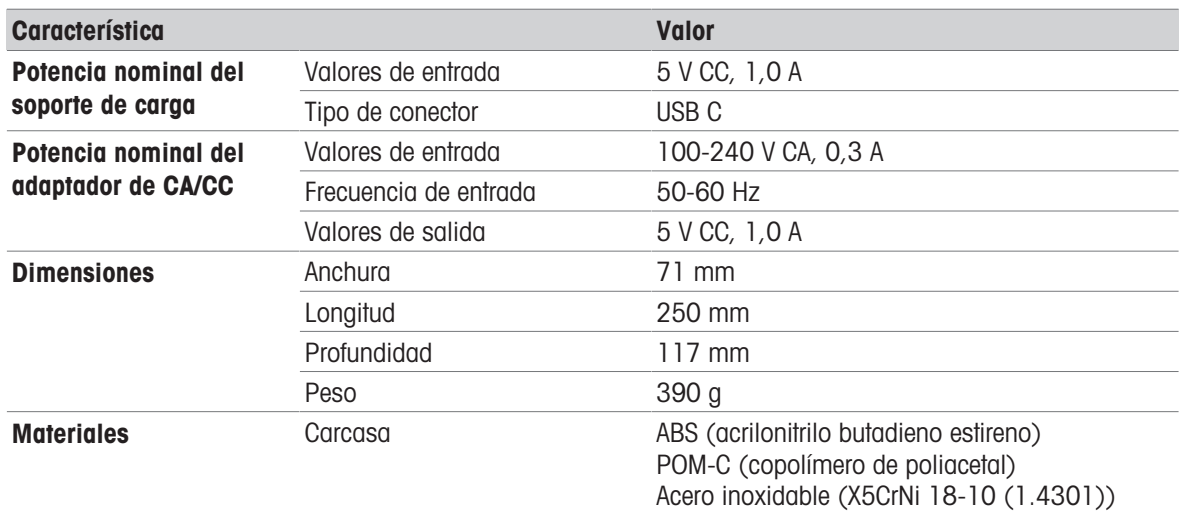

#### <span id="page-75-3"></span>Condiciones ambientales y de almacenamiento

<span id="page-75-1"></span>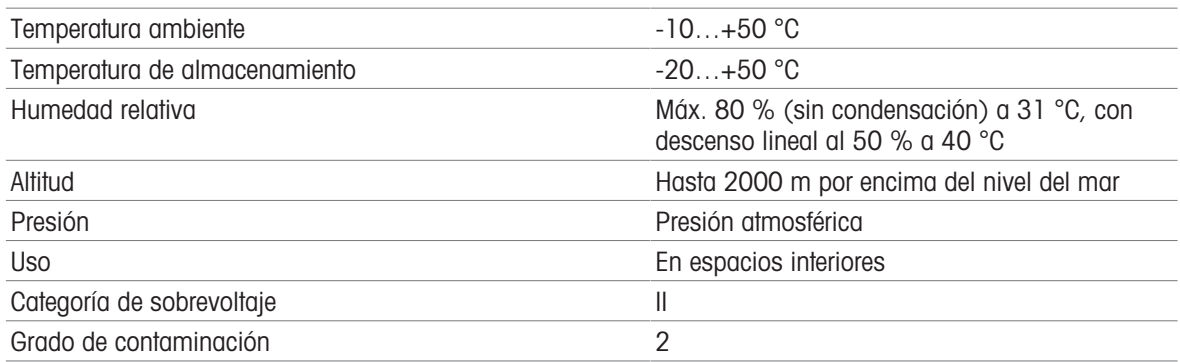

## 9.4 Cubierta protectora

<span id="page-76-1"></span><span id="page-76-0"></span>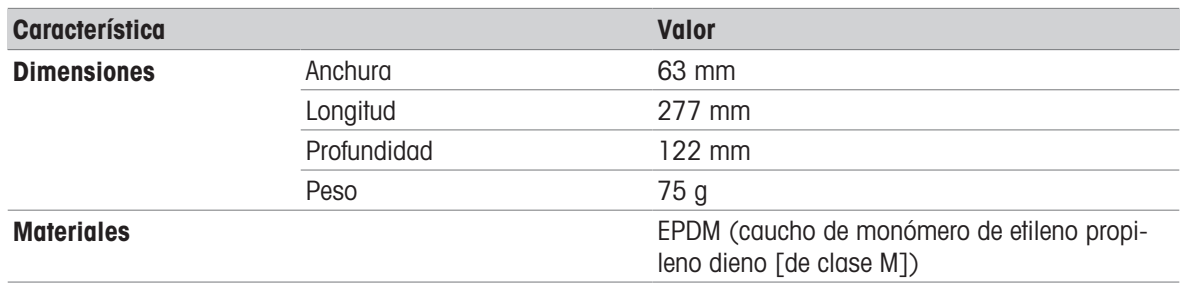

### 10 Accesorios

Los siguientes accesorios y piezas están disponibles para los densímetros Densito y DensitoPro.

<span id="page-77-0"></span>Todas las piezas y accesorios están indicados con el número de referencia y la cantidad (cuando se suministra más de una unidad).

Si tiene cualquier pregunta, póngase en contacto con su servicio técnico o distribuidor autorizado de METTLER TOLEDO.

 $\blacktriangleright$  [www.mt.com/contact](http://mt.com/contact)

#### 10.1 Muestreo

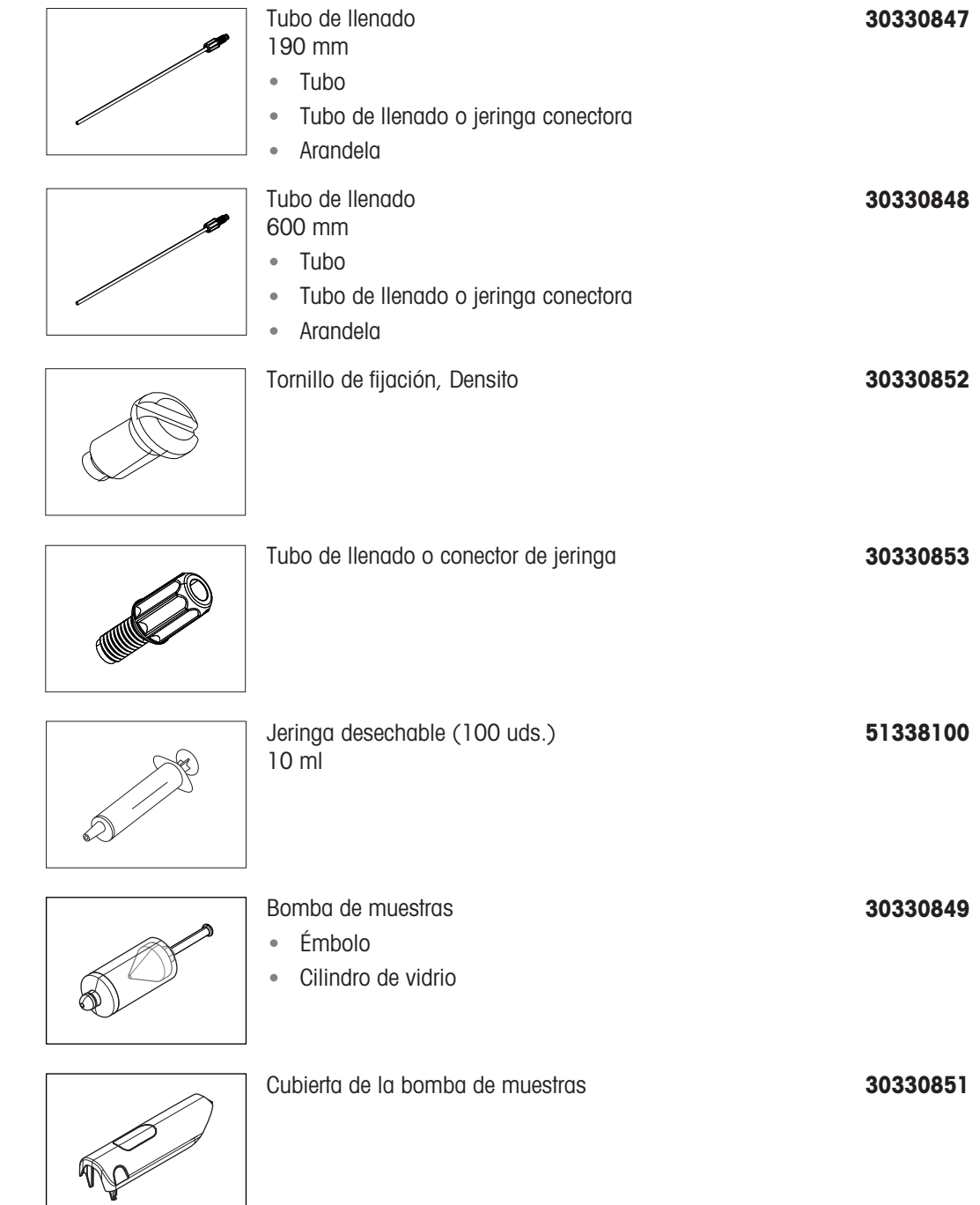

### 10.2 Impresoras

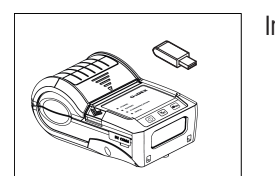

Impresora Bluetooth Godex MX20 con llave electrónica 30330864

Papel para impresora Bluetooth (5 rollos) 30330865

 $\sigma$ 

Bluetooth Dongle Godex MX20 30330863

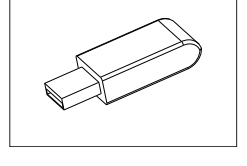

Impresora USB-P25 11124301

US/CA 11124321

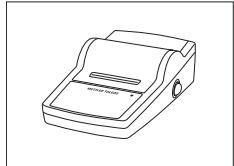

#### 10.3 Accesorios varios

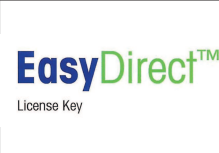

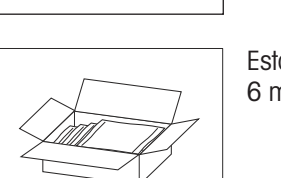

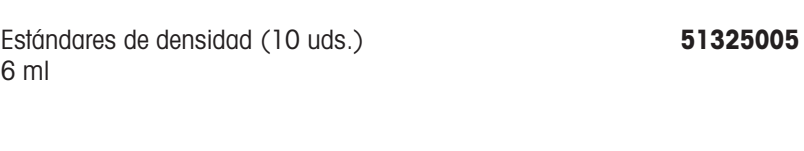

Software informático EasyDirect Density & Refractometry **30451628** 

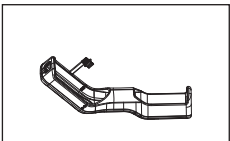

Cubierta de protección **30330860** 

Soporte de carga **30330842** 

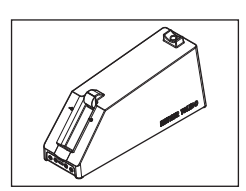

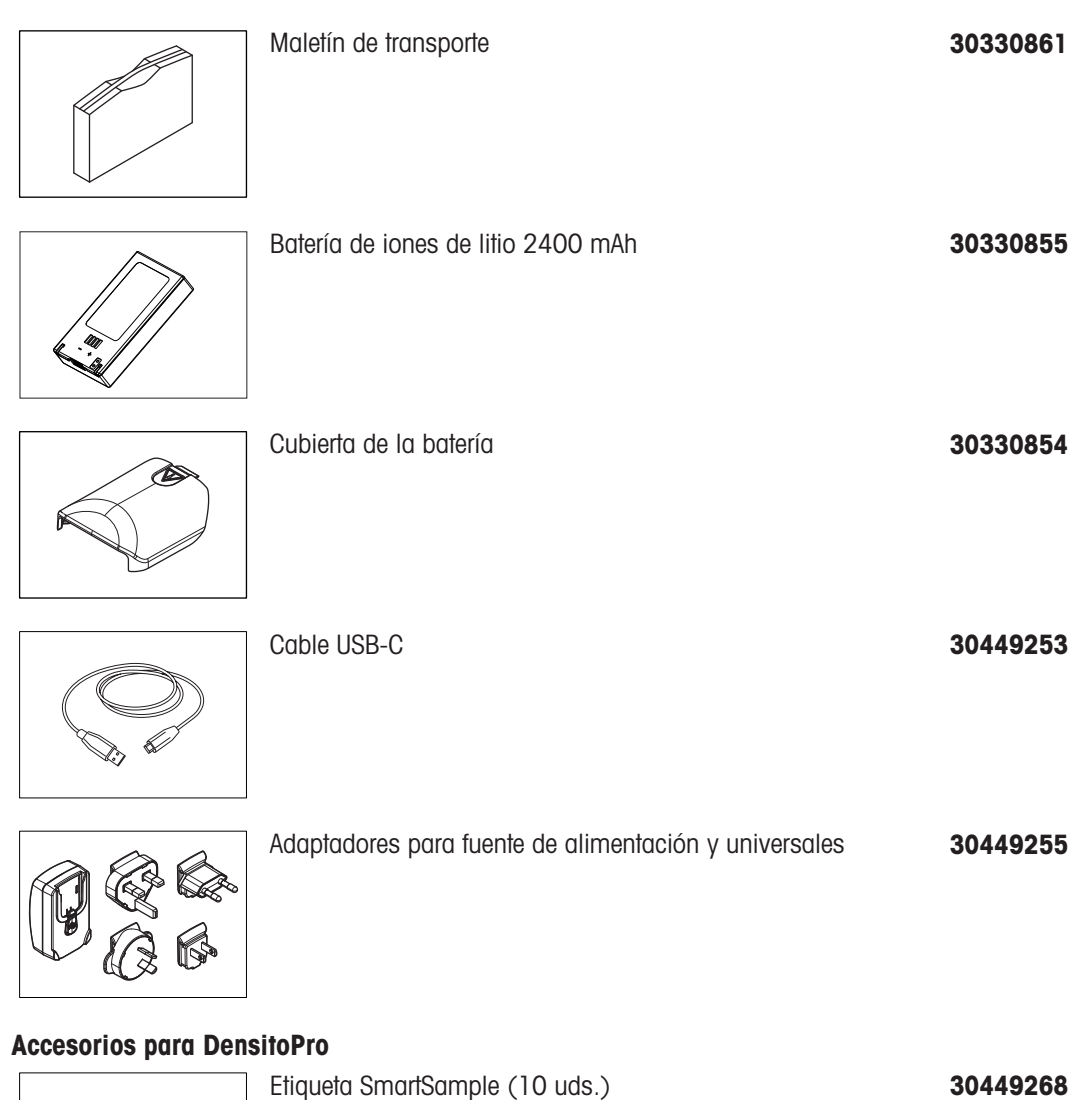

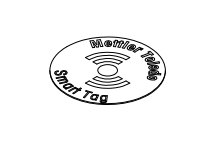

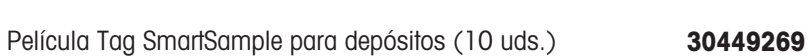

## 11 Apéndice

## 11.1 Densidad de agua pura (de 0 a 40 °C)

<span id="page-80-1"></span>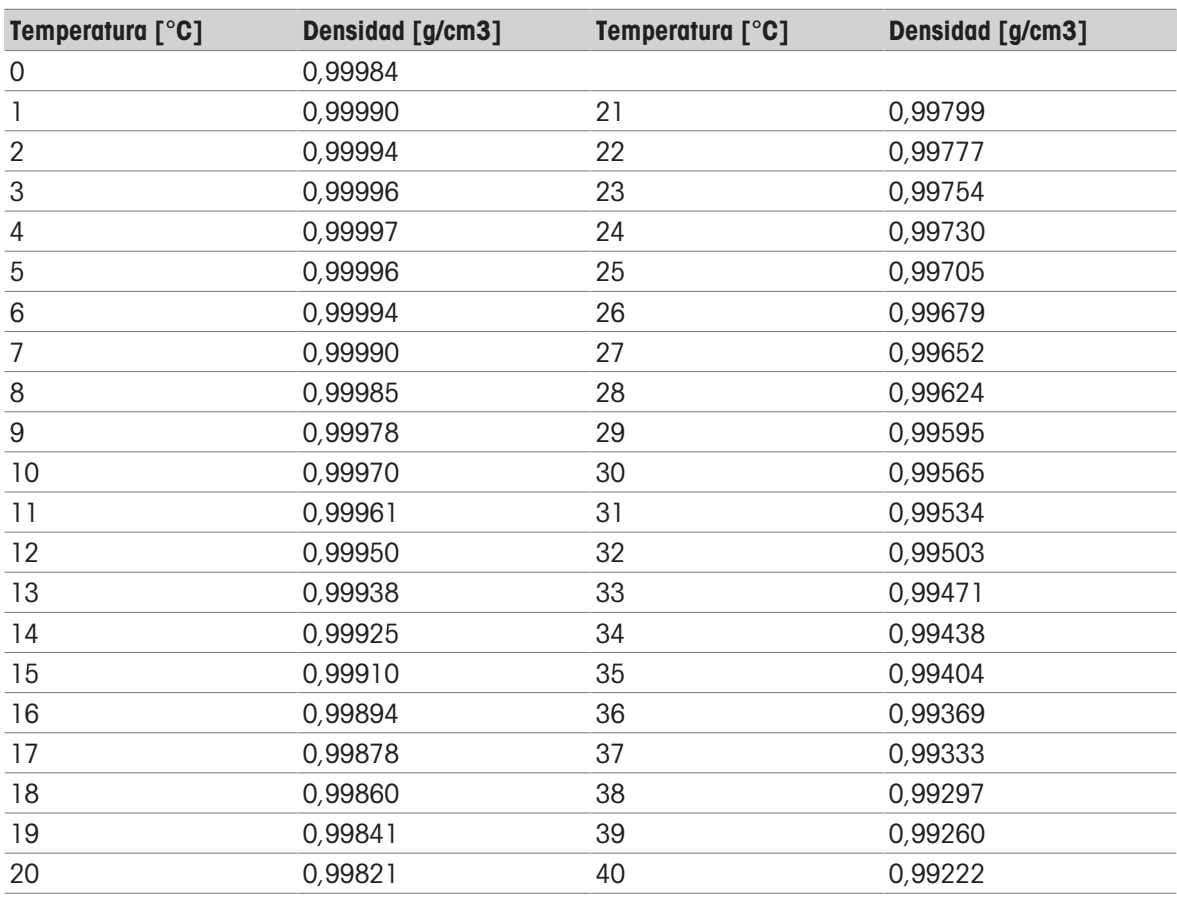

[Chemical Handbook Fundamental Version, Rev. 3, Table 5.2 (1984)]

## 11.2 Coeficientes α con compensación de temperatura

<span id="page-80-0"></span>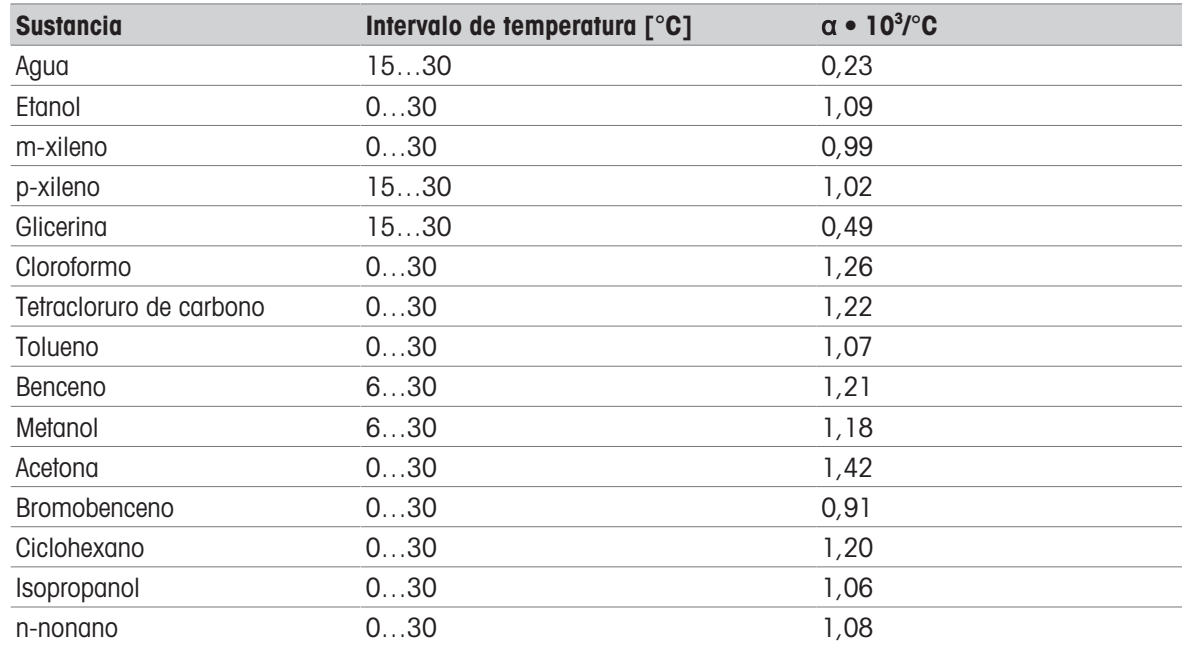

# Índice

### A

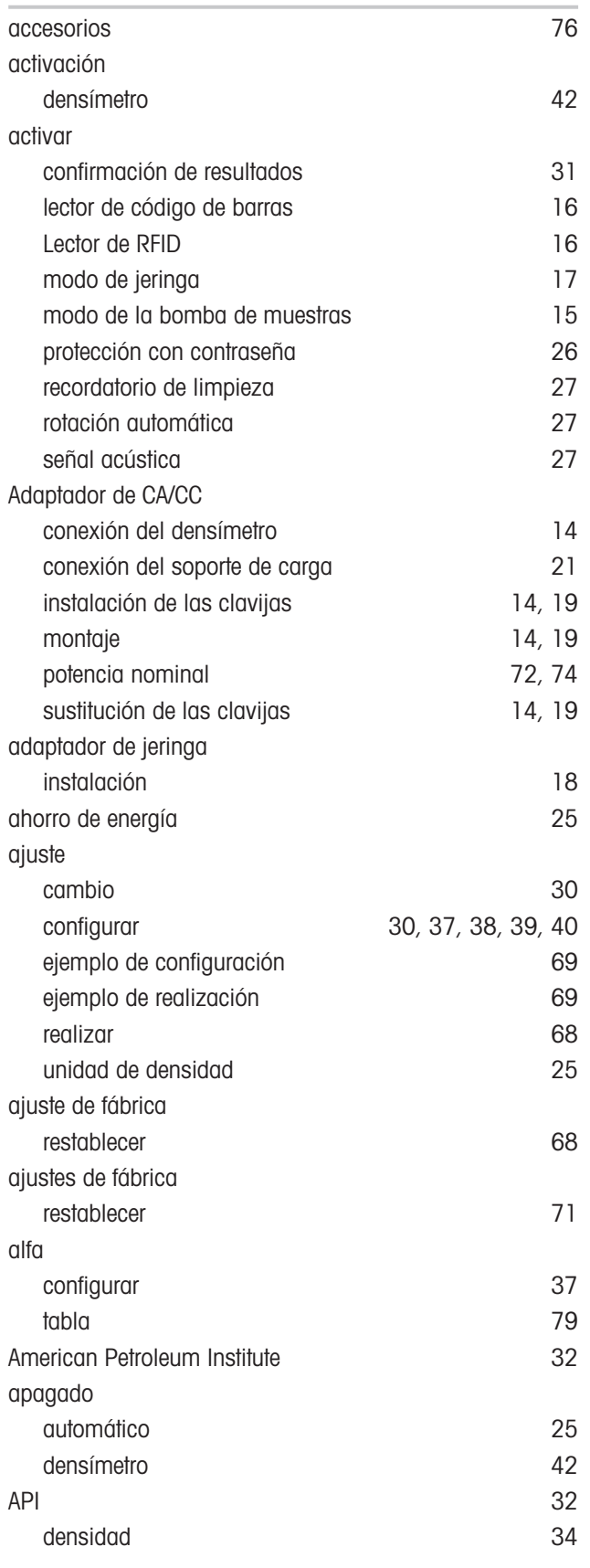

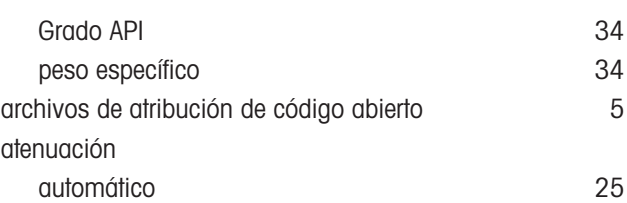

#### B

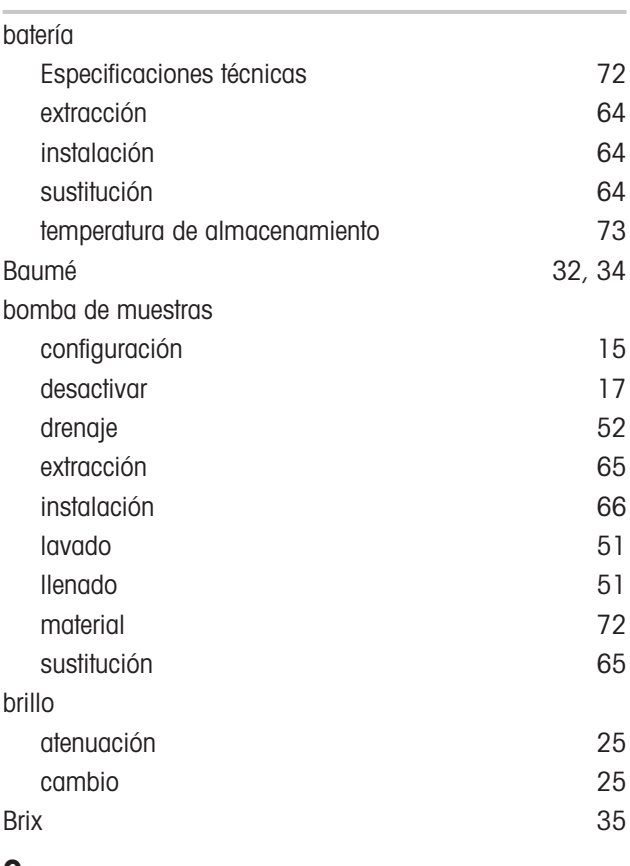

### C

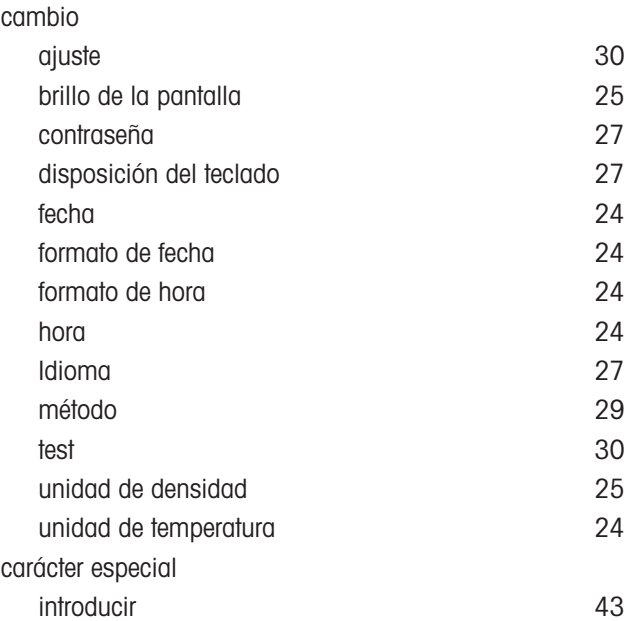

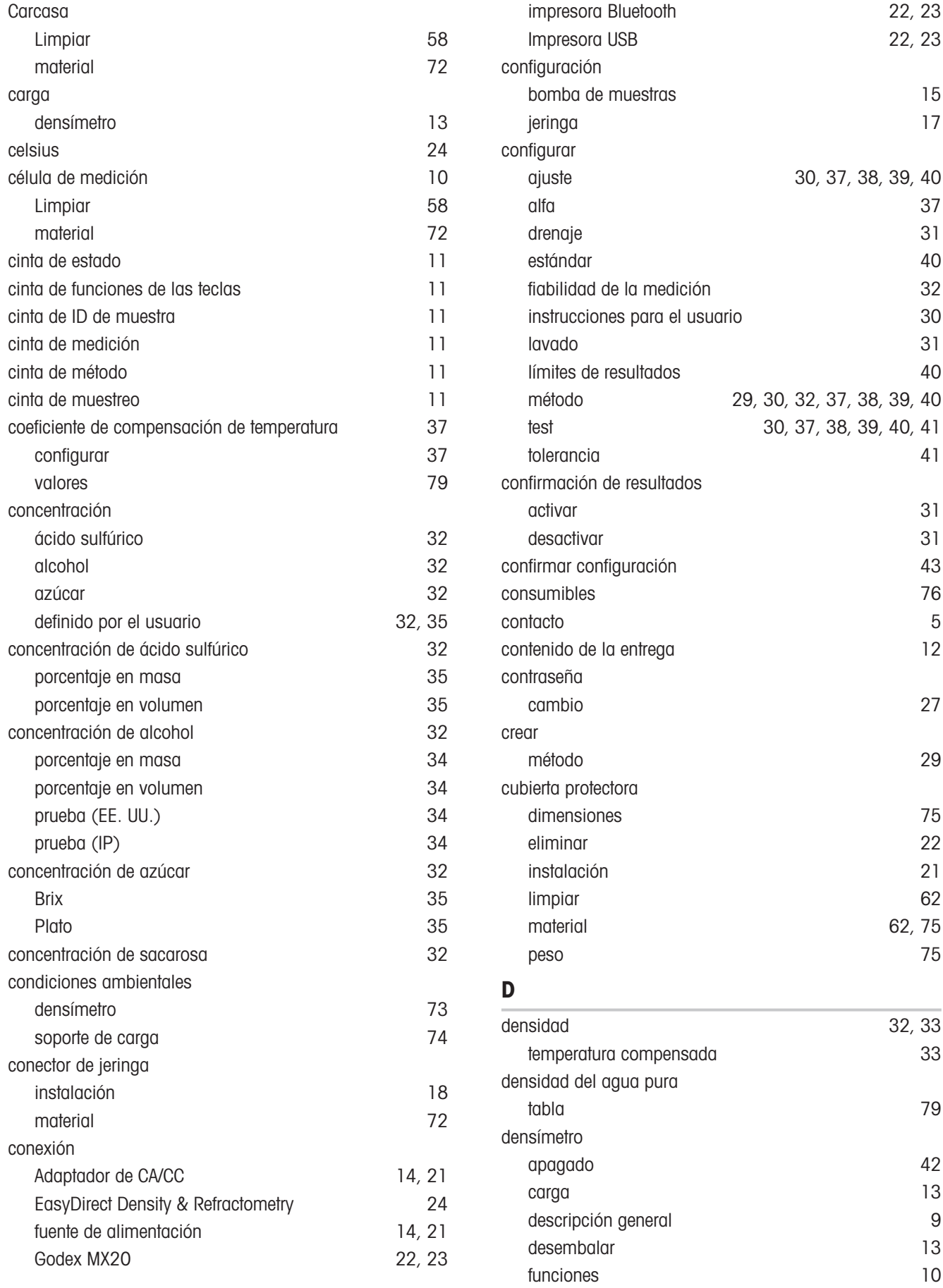

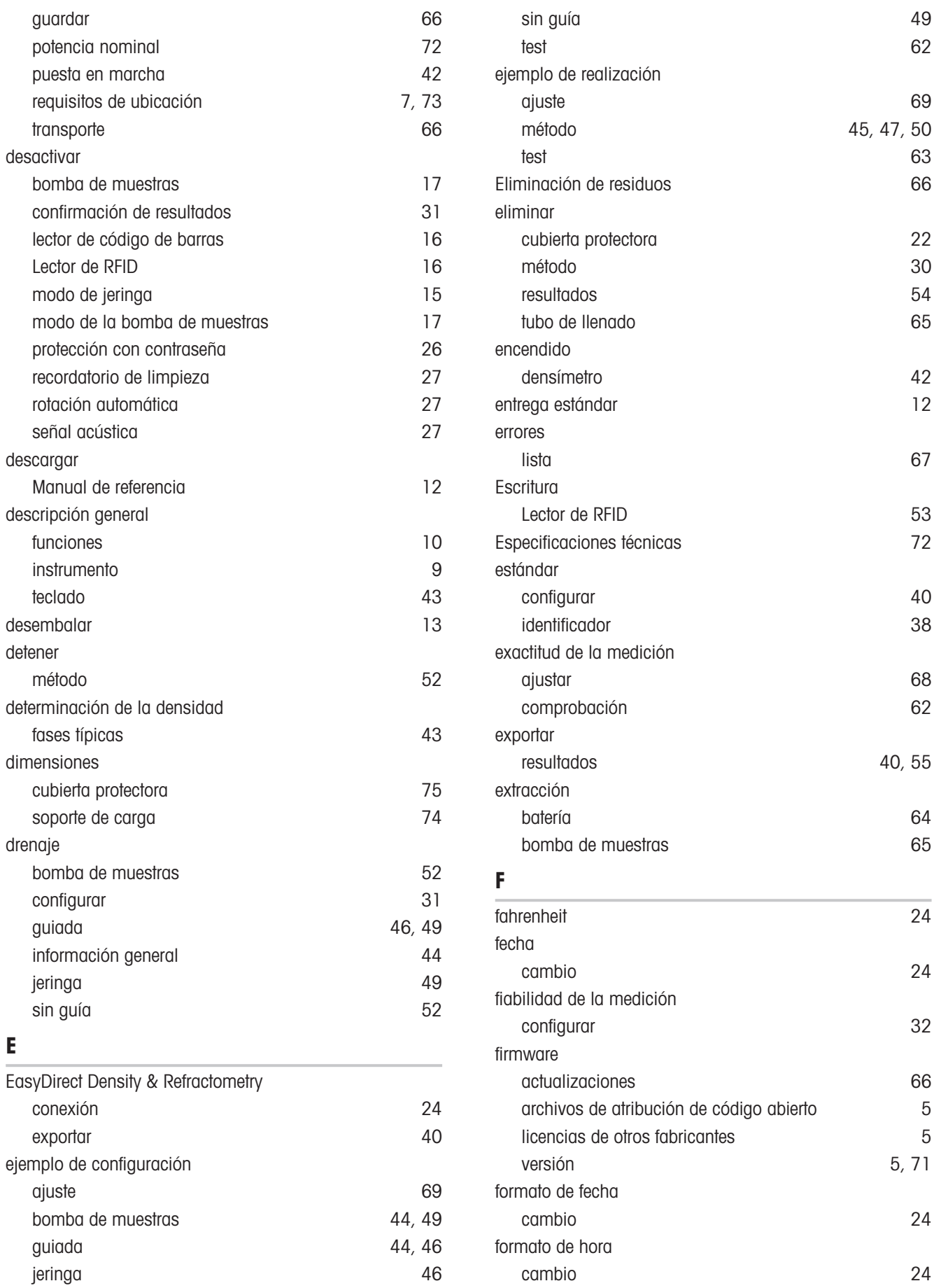

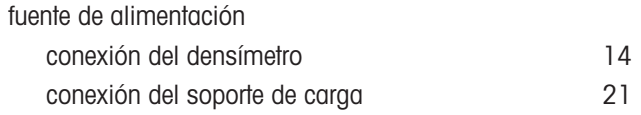

### G

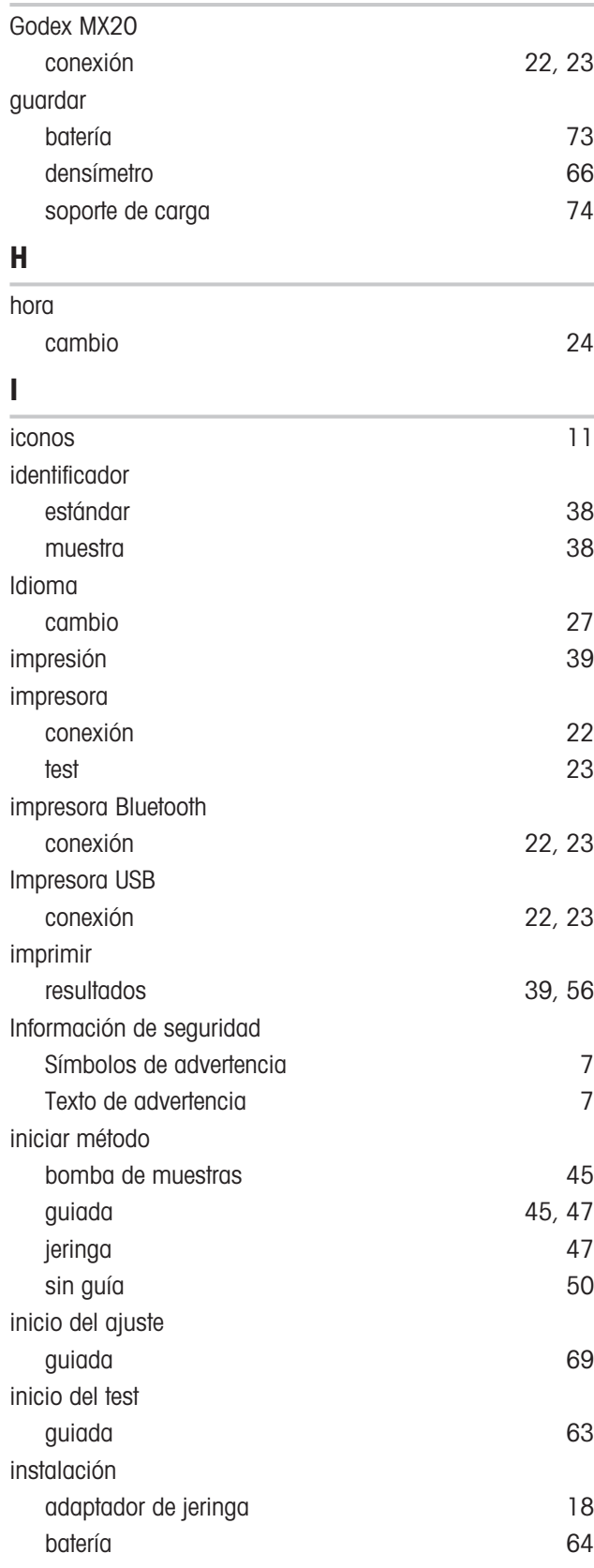

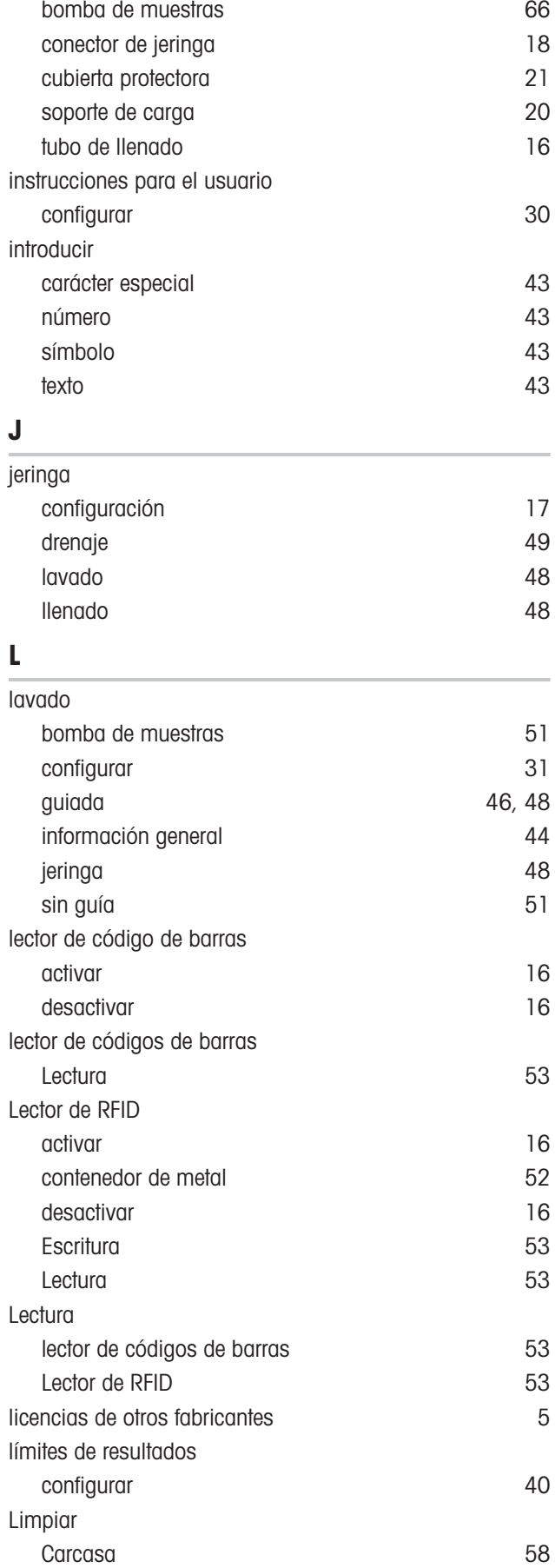

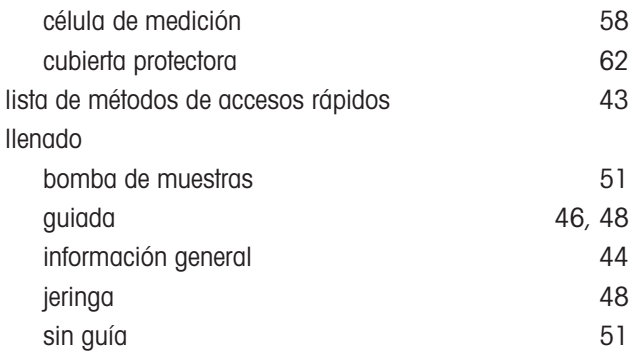

#### M

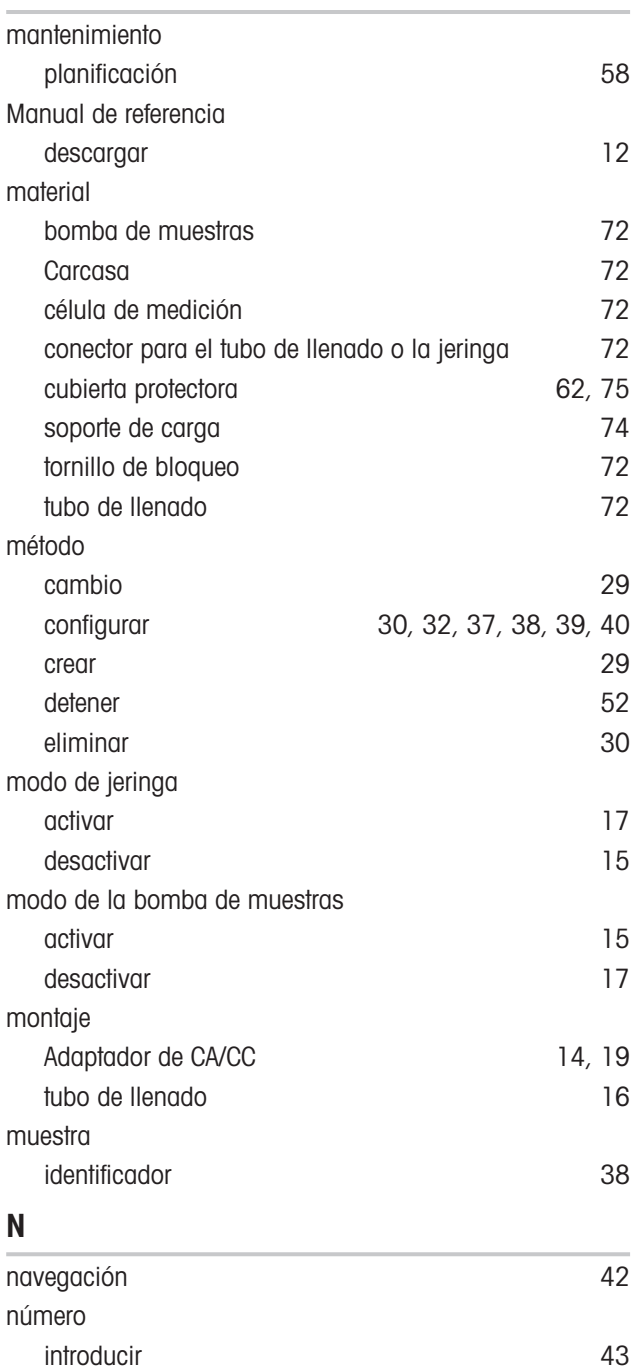

número de serie [71](#page-72-1)

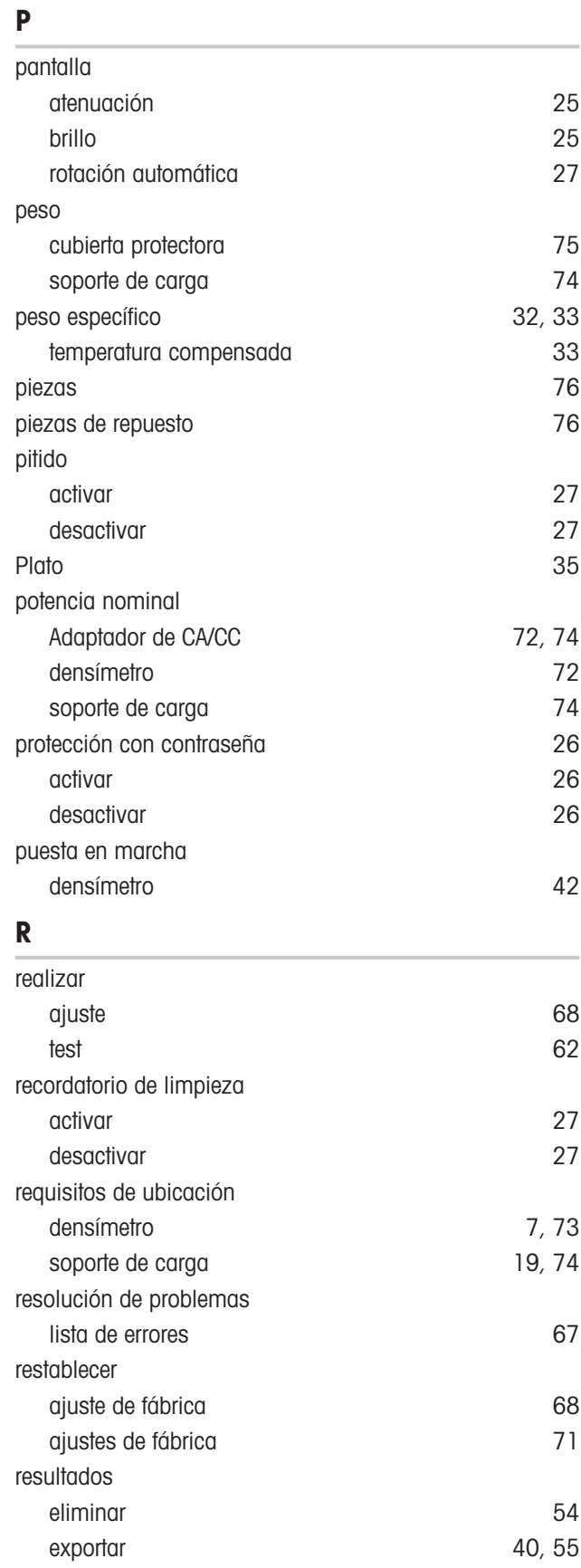

imprimir [39](#page-40-0)[, 56](#page-57-0) ver  $54$ 

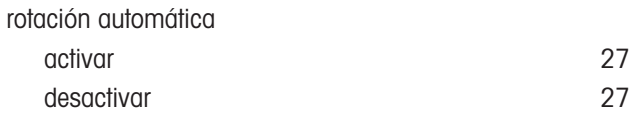

### S

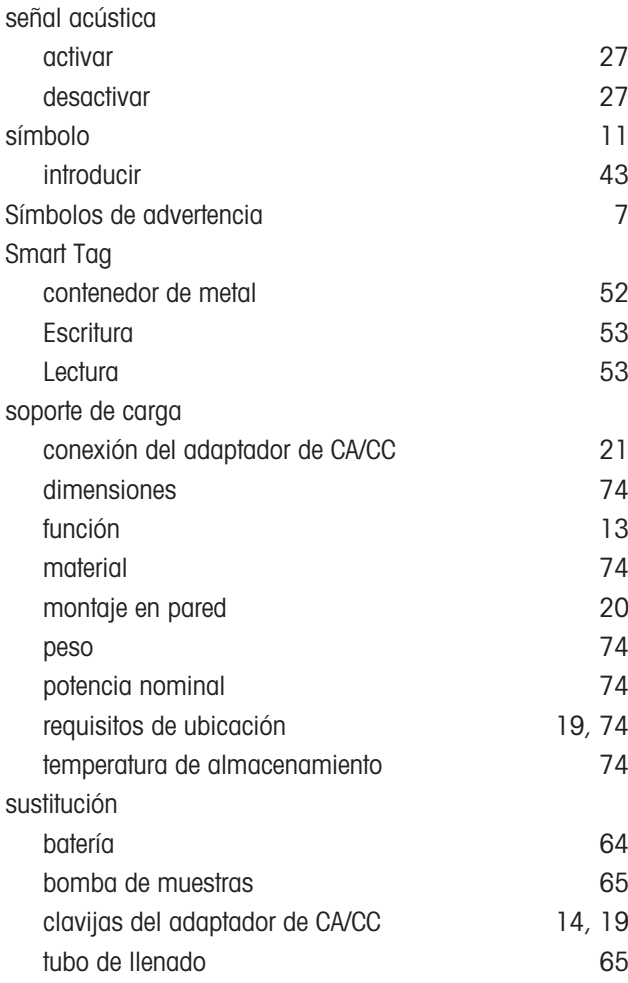

## T

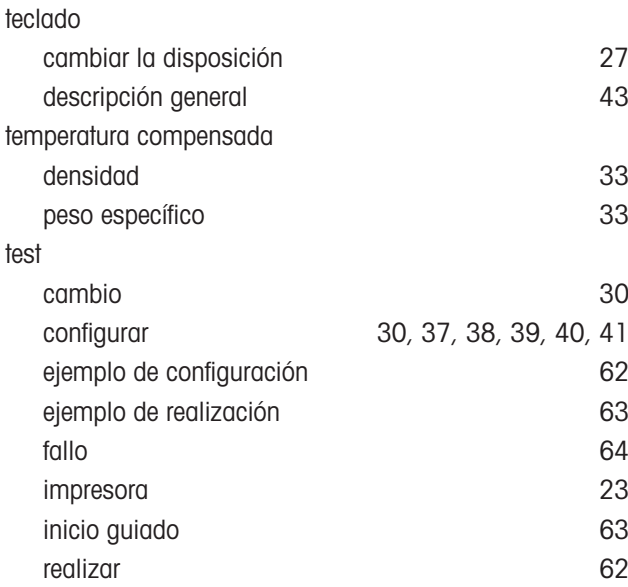

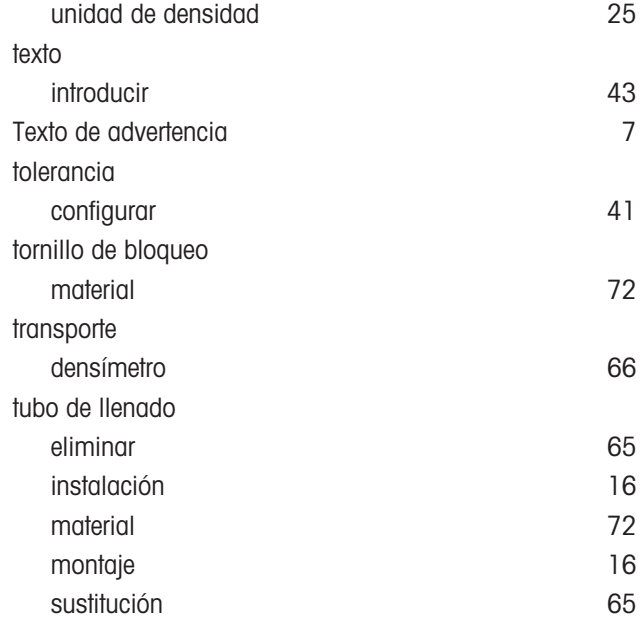

#### U

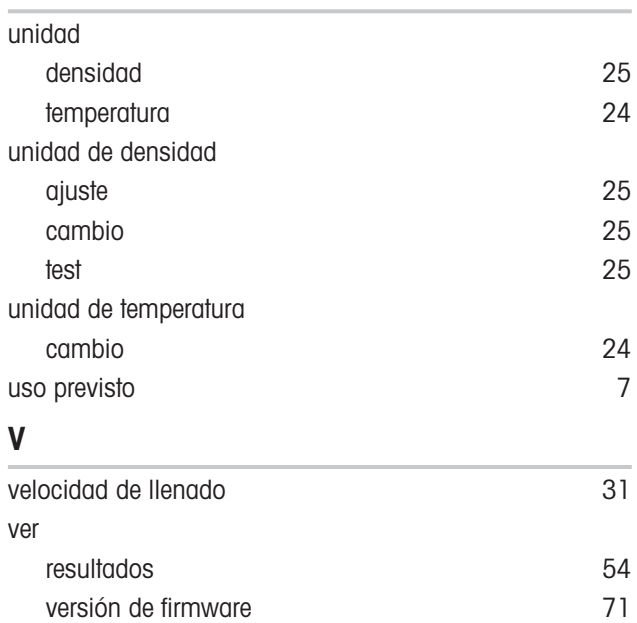

Para proteger el futuro de su producto:

El servicio de METTLER TOLEDO garantiza la calidad, la precisión de medición y la conservación del valor de este producto en los gños venideros.

Solicite más detalles sobre las atractivas condiciones de nuestro servicio.

www.mt.com/density2go

Para más información

Mettler-Toledo GmbH Im Langacher 44 8606 Greifensee, Switzerland www.mt.com/contact

Reservadas las modificaciones técnicas. © Mettler-Toledo GmbH 10/2020 30451670B

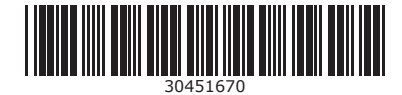